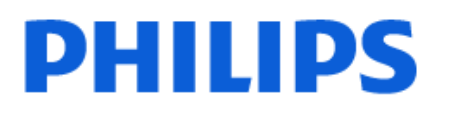

Television

*OLED888 Series*

# Manual do usuário

55OLED888 65OLED888

Register your product and get support at www.philips.com/TVsupport

# **Sumário**

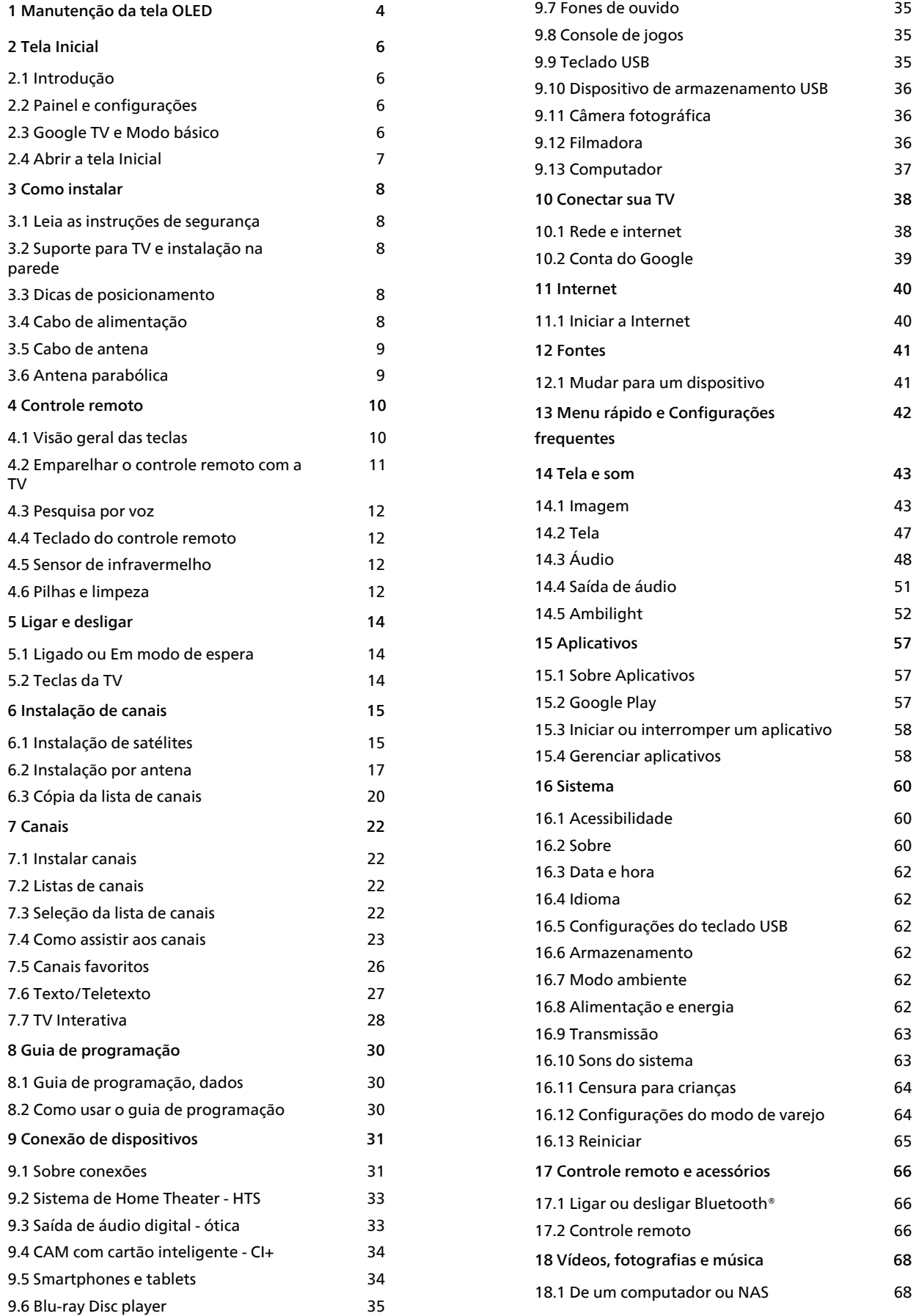

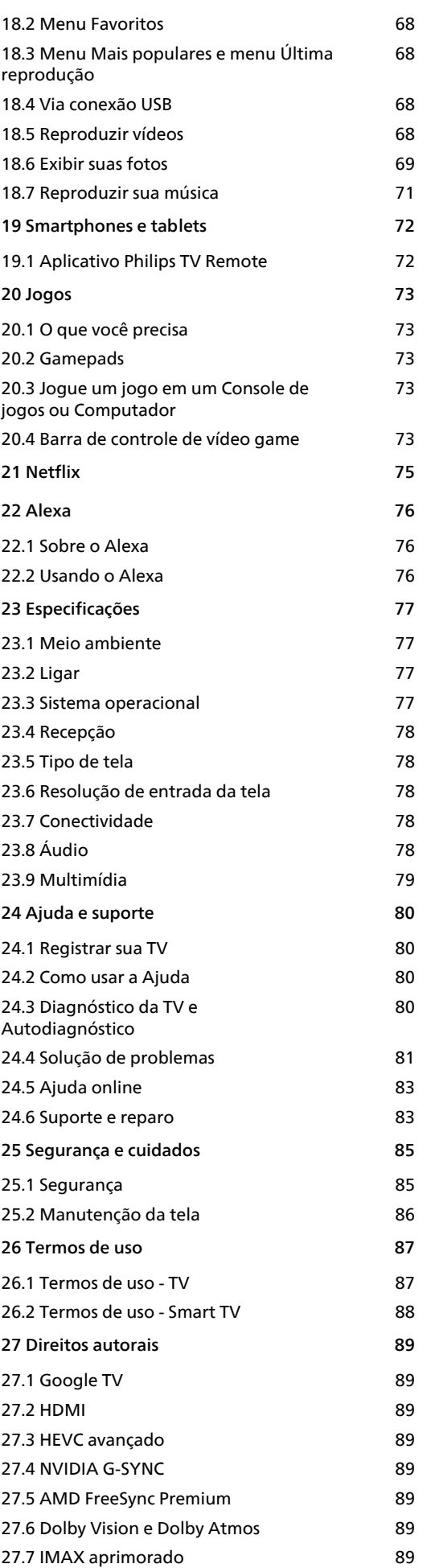

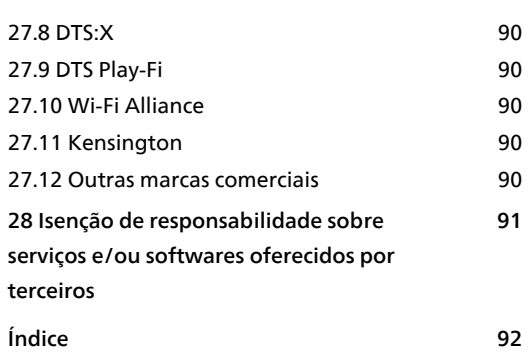

# <span id="page-3-0"></span>1 Manutenção da tela OLED

O visor OLED é uma tecnologia de última geração e, combinado com nosso mecanismo de qualidade de imagem, ganhou um número incrível de prêmios. Para garantir que sua TV sempre ofereça o melhor desempenho possível, ela às vezes executará um processo de limpeza do visor enquanto estiver no modo standby.

Se você nunca colocar a TV no modo standby, você será notificado regularmente por meio de mensagens na tela de que o visor precisa executar esse processo de limpeza. Siga sempre essas instruções. Adiar esse processo repetidamente pode resultar em retenção de imagens, o que pode anular sua garantia.

A sua TV deve ficar em standby para executar o processo de limpeza em segundo plano. Também recomendamos que você evite reproduzir imagens estáticas continuamente (como barra de banners dinâmicos de notícias, resultados de futebol, HUDs de jogos...).

#### Atualização da tela da TV

Para proteger a tela, a TV OLED precisa passar por um processo de atualização ao longo do tempo.

Existem 2 tipos de processo de atualização:

• Atualização normal: isso acontece automaticamente e leva poucos minutos com a TV no modo de espera. • Atualização completa: isso levará poucos minutos e precisará ser acionado pelo consumidor.

#### Para permitir que a TV OLED execute as atualizações adequadamente, siga estes conselhos:

• Para que o processo normal de atualização ocorra automaticamente, use sempre o controle remoto para desligar a TV e mantenha a energia da TV conectada. • Quando a mensagem de atualização normal for exibida na tela da TV, siga as instruções recomendadas na tela.

• O processo de atualização profunda pode ser ativado manualmente em  $\bigstar$  Configurações > Tela e Som > Tela > CONFIGURAÇÕES DE TELA OLED > Limpar imagem residual. Uma mensagem de lembrete também pode ser exibida na TV para solicitar que o usuário faça uma atualização profunda. Siga as instruções e mantenha a TV ligada para permitir que todo o processo seja concluído. Isso vai levar alguns minutos. O processo de atualização profunda só deve ser feito quando a imagem residual for vista na tela mesmo após 8 horas em standby. Executar manualmente o processo Limpar imagem residual com muita frequência pode reduzir a vida útil

do visor OLED. No entanto, é importante permitir os ciclos de atualização, quando solicitados pela TV. • Não toque nem pressione a tela da TV durante o

processo de atualização.

• Sempre use o controle remoto para desligar a TV e mantenha o cabo de alimentação conectado quando a atualização for acionada.

\* Observação: para aproveitar a melhor qualidade de imagem, esse processo é essencial. Caso seja comprovado que a unidade não teve a chance de concluir regularmente um processo de atualização, não poderemos aceitar nenhum retorno, conserto, troca ou reclamações de garantia devido ao fenômeno de imagem residual dentro e/ou fora do período de garantia. Este também é o caso quando a TV é usada predominantemente para jogos com conteúdo estático na tela, a TV é usada apenas para assistir a canais de notícias (com barras de notícias estáticas) ou outros casos de uso semelhantes que implicam em um risco aumentado de sustentando os efeitos de queima. A garantia não cobre essa situação.

#### Cuidados especiais para TV OLED

O LED orgânico (OLED) pode apresentar retenção de imagem na tela (devido às características do material) quando uma imagem é exibida continuamente por um longo período de tempo ou quando a mesma imagem é exibida repetidamente. Por isso, é altamente recomendável seguir as instruções para cuidar da TV OLED:

• Não exiba nenhuma imagem estática

continuamente ou exiba a mesma imagem por mais de 10 minutos.

• Recomenda-se o uso do estilo de imagem ECO, Cinema HDR em casa ou Dolby Vision escuro em condições normais de exibição doméstica. • Recomenda-se usar a configuração 50 de Contraste OLED ou inferior nas configurações de imagem ao jogar ou assistir programas de TV com logotipos ou relógios em qualquer parte da tela.

• Desligue a exibição na tela (por exemplo, os menus iniciais) do programa do aplicativo da TV quando não for usado.

• Desligue a exibição na tela de dispositivos de vídeo externos conectados (por exemplo, DVD player). Para detalhes, consulte os manuais de instruções dos dispositivos conectados.

• Evite exibir vídeo com cores brilhantes (incluindo branco), texto, relógios ou logotipos em qualquer parte da tela por um tempo longo.

• Use Wide Screen ou Preencher tela como opção de formato de imagem (consulte as configurações de imagem da TV).

• Sempre assista a vídeos em tela cheia em vez de uma pequena janela na tela da TV (por exemplo, vídeo na página do navegador da internet)

• Para reduzir as chances de um fenômeno residual

da imagem, não cole nenhum adesivo ou etiqueta no painel OLED.

• As telas LED orgânicas (OLED) são extremamente sensíveis a clima hostil e fatores externos, como, por exemplo, colocá-las diretamente sob a luz solar e/ou iluminação ultravioleta, bem como à temperatura ambiente inadequada, o que resulta na diminuição da luminosidade, do brilho e da vida útil dos visores OLED, redução de pixels e danos irreparáveis e/ou falha de exibição. Observe que a garantia não se aplica a problemas que resultem, direta ou indiretamente, do uso que não esteja em conformidade com estas instruções do produto.

Exibir uma imagem fixa por um período de tempo prolongado pode causar congelamento da imagem. Este fenômeno é normal para painel OLED e não representa um defeito da TV. Evite exibir uma imagem fixa na tela da TV por um longo período de tempo.

#### Protetor de tela

Para reduzir as chances de imagens residuais na tela da TV, a proteção de tela (logotipo da PHILIPS em movimento) será acionado em tais circunstâncias.

- quando os elementos do menu de

configuração estática são mostrados na tela por mais de 2 minutos.

- quando os elementos do menu

configuração estática de Aplic. são mostrados na tela por mais de 2 minutos.

- quando o Teletexto é exibido por mais de 2 minutos.

A proteção de tela pode não ser acionada em tais circunstâncias.

- pausar a reprodução de uma fonte externa (por ex. HDMI), pois a TV não está exibindo elementos do menu de configuração estática.

Uma vez que o protetor de tela estiver ativo, basta pressionar qualquer botão do controle remoto para fechá-lo. Outras ações como a inserção de um dispositivo USB ou a transmissão de conteúdo serão executadas em segundo plano, porém, essas atividades não interromperão o protetor de tela.

#### A TV Philips oferece o seguinte para cuidar da tela OLED:

• Processo de atualização automática

Executa o processo de atualização de tela quando necessário.

• Controle automático de brilho de tela Reduz gradualmente o brilho da tela quando a imagem estática for exibida por um longo período. • Protetor de tela

Exibe a proteção de tela quando a imagem estática é mostrada na tela durante um longo período de tempo.

# <span id="page-5-0"></span>2 Tela Inicial

# <span id="page-5-2"></span><span id="page-5-1"></span> $\overline{21}$ Introdução

Para aproveitar de fato os benefícios de sua Google TV, conecte a TV à Internet. Pressione **⋔** HOME no seu controle remoto para acessar a tela inicial do Android. Assim como em seu smartphone ou tablet Android, a tela Inicial é o centro da sua TV. Na tela Início, você pode decidir o que assistir navegando pelas opções de entretenimento do aplicativo e da TV ao vivo.

A tela inicial é organizada em linhas para permitir que você descubra ótimos conteúdos de seus aplicativos favoritos. Você também pode adicionar linhas ou encontrar novos aplicativos para obter mais conteúdos. Os aplicativos podem preencher suas respectivas recomendações (se disponíveis) de acordo com as próprias escolhas como linhas individuais na tela inicial.

#### Destaques na tela inicial

Com várias guias, como Pesquisar, Para você, Filmes, Programas de TV, Aplic. e Biblioteca, você pode descobrir filmes e programas de seus serviços e aplicativos mais vistos. Faça login com sua conta do Google para obter recomendações personalizadas dos serviços de streaming com base no que assistiu e no que interessa a você. Você também pode acionar a pesquisa do Google com entrada de voz ou texto na guia Pesquisar.

#### Aplicativos

A guia Aplicativos da tela inicial contém todos os aplicativos instalados que acompanham a TV e os aplicativos que você instalou da Google Play™ Store. Você também pode instalar e adicionar mais aplicativos como favoritos pela guia Aplicativos.

#### Navegação

Decida o que assistir em seguida com a navegação simplificada. Navegue por suas recomendações personalizadas, continue de onde parou ou encontre rapidamente um determinado aplicativo usando o novo sistema de guias.

#### <span id="page-5-3"></span>Descubra recomendações personalizadas

Navegue por programas e filmes que você vai adorar em todos os seus serviços de mídia favoritos. Faça login com sua conta do Google para começar.

#### Receba recomendações pelo Google

Seus serviços são salvos na sua conta do Google para que você possa obter as melhores recomendações.

Consulte também www.support.google.com/googletv

# $\overline{22}$ Painel e configurações

#### Painel

O Painel é um painel lateral na Google TV que fornece acesso a Configurações, controles do dispositivo, notificações e muito mais.

O Painel pode ser acessado de três maneiras:

**1 -** Navegando até o ícone de perfil no canto superior direito da tela inicial.

**2 -** Pressione a tecla DASHBOARD no controle remoto.

**3 -** Mantenha pressionada a tecla HOME no controle remoto.

O painel contém os seguintes recursos.

• Perfil: para exibir o ícone do perfil de usuário atual ou para adicionar um novo perfil de usuário

• Configurações: para acessar todos os menus de configuração para ajustar as configurações da TV.

• Relógio e protetor de tela: para indicar o relógio do sistema, e pressione para ativar o protetor de tela imediatamente.

• Fontes: para iniciar a lista de fontes de entrada e alternar para qualquer um dos dispositivos conectados.

• Imagem: link rápido para ajustar as configurações de imagem.

• Notificações: para fornecer as mensagens sobre o sistema Google TV, pressione Limpar tudo para descartar todas as notificações.

#### Configurações de ajuste

Você pode acessar o menu Configurações pelo painel no canto superior direito. Também é possível acessar o menu Configurações frequentes e itens de menu comuns no Menu Philips TV, que pode ser acionado diretamente do controle remoto.

# 2.3 Google TV e Modo básico

#### Diferença de recurso

Você pode definir sua TV para o modo Google TV ou Modo básico .

O Modo básico contém apenas TV ao vivo e dispositivos externos (por exemplo HDMI). A Google TV requer que você faça login com sua conta do Google e tenha conexão com a Internet. Com a

Google TV, você pode ter todos os recursos do Modo básico e mais serviços personalizados do Google. Por exemplo, filmes e programas de TV de seus aplicativos de streaming favoritos, recomendações personalizadas e Google Assistente para pesquisar e controlar sua TV com sua voz.

Para obter informações, consulte a página de suporte da Google.

#### Diferença da tela inicial

A tela inicial do Modo básico tem apenas duas linhas e sem guias. A primeira linha da tela inicial contém ícones de Assistir TV, Guia de TV, Fontes e Painel para operações de recursos de TV. A segunda linha de Aplicativos contém todos os aplicativos préinstalados. O Painel no Modo básico não inclui o perfil pessoal e só pode realizar a alteração da configuração e a exibição das notificações do sistema.

A tela inicial da Google TV tem várias guias, como Início, Aplicativos, Biblioteca e Pesquisar. Cada guia contém linhas de aplicativos, filmes e programas de seus serviços e aplicativos populares. Você pode obter recomendações personalizadas dos serviços de streaming com base no que você assistiu e no que o interessa. Você também pode acionar a pesquisa do Google com entrada de voz ou texto na guia Pesquisar.

# <span id="page-6-0"></span> $\overline{24}$ Abrir a tela Inicial

Para abrir a tela inicial e abrir um item:

**1 -** Pressione HOME.

**2 -** Selecione um item e pressione OK para abri-lo ou iniciá-lo.

**3 -** Pressione Voltar continuamente ou pressione **n** HOME para retornar à tela inicial.

Quando você abrir a tela Inicial, a reprodução do aplicativo/conteúdo em segundo plano será interrompida. Você deve selecionar o aplicativo ou o conteúdo a partir da tela Inicial para retomar.

# <span id="page-7-0"></span>3 Como instalar

#### <span id="page-7-1"></span> $\overline{31}$

# Leia as instruções de segurança

Leia as instruções de segurança antes de usar a TV.

Para ler as instruções, em Ajuda > Manual do usuário, pressione a tecla colorida Palavras-chave e procure Instruções

<span id="page-7-3"></span><span id="page-7-2"></span> $\overline{32}$ 

de segurança.

# Suporte para TV e instalação na parede

# Suporte para TV

Você pode encontrar as instruções para montagem do suporte da TV no Guia de Início Rápido que a acompanha. Caso você tenha perdido o guia, poderá baixá-lo de [www.philips.com/TVsupport](http://www.philips.com/TVsupport).

Use o número do tipo de produto da TV para procurar o Guia de Início Rápido para download.

# Instalação na parede

A sua TV também está preparada para um suporte para montagem em parede (vendido separadamente).

O tamanho do suporte pode variar dependendo do tipo de estojo traseiro; consulte o Guia de Início rápido na embalagem do produto para ver qual tamanho é indicado à sua TV.

Use a dimensão a seguir ao comprar o suporte de parede.

<span id="page-7-4"></span>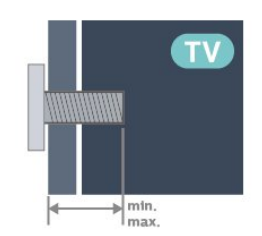

• 42OLED8x8

300 x 300, M6 (mín.: 12 mm, máx.: 16 mm)

• 48OLED8x8

300 x 300, M6 (mín.: 10 mm, máx.: 15 mm) • 55OLED8x8

300 x 300, M6 (mín.: 10 mm, máx.: 15 mm)  $\cdot$  650LED8x8

300 x 300, M6 (mín.: 10 mm, máx.: 15 mm) • 77OLED8x8

400 x 300, M6 (mín.: 10 mm, máx.: 22 mm) Cuidado

A instalação da TV na parede exige habilidades especiais e só deve ser feita por pessoal qualificado, pois deve cumprir as normas de segurança relativas ao peso das TVs. Leia também as precauções de segurança antes de posicionar a TV. A TP Vision Europe B.V. não se responsabiliza por instalações impróprias ou de qualquer tipo que resulte em acidentes ou ferimentos.

3.3

# Dicas de posicionamento

• Posicione a TV em um local onde a luz não incida diretamente sobre a tela.

• Reduza as condições de iluminação do ambiente para obter o melhor efeito do Ambilight.

• A distância ideal para assistir à TV é de duas a cinco vezes o tamanho da tela na diagonal. Na posição sentada, seus olhos devem estar nivelados com o centro da tela.

• Distância recomendada até a parede:

A. Ao montar a TV na parede, posicione-a com 7 cm a 10 cm de distância da parede.

B. Quando a TV tiver com suporte, posicione-a com 10 cm a 20 cm de distância da parede, dependendo do tamanho do suporte.

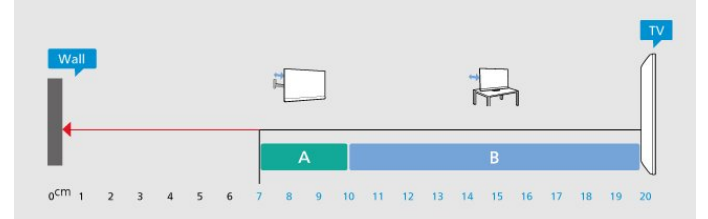

#### Observação:

Mantenha a TV longe de fontes de poeira, como fogões. É recomendado limpar a poeira regularmente para evitar que entre na TV.

#### $\overline{34}$

# Cabo de alimentação

- Insira o cabo de alimentação no
- conector POWER, na parte de trás da TV.
- Certifique-se de que o cabo de alimentação esteja
- inserido com segurança no conector.
- O plugue de alimentação na tomada de parede
- deve estar acessível o tempo todo.
- Ao desconectar o cabo de alimentação, sempre

puxe pelo plugue, nunca pelo fio.

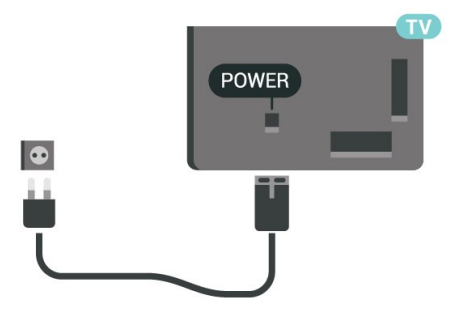

Embora esta TV tenha um consumo de energia no modo de espera muito baixo, desconecte o cabo de alimentação para economizar energia se não for usar a TV por um longo período de tempo.

Para obter mais informações, em Ajuda, pressione a tecla colorida - Palavras-chave e procure Como ligar para obter mais informações sobre como ligar ou desligar a TV.

# <span id="page-8-0"></span>3.5 Cabo de antena

Insira o plugue da antena firmemente no soquete Antenna, na parte de trás da TV.

Você pode conectar sua própria antena ou conectarse a um sinal de antena de um sistema de distribuição de antena. Use um conector de antena IEC Coax 75 Ohm RF.

Use essa conexão de antena para sinais de entrada DVB-T e DVB-C.

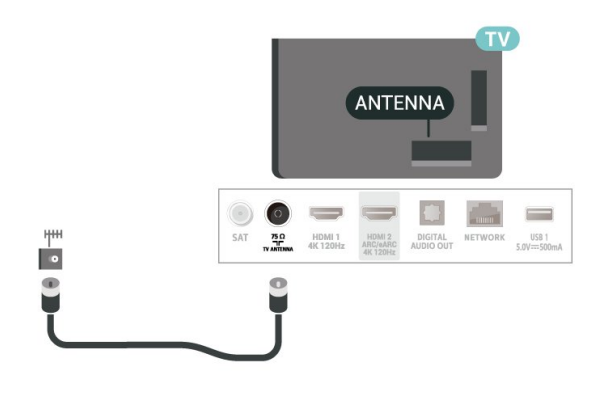

# <span id="page-8-1"></span>3.6 Antena parabólica

Insira o conector de satélite tipo F na conexão satélite SAT na parte de trás da TV.

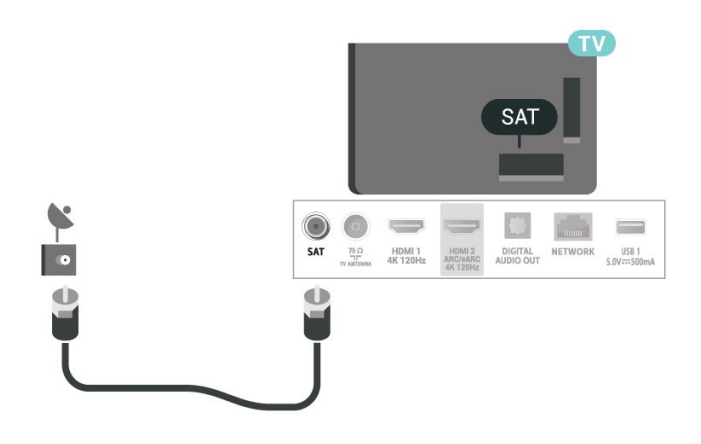

# <span id="page-9-0"></span> $\overline{4}$ Controle remoto

#### <span id="page-9-1"></span> $\overline{41}$

# Visão geral das teclas

### Parte sup.

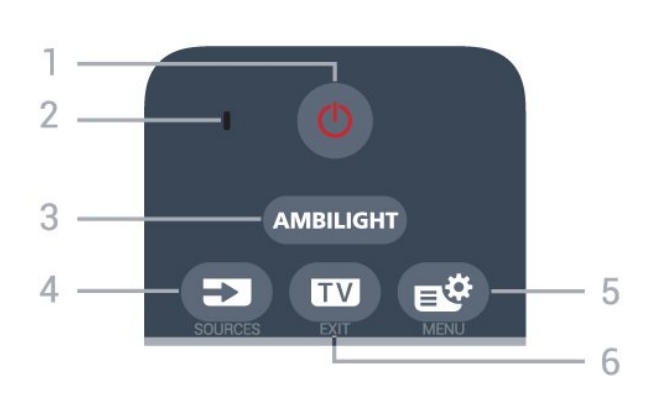

#### 1 -  $\bullet$  (Standby / Ativ.)

Para ligar a TV ou colocá-la em Espera.

#### 2 - Microfone de VOICE

#### $3 -$  Ambilight

Para selecionar um Estilo do Ambilight.

#### $4 - 2$  (SOURCES)

Para abrir ou fechar o menu Fontes.

#### 5 - (Menu rápido/MENU)

Para abrir o Menu rápido com funções comuns da TV. Mantenha pressionada a tecla MENU para mostrar a barra de controle Jogos quando o sinal de jogo for detectado e o modo de jogo estiver ativado.

#### $6 - \square$  (EXIT)

Para voltar a assistir à TV ou parar um aplicativo interativo da TV. No entanto, isso pode não funcionar em alguns aplicativos; o comportamento depende de aplicativos de TV de terceiros.

### Meio

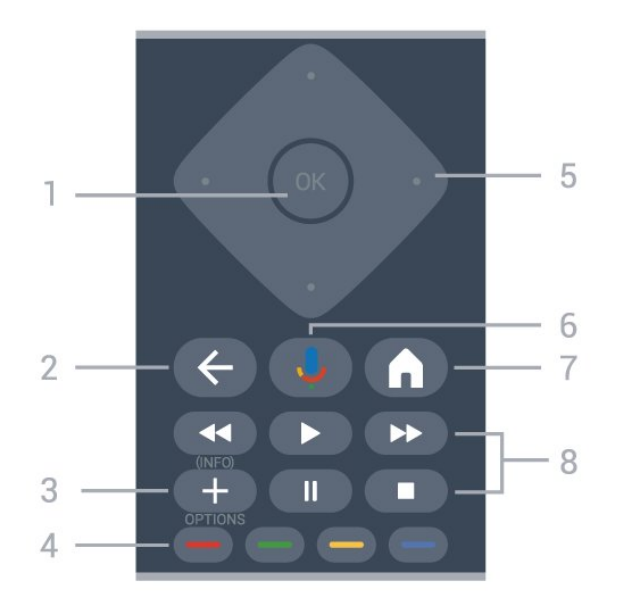

#### 1- tecla OK

Para confirmar uma seleção ou configuração. Para abrir a lista de canais enquanto vê TV.

#### $2 - \leftarrow$  (Voltar)

Para voltar ao canal selecionado anteriormente. Para voltar ao menu anterior. Para retornar à página anterior de Aplicativos/Internet.

#### $3 - + (OPTIONS) / (INEO)$

Para abrir ou fechar o menu de opções. Mantenha pressionada para abrir as informações do programa.

#### $4 - \bullet \bullet \bullet$  Teclas coloridas

Seleção direta de opções. Pressione a tecla azul  $\bullet$ para abrir a Ajuda.

#### 5 - Teclas/ de setas/navegação

Para navegar para cima ou para baixo, esquerda ou direita.

#### 6 - (Google Voice Search)

Para iniciar a pesquisa de voz do Google.

#### $7 - \mathbf{\hat{M}}$  (HOME)

para abrir o Menu inicial. Mantenha pressionada para acessar o Painel.

#### 8 - Reproduzir

- Reprodução , para reproduzir.
- · Pausa II, para pausar a reprodução
- Parar , para parar a reprodução
- $\cdot$  Rebob.  $\leftrightarrow$ , para rebobinar
- Avanço rápido >, para avançar rapidamente

# Parte inferior

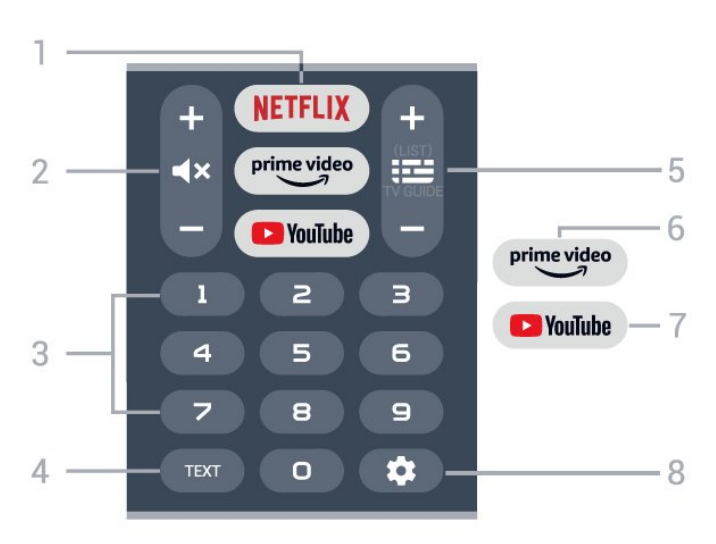

#### 1 - NETFLIX

• Se você tiver uma assinatura da Netflix, pode aproveitar a Netflix nessa TV. É necessário que a TV esteja conectada à Internet.

 $\cdot$  Para iniciar a Netflix, pressione **NETFLIX** para abrir a Netflix imediatamente com a TV ligada ou no modo de espera.

www.netflix.com

#### $2 - \blacktriangleleft \times ($  Mudo) / (Volume)

Pressione no meio para silenciar ou recuperar o som. Pressione + ou - para ajustar o nível de volume.

#### 3 - Teclas numéricas

Para selecionar um canal diretamente.

#### $4 - TFXTO$

Para abrir ou fechar o Texto/Teletexto.

#### $5 - \equiv$  (Guia de TV)

Para abrir ou fechar a Guia de TV. Mantenha pressionado para abrir a lista de canais.

#### $6 - \sum_{i=1}^{p \times p}$

Para iniciar o aplicativo Amazon Prime Video.

#### 7 - YouTube

Para abrir o aplicativo YouTube.

#### 8 - (DASHBOARD)

Para iniciar o Painel na lateral da tela e acessar Configurações, Controles do dispositivo, Notificações e muito mais.

#### <span id="page-10-0"></span> $\overline{42}$

# Emparelhar o controle remoto com a TV

Este controle remoto usa recursos Bluetooth® e IR (infravermelho) para enviar os comandos para a TV.

• É possível usar este controle remoto por meio de IR

(infravermelho) na maioria das operações.

• Para usar operações avançadas como pesquisa por voz, é necessário emparelhar (conectar) a TV com o controle remoto.

Ao começar a instalação inicial da TV, a TV convida você a pressionar as teclas Início e Voltar para emparelhar o controle remoto. Recomenda-se concluir o emparelhamento durante a primeira instalação da TV.

#### Observação:

**1 -** Quando o controle remoto entra no modo de emparelhamento bem-sucedido, o anel indicador azul de LED ao redor do microfone na parte da frente do controle remoto começa a piscar.

**2 -** O controle remoto deve ser mantido próximo à TV (até 1 m de distância) durante o emparelhamento para garantir o sucesso do procedimento.

**3 -** Se a TV não iniciar o campo de controle de voz ao pressionar  $\bigcirc$ , o emparelhamento não foi bemsucedido.

**4 -** É recomendável esperar até que a TV inicie totalmente e abra todos os processos em segundo plano antes de entrar no modo de emparelhamento, já que a mensagem contendo mais instruções pode aparecer tarde demais, afetando negativamente o procedimento de emparelhamento.

#### Emparelhamento ou emparelhar novamente

Se o emparelhamento com o controle remoto foi perdido, você pode emparelhar a TV com o controle remoto novamente.

Você pode pressionar as teclas Início e Voltar ou manter pressionada a tecla PAIR (SOURCES) (por aproximadamente 3 segundos) para emparelhamento.

Como alternativa, vá para  $\bullet$  Configurações > Controle remoto e acessórios > Configurações do controle remoto > Emparelhe o controle remoto e siga as instruções na tela.

Uma mensagem será exibida quando o emparelhamento for bem-sucedido.

#### Software do Controle remoto

#### Configurações > Controle remoto e acessórios > Configurações do controle remoto > Informações do controle remoto

Quando o controle remoto estiver emparelhado, é possível verificar a versão do software do controle remoto atual.

 $\bullet$  Configurações > Controle remoto e acessórios > Configurações do controle remoto > Atualizar software do controle remoto

Verifique se há atualizações para o software do

# <span id="page-11-0"></span> $\overline{43}$ Pesquisa por voz

É possível pesquisar vídeos, músicas ou qualquer outra coisa na Internet, basta utilizar sua voz. Você pode falar no microfone do controle remoto.

Será necessário emparelhar o controle remoto com a TV antes de utilizar pesquisa por voz.

Para usar a Voz:

1 - Mantenha pressionada a tecla  $\bullet$  no controle remoto, a luz azul do controle remoto acende e o campo de pesquisa se abre, o microfone está ativo. **2 -** Fale o que você está procurando de forma clara e bem pronunciada. Quando a entrada de voz estiver concluída, solte a tecla  $\bigcirc$  para iniciar a

pesquisa. Pode ser que demore um pouco para os resultados aparecerem.

**3 -** Na lista de resultados da pesquisa, você pode selecionar o item desejado.

<span id="page-11-1"></span> $\overline{44}$ Teclado do controle remoto

# <span id="page-11-2"></span>Visão geral

Visão geral de um teclado Qwerty/Azerty

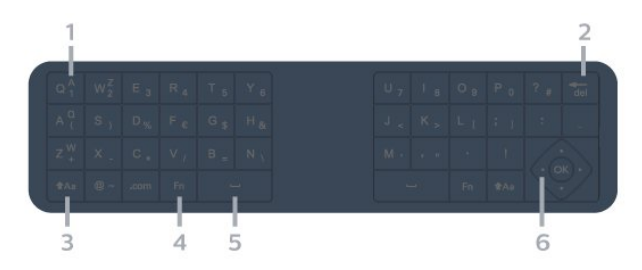

#### 1 - Caractere Azerty

Posição dos caracteres se o layout do teclado estiver definido como Azerty.

 $2 - \frac{1}{\sqrt{\text{del}}}$  Excluir

<span id="page-11-3"></span>Para excluir caracteres de entrada.

#### $3 - A$ a Deslocamento

Para digitar caracteres maiúsculos e minúsculos.

4 - Tecla Fn

Para digitar um número ou um caractere de pontuação.

- 5 Barra de espaço
- 6 Navegação e OK

Observação: Você precisa emparelhar o controle remoto com a TV antes de utilizar o teclado do

# Texto escrito

Com o teclado na parte de trás do controle remoto, pode-se escrever texto em qualquer campo de texto na tela.

Para escrever texto...

**1 -** Selecione um campo de texto se ainda não foi selecionado.

**2 -** Gire o teclado do controle remoto para cima para ativar as teclas. Segure o controle remoto com as duas mãos e digite com os dois polegares.

**3 -** Para ocultar o teclado na tela,

pressione  $\leftarrow$  Voltar.

**4 -** Pressione OK para confirmar o texto.

- \* Observação:
- A melhor distância para operar o controle remoto com a TV é inferior a 5 m.

• Ao utilizar o teclado do controle remoto, é melhor segurar o controle remoto a um ângulo inferior a 50 graus.

• Não bloqueie o raio de infravermelho do controle remoto.

# $\overline{4.5}$ Sensor de infravermelho

A TV também pode receber comandos de um controle remoto que use IR (infravermelho) para enviá-los. Se você usar esse tipo de controle remoto, certifique-se sempre de apontá-lo para o sensor infravermelho na parte dianteira da TV.

#### A Aviso

Não coloque nenhum objeto na frente do sensor de infravermelho da TV. Isso pode bloquear o sinal de infravermelho.

### 4.6

# Pilhas e limpeza

#### Substitua as pilhas

Consulte o Guia de início rápido na embalagem do produto para obter informações detalhadas sobre as pilhas do controle remoto.

Se a TV não reagir ao pressionamento de uma tecla no controle remoto, é possível que as pilhas estejam fracas.

Para substituir as pilhas, abra o compartimento de

pilhas na parte de trás do controle remoto.

**1 -** Deslize a porta da bateria na direção indicada pela seta.

**2 -** Troque as pilhas antigas por novas pilhas. Certifique-se de que as extremidades + e - das pilhas estejam alinhadas corretamente.

**3 -** Reposicione a tampa do compartimento de pilhas e pressione até ouvir um "clique".

• Retire as baterias se não for usar o controle remoto por um longo tempo.

• Descarte as pilhas usadas de acordo com as instruções de fim de uso.

#### Limpeza

Seu controle remoto é tratado com um revestimento resistente a arranhões.

Para limpar o controle remoto, use um pano úmido e macio. Nunca use substâncias tais como álcool, produtos químicos ou produtos de limpeza doméstica no controle remoto.

# <span id="page-13-0"></span>5 Ligar e desligar

#### <span id="page-13-1"></span> $\overline{51}$

# Ligado ou Em modo de espera

Certifique-se de que a TV está ligada à fonte de alimentação principal. Conecte o cabo de alimentação fornecido ao conector da entrada de CA na parte de trás da TV. A luz indicadora na parte de baixo da TV acende.

#### Ligar

Pressione **O** no controle remoto para ligá-la. Você também pode pressionar a tecla no pequeno joystick na parte inferior da TV para ligá-la, caso não consiga encontrar o controle remoto ou caso este esteja sem pilhas.

#### Reinicializar

Mantenha pressionada **O**no controle remoto por três segundos para reiniciar a TV.

#### Alternar para em espera

Para alternar a TV para o modo de espera, pressione no controle remoto. Pressione a pequena tecla do joystick na parte traseira da TV.

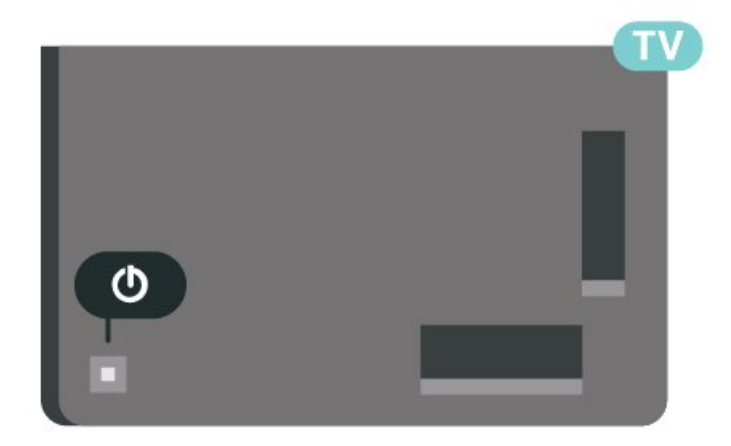

No modo de espera, a TV continua ligada à alimentação eléctrica, mas consome pouquíssima energia.

Para desligar a TV completamente, desconecte o plugue de alimentação.

<span id="page-13-2"></span>Quando desconectar o plugue de alimentação, sempre puxe o plugue. Você deve ter acesso ao plugue de alimentação, ao cabo de alimentação e à tomada de saída em todos os momentos.

# $\overline{52}$ Teclas da TV

Se você perdeu o controle remoto ou as pilhas estão vazias, ainda assim é possível executar algumas operações básicas da TV.

Para abrir o menu básico:

**1 -** Com o televisor ligado, pressione a tecla no joystick na parte de trás da TV para abrir o menu básico.

**2 -** Pressione esquerda ou direita para selecionar

 $\blacktriangleleft$ ) Volume,  $\equiv$  Canal ou  $\blacktriangleright$  Fontes. Selecione Demo para começar um filme demo

**3 -** Pressione as teclas para cima ou para baixo para ajustar o volume ou sintonizar o próximo canal ou o anterior. Pressione as teclas para cima ou para baixo para percorrer a lista de fontes, incluindo a seleção do sintonizador. Pressione a tecla no joystick para iniciar o filme demo.

**4 -** O menu desaparecerá automaticamente.

Para colocar a TV em standby, selecione  $\Phi$  e pressione a tecla no joystick.

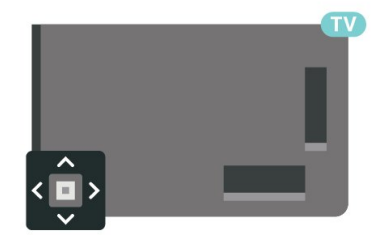

#### <span id="page-14-0"></span> $\overline{6}$

# Instalação de canais

#### <span id="page-14-1"></span> $\overline{61}$

# Instalação de satélites

# Sobre a instalação de satélites

#### Até 4 satélites

Você pode instalar até 4 satélites (4 LNBs) na TV. Selecione o número exato de satélites que deseja instalar no início da instalação. Isso agilizará a instalação.

#### Unicable

Você pode usar um sistema de cabo único ou Unicable\* para conectar a antena parabólica à TV. É possível selecionar o Unicable para até 4 satélites no início da instalação.

\* Observação: suporta Unicable 1 (EN50494) e Unicable 2 (EN50607/JESS).

# Iniciar a instalação

Certifique-se de que a sua antena parabólica esteja corretamente conectada e perfeitamente alinhada antes de iniciar a instalação.

Para iniciar a instalação do satélite:

1 - Selecione  $\bullet$  Configurações > Canais e entradas > Canais > Instalação via satélite e pressione OK. Insira seu código PIN se for necessário.

- **2** Selecione Pesquisar satélite e pressione OK.
- **3** Selecione Pesquisar e pressione OK. A TV

pesquisará satélites.

**4 -** Selecione Instalar e pressione OK. A TV exibirá os ajustes da instalação via satélite atual.

Se você quiser mudar esses ajustes,

selecione Definições.

Caso contrário, selecione Pesquisar. Vá para a etapa 5.

**5 -** Em Sistema de instalação, selecione o número de satélites que pretende instalar ou selecione um dos sistemas Unicable. Ao selecionar Unicable, é possível escolher os números de banda do usuário e inserir as frequências de banda do usuário para cada sintonizador. Em alguns países, é possível ajustar algumas configurações de especialistas para cada LNB em Mais configurações.

**6 -** A TV fará a procura pelos satélites disponíveis no alinhamento de sua antena parabólica. Isso pode levar alguns minutos. Se um satélite for encontrado, seu nome e sua intensidade de recepção serão exibidos na tela.

**7 -** Quando a TV encontrar os satélites necessários, selecione Instalar.

**8 -** Se um satélite oferecer Pacotes de canais, a TV vai mostrar os pacotes disponíveis desse satélite. Clique no pacote necessário. Alguns pacotes oferecem instalação Rápida ou Completa de seus canais disponíveis; selecione um ou outro. A TV instalará os canais de satélite e as estações de rádio. **9 -** Para armazenar a configuração do satélite e os canais e as estações de rádio instalados, selecione Concluir.

### Definições de instalação via satélite

As configurações da instalação via satélite são predefinidas de acordo com seu país. Essas definições determinam como a TV pesquisa e instala os satélites e seus canais. Sempre é possível alterar essas definições.

Para alterar as configurações de instalação via satélite:

**1 -** Inicie a instalação via satélite.

**2 -** Na tela onde você pode começar a pesquisar satélites, selecione Configurar e pressione OK. **3 -** Selecione o número de satélites que pretende instalar ou selecione um dos sistemas Unicable. Ao selecionar Unicable, é possível escolher os números de banda do usuário e inserir as frequências de banda do usuário para cada sintonizador.

**4 -** Quando concluir, selecione Próximo e pressione OK.

**5 -** No menu Definições, pressione a tecla colorida Concluído para retornar à tela e iniciar a pesquisa de satélites.

#### Transponder e LNB

Em alguns países, você pode ajustar as definições específicas para transponder e cada LNB. Use ou altere essas definições somente quando uma instalação normal falhar. Se tiver equipamento de satélite não padrão, você poderá usar essas definições para substituir as definições padrão. Alguns provedores podem fornecer alguns valores de transponder ou LNB que você pode inserir aqui.

# CAMS de satélites

Se você usar um CAM - Módulo de Acesso Condicional com um cartão inteligente, recomendamos, para assistir aos canais de satélite, a instalação do satélite com o CAM inserido na TV.

A maioria dos CAMS são usados para desembaralhar canais.

Os CAMs de última geração podem instalar todos os canais via satélite sozinhos na sua TV. O CAM irá convidá-lo a instalar seus satélites e canais. Esses

CAMs não apenas instalam e desembaralham os canais, mas também processam as atualizações normais de canais.

### Pacotes de canais

Operadoras de satélite podem oferecer pacotes de canais que reúnem canais livres (abertos) e oferecem uma classificação adequada a um país. Alguns satélites oferecem pacotes de assinatura, uma coleção de canais pagos.

Se você optar por um pacote de assinatura, a TV pode pedir que você selecione entre instalação Rápida ou Completa.

Selecione Rápida para instalar apenas os canais do pacote ou selecione Completo para instalar o pacote e todos os demais canais disponíveis. Recomendamos fazer a instalação Rápida para os pacotes de assinatura. Caso haja outros satélites que não façam parte do pacote de assinatura, recomendamos a instalação Completa. Todos os

canais instalados são colocados na lista Todos.

# Configuração Unicable

#### O sistema Unicable

Você pode usar um sistema de cabo único ou Unicable\* para conectar a antena parabólica à TV. Um sistema de cabo único usa um cabo para conectar a antena parabólica a todos os receptores de satélite no sistema. O sistema de cabo único geralmente é usado em edifícios de apartamentos. Se você usar um sistema Unicable, a TV pedirá que você atribua um número de banda do usuário e a frequência correspondente durante a instalação. É possível instalar até quatro satélites com Unicable nessa TV.

Se perceber a ausência de alguns canais depois de uma instalação do Unicable, outra instalação deve ter sido feita ao mesmo tempo no sistema Unicable. Refaça a instalação para instalar os canais ausentes.

\* Observação: suporta Unicable 1 (EN50494) e Unicable 2 (EN50607/JESS).

#### Número de banda do usuário

Em um sistema Unicable, cada receptor de satélite conectado deve ser numerado (por exemplo, 0, 1, 2 ou 3 etc.).

Você poderá encontrar as bandas de usuário disponíveis e seu número na caixa de interruptores do Unicable. A banda do usuário às vezes é resumida como BU. Há caixas de interruptores do Unicable que oferecem bandas de 4 ou 8 usuários. Se você selecionar Unicable nas configurações, a TV pedirá que você atribua o número de banda do usuário exclusivo para cada receptor de satélite integrado. Um receptor de satélite não pode ter o mesmo número de banda do usuário de outro receptor de satélite no sistema Unicable.

#### Frequência de banda do usuário

Ao lado do número de banda do usuário exclusivo, o receiver de satélite integrado precisa da frequência do número de banda do usuário selecionado. Essas frequências são geralmente mostradas ao lado do número de banda do usuário em uma caixa de interruptores do Unicable.

### Atualização manual de canais

Você pode iniciar uma atualização de canal por conta própria sempre que quiser.

Para iniciar uma atualização de canais manualmente:

1 - Selecione  $\bigotimes$  Configurações > Canais e entradas > Canais > Instalação via satélite e pressione OK.

**2 -** Selecione Procurar canais e pressione OK.

**3 -** Selecione Atualizar canais e pressione OK. A TV começará a atualizar. A atualização pode levar alguns minutos.

**4 -** Siga as instruções na tela. A atualização pode levar alguns minutos.

**5 -** Selecione Concluir e pressione OK.

### Instalação manual

A instalação manual destina-se a usuários experientes.

É possível usar a Instalação manual para adicionar rapidamente novos canais de um transponder de satélite. Você precisa conhecer a frequência e a polarização do transponder. A TV instalará todos os canais desse transponder. Se o transponder for instalado antes, todos seus canais, os antigos e os novos, são movidos para o fim da lista de canais Todos.

Não é possível usar a Instalação manual se for necessário alterar o número de satélites. Se isso for necessário, você deve efetuar uma instalação completa com Instalar satélites.

Para instalar um transponder:

1 - Selecione  $\clubsuit$  Configurações > Canais e entradas > Canais > Instalação via satélite e pressione OK. **2 -** Selecione Instalação manual e

- pressione  $\sum$  (direita) para entrar no menu.
- **3** Se houver mais de 1 satélite instalado,

selecione LNB ao qual você deseja adicionar canais. **4 -** Ajuste a Polarização necessária. Se você ajustar o Modo de taxa de símbolos como Manual, é possível inserir manualmente a taxa de símbolo em Taxa de símbolos.

**5 -** Pressione as teclas Seta / navegação para ajustar a frequência e selecione Concluído. **6 -** Selecione Pesquisar e pressione OK. A intensidade do sinal é mostrada na tela.

**7 -** Se você deseja armazenar os canais de um novo transponder, selecione Armazenar e pressione OK. 8 - Pressione < (esquerda) várias vezes, se necessário, para fechar o menu.

### Transponder e LNB

Em alguns países, você pode ajustar as definições específicas para transponder e cada LNB. Use ou altere essas definições somente quando uma instalação normal falhar. Se tiver equipamento de satélite não padrão, você poderá usar essas definições para substituir as definições padrão. Alguns provedores podem fornecer alguns valores de transponder ou LNB que você pode inserir aqui.

#### Alimentação da LNB

Por padrão, a alimentação LNB está definida como Automático.

#### Tom de 22 KHz

Por padrão, o tom está definido como Automático.

#### Baixa frequência LO/alta frequência LO

As frequências do oscilador local são ajustadas de acordo com valores padrão. Ajuste os valores somente em caso de equipamento excepcional que requer valores diferentes.

#### <span id="page-16-0"></span>Problemas

Se a TV não conseguir encontrar os satélites desejados ou se a TV instalar o mesmo satélite duas vezes

• Verifique se o número correto de satélites está definido em Configurações no início da instalação. É possível ajustar a TV para procurar por um, dois ou três/quatro satélites.

#### O cabeçote LNB duplo não consegue encontrar um segundo satélite

• Se a TV encontrar um satélite, mas não conseguir encontrar um segundo, desloque a antena em alguns graus. Alinhe-a para obter o sinal mais forte no primeiro satélite. Verifique o indicador de potência do sinal do primeiro satélite na tela. Com o primeiro satélite ajustado no sinal mais forte, selecione

Pesquisar novamente para encontrar o segundo satélite.

• Certifique-se de que as configurações sejam definidas para dois satélites.

#### A alteração das configurações de instalação não resolveu meu problema

• Todas as configurações, os satélites e os canais são armazenados somente no fim da instalação ao concluir.

#### Todos os canais de satélite desapareceram

• Se você usar um sistema Unicable, certifique-se de atribuir dois números de banda de usuário exclusivos a ambos os receptores de satélite integrados nas configurações do Unicable. Talvez outro receptor de satélite em seu sistema Unicable esteja usando o mesmo número de banda do usuário.

#### Alguns canais de satélite parecem ter desaparecido da lista de canais

• Se alguns canais parecem ter sumido ou sido substituídos, o transmissor pode ter alterado a localização do transponder desses canais. Para restaurar as posições do canal na lista de canais, você pode tentar atualizar o pacote do canal.

#### Não consigo remover um satélite

• Os pacotes por assinatura não permitem a remoção de um satélite. Para remover o satélite, é necessário fazer uma instalação completa novamente e selecionar outro pacote.

#### A recepção é fraca em alguns momentos

• Verifique se a antena parabólica está montada firmemente. Ventos fortes podem deslocar a antena.

• Neve e chuva podem prejudicar a recepção.

# $\overline{62}$ Instalação por antena

#### Atualizar canais

#### Atualização automática de canais

Se você receber canais digitais, é possível ajustar a TV para atualizar automaticamente a lista desses canais.

Uma vez por dia, às 7 da manhã, a TV atualiza os canais e armazena os novos. Os novos canais são armazenados na Lista de canais e assinalados com um  $\bullet$ . Os canais sem sinal são removidos. A TV deve estar em Standby para atualizar automaticamente os canais. É possível desativar a Atualização automática de canais.

Para desligar a atualização automática:

1 - Selecione  $\bullet$  Configurações > Canais e

entradas > Canais > Instalação por cabo/antena ou Instalação por antena e pressione OK.

**2 -** Insira seu código PIN se for necessário.

**3 -** Selecione Atualização automática de canais e pressione OK.

- **4** Selecione Desat. e pressione OK.
- 5 Pressione **<** (esquerda) para retornar uma etapa
- ou  $\leftarrow$  Voltar para fechar o menu.

Quando novos canais forem encontrados ou se forem atualizados ou removidos, uma mensagem é exibida ao ligar a TV. Para evitar a exibição dessa mensagem após as atualizações de canal, é possível desativá-la.

Para desativar a mensagem:

1 - Selecione  $\bullet$  Configurações > Canais e entradas > Canais > Instalação por cabo/antena ou Instalação por antena e pressione OK.

**2 -** Insira seu código PIN se for necessário.

**3 -** Selecione Mensagem de atualização de canal e pressione OK.

- **4** Selecione Desat. e pressione OK.
- 5 Pressione < (esquerda) para retornar uma etapa

ou  $\leftarrow$  Voltar para fechar o menu.

Em alguns países, a Atualização automática de canais é realizada enquanto você assiste TV ou a qualquer momento enquanto a TV está no modo de espera.

#### Atualização manual de canais

Você pode iniciar uma atualização de canal por conta própria sempre que quiser.

Para iniciar uma atualização de canais manualmente:

1 - Selecione  $\bullet$  Configurações > Canais e entradas > Canais > Instalação por cabo/antena ou

Instalação por antena e pressione OK.

- **2** Insira seu código PIN se for necessário.
- **3** Selecione Procurar canais e pressione OK.
- **4** Selecione Início e pressione OK.
- **5** Selecione Atualizar canais digitais,

selecione Próximo e pressione OK.

**6 -** Selecione Iniciar e pressione OK para atualizar os canais digitais. Isso pode levar alguns minutos.

- **7** Pressione (esquerda) para retornar uma etapa
- ou  $\leftarrow$  Voltar para fechar o menu.

### Reinstalar canais

#### Reinstalar todos os canais

Você pode reinstalar todos os canais e deixar todas as demais configurações da TV intocáveis.

Se um código PIN estiver definido, será necessário digitá-lo antes de reinstalar os canais.

Para reinstalar canais:

1 - Selecione  $\bullet$  Configurações > Canais e

#### entradas > Canais > Instalação antena/cabos ou Instalação por antena e pressione OK.

- **2** Insira seu código PIN se for necessário.
- **3** Selecione Procurar canais e pressione OK.
- **4** Selecione Iniciar e pressione OK.
- **5** Selecione Reinstalar canais,

selecione Próximo e pressione OK.

**6 -** Selecione o país em que você está agora e pressione OK.

**7 -** Selecione Próximo e pressione OK.

**8 -** Selecione o tipo de instalação desejado, Antena

(DVB-T) ou Cabo (DVB-C) e pressione OK.

**7 -** Selecione Próximo e pressione OK.

**10 -** Selecione o tipo de canais desejados, Canais analógicos e digitais ou Canais analógicos e digitais e pressione OK.

**7 -** Selecione Próximo e pressione OK.

**12 -** Selecione Iniciar e pressione OK para atualizar os canais digitais. Isso pode levar alguns minutos.

13 - Pressione (esquerda) para retornar uma etapa ou  $\leftarrow$  Voltar para fechar o menu.

#### Redefinição de fábrica

É possível refazer uma instalação completa da TV. A TV é totalmente reinstalada.

Para refazer uma instalação completa da TV:

1 - Selecione $\triangle$  Configurações > Sistema > Sobre > Redefinir > Redefinição de fábrica e pressione OK.

**2 -** Insira seu código PIN se for necessário.

**3 -** A TV será reinstalada completamente. Todas as definições serão redefinidas e os canais instalados serão substituídos. A instalação pode levar alguns minutos.

4 - Pressione (esquerda) para retornar uma etapa ou  $\leftarrow$  Voltar para fechar o menu.

### Configurações do DVB

#### Recepção DVB-T ou DVB-C

Durante a instalação de canais, um pouco antes de pesquisar canais, você selecionou Antena (DVB-T) ou Cabo (DVB-C). Antena DVB-T procura canais terrestres analógicos e canais digitais DVB-T/T2. O cabo DVB-C procura canais analógicos e digitais disponíveis em uma operadora DVB-C a cabo.

#### Instalação de canais DVB-C

Para facilitar o uso, todas as configurações de DVB-C são definidas automaticamente.

Se a operadora de DVB-C forneceu valores específicos de DVB-C, a ID da rede ou a frequência de rede, insira esses valores quando a TV solicitar durante a instalação.

#### Conflitos de números de canal

Em alguns países, canais de TV diferentes (emissoras) podem ter o mesmo número de canal. Durante a instalação, a TV mostra a lista com conflitos de números de canais. É necessário selecionar qual canal de TV você deseja instalar em um número de canal com vários canais de TV.

#### Modo de frequência de rede

Se você pretende usar o método de Pesquisa rápida na Pesquisa de frequência para pesquisar canais, selecione Automática. A TV usará uma das frequências de rede predefinidas (ou HC - homing channel, canal de homing) como usado pela maioria das empresas de TV a cabo no país.

Se você recebeu um valor de frequência de rede específico para pesquisar canais, selecione Manual.

#### Frequência de rede

Com o Modo de frequência de rede definido como Manual você poderá inserir o valor da frequência de rede recebido do operador de TV a cabo aqui. Para inserir o valor, use as teclas numéricas.

#### Pesquisa de frequência

Selecione o método para pesquisar canais. Você pode selecionar o método de Pesquisa rápida mais ágil e usar as configurações predefinidas usadas pela maioria das empresas de TV a cabo do país.

Se isso resultar em nenhum canal instalado ou se alguns canais estiverem faltando, você pode selecionar o método Pesquisa completa estendida. Isso resulta na demora da pesquisa e instalação de canais.

#### Duração do intervalo de frequência

A TV pesquisa por canais em incrementos de 8 MHz.

Se isso resultar em nenhum canal instalado ou se alguns canais não estiverem instalados, você poderá pesquisar em incrementos de 1 MHz . O uso de incrementos de 1 MHz resulta na demora da pesquisa e instalação de canais.

#### Canais digitais

Se você sabe que a operadora de TV a cabo não oferece canais digitais, é possível ignorar a pesquisa de canais digitais.

#### Canais analógicos

Se você sabe que a operadora de TV a cabo não oferece canais analógicos, é possível ignorar a pesquisa de canais analógicos.

#### Livre/Embaralhado

Se você tem uma assinatura e um Módulo de Acesso Condicional (CAM) para serviços de TV paga, selecione Livres + embaralhados. Se você não assinou canais ou serviços de TV paga, selecione Somente canais livres.

Para obter mais informações, em Ajuda, pressione a tecla colorida - Palavras-chave e procure CAM, Módulo de acesso condicional.

### Qualidade da recepção

Você pode verificar a qualidade e a intensidade do sinal de um canal digital. Caso use uma antena, você poderá reposicioná-la para tentar melhorar a recepção.

Para verificar a qualidade da recepção de um canal digital:

**1 -** Sintonize no canal.

2 - Selecione  $\bullet$  Configurações > Canais e entradas > Canais > Instalação por cabo/antena ou Instalação por antena e pressione OK. Insira seu código PIN se for necessário.

**3 -** Selecione Digital: teste de recepção e pressione OK.

**4 -** Selecione Pesquisar e pressione OK. A frequência digital é mostrada para este canal. **5 -** Selecione Pesquisar novamente e pressione OK para verificar a qualidade do sinal desta frequência. O resultado do teste é exibido na tela. É possível reposicionar a antena ou verificar as conexões para possivelmente melhorar a recepção. **6 -** Você mesmo também pode alterar a frequência. Selecione o número de frequência um por um e use as teclas Seta / navegação para alterar o valor. Selecione Pesquisar e pressione OK para testar a recepção novamente.

**7 -** Pressione (esquerda) várias vezes, se necessário, para fechar o menu.

### Instalação manual

Os canais de TV analógicos podem ser instalados manualmente, canal por canal.

Para instalar canais analógicos manualmente:

1 - Selecione  $\clubsuit$  Configurações > Canais e entradas > Canais > Instalação por cabo/antena ou Instalação por antena e pressione OK. Insira seu código PIN se for necessário.

**2 -** Selecione Analógico: Instalação manual e pressione OK.

#### • System

Para configurar o sistema de TV, selecione Sistema. Selecione seu país ou a parte do mundo onde você está agora e pressione OK.

#### • Pesquisar canal

Para encontrar um canal, selecione Pesquisar Canal e pressione OK. Você mesmo pode inserir uma frequência para encontrar um canal. Pressione > (direita) para selecionar Pesquisar e pressione OK para pesquisar um canal automaticamente. O canal encontrado é mostrado na tela e, se a recepção for de má qualidade, selecione novamente Pesquisar. Se desejar gravar o canal, selecione Concluído e pressione OK.

#### • Armazenar

Você pode armazenar o canal no número do canal atual ou como um novo número de canal. Selecione Armazenar canal atual ou Armazenar como novo canal e pressione OK. O novo número do canal é mostrado brevemente.

Você pode executar novamente essas etapas até localizar todos os canais de TV analógicos disponíveis.

# <span id="page-19-0"></span> $63$ Cópia da lista de canais

# Introdução

A cópia da lista de canais se destina a revendedores e usuários experientes.

Com a Cópia da lista de canais, é possível copiar os canais instalados em uma TV para outra TV Philips da mesma linha. Com a Cópia da lista de canais, você evita a pesquisa demorada de canais ao fazer o upload de uma lista de canais predefinida para uma TV. Use uma unidade USB com no mínimo 1 GB.

#### Condições

• As duas TVs devem ser da mesma linha.

• As duas TVs devem ter o mesmo tipo de hardware. Verifique o tipo de hardware na plaqueta de tipo na parte traseira da TV.

• As duas TVs têm versões de software compatíveis. • Para Holanda ou qualquer um destes operadores de cabo (Suíça: Sunrise / Áustria: Magenta / Polônia: UPC / Romênia: Vodafone / Hungria: Vodafone / Irlanda: VirginMedia), a cópia da lista de canais está limitada à cópia da lista de canais via satélite. A lista de canais a cabo e terrestres não será copiada nem apagada.

Versão do canal atual

Para verificar a versão atual da lista de canais:

1 - Selecione  $\bullet$  Configurações > Canais e entradas > Canais, selecione Cópia da lista de canais, selecione Versão atual e pressione OK. **2 -** Pressione OK para fechar. Versão do software atual

Você pode ir para  $\bullet$ Configurações > Sistema > Sobre > Versão do SW para ver o número da versão atual do software da TV.

# Copiar lista de canais

Para copiar uma lista de canais:

- **1** Ligue a TV. Esta TV deve ter canais instalados.
- **2** Conecte uma unidade flash USB.

**3** - Selecione  $\bullet$  Configurações > Canais e entradas > Canais > Cópia da lista de canais e pressione OK.

**4 -** Selecione Copiar para USB e pressione OK. Você pode ser solicitado a inserir o código PIN de Censura para crianças para copiar a lista de canais. **5 -** Quando a cópia for concluída, desconecte a unidade flash USB.

**6 -** Pressione (esquerda) várias vezes, se necessário, para fechar o menu.

Agora você pode fazer upload da lista de canais copiados para outra TV Philips.

# Versão da lista de canais

Verifique a versão atual da lista de canais:

1 - Selecione  $\bullet$  Configurações > Canais e entradas > Canais e pressione  $\sum$  (direita) para entrar no menu.

**2 -** Selecione Cópia da lista de canais e Versão atual e pressione OK.

**3 -** Pressione (esquerda) várias vezes, se necessário, para fechar o menu.

# Fazer upload de uma lista de canais para a TV

#### Para TVs não instaladas

Dependendo se sua TV já está instalada ou não, você deve usar um método diferente para fazer o upload da lista de canais.

#### Para uma TV que não foi instalada

**1 -** Ligue a TV para iniciar a instalação e selecione o idioma e o país. Você pode ignorar a procurar de canais. Conclua a instalação.

**2 -** Conecte a unidade flash USB que tem a lista de

canais da outra TV.

**3 -** Para iniciar o upload da lista de canais, selecione  $\bullet$  Configurações > Canais e entradas > Canais > Cópia da lista de canais > Copiar para TV e pressione OK. Insira seu código PIN se for necessário. **4 -** A TV notificará se a lista de canais for copiada com êxito. Desconecte o dispositivo de memória USB.

#### Para TVs instaladas

Dependendo se sua TV já está instalada ou não, você deve usar um método diferente para fazer o upload da lista de canais.

#### Em uma TV já instalada

**1 -** Verifique a configuração de país da TV. (Para verificar essa definição, consulte o capítulo Reinstalar canais. Inicie este procedimento até chegar à definição do país. Pressione  $\leftarrow$  Voltar para cancelar a instalação.)

Se o país estiver correto, prossiga para a etapa 2. Se o país não estiver correto, será necessário iniciar uma reinstalação. Consulte o capítulo Reinstalar canais e inicie a instalação. Selecione o país correto e ignore a pesquisa de canais. Conclua a instalação. Quando terminar, continue com a etapa 2.

**2 -** Conecte a unidade flash USB que tem a lista de canais da outra TV.

**3 -** Para iniciar o upload da lista de canais,

selecione  $\bigotimes$  Configurações > Canais e entradas > Canais > Cópia da lista de canais > Copiar para TV e pressione OK. Insira seu código PIN se for necessário. **4 -** A TV notificará se a lista de canais for copiada com êxito. Desconecte o dispositivo de memória USB.

# <span id="page-21-0"></span>7 Canais

### <span id="page-21-1"></span> $\overline{71}$ Instalar canais

Para obter mais informações, em Ajuda, pressione a tecla colorida - Palavras-chave e procure por Canal, Instalação por antena ou Canal, Instalação.

# <span id="page-21-2"></span> $\overline{72}$ Listas de canais

# Sobre as listas de canais

Depois da instalação de um canal, todos os canais são exibidos na lista Todos os canais. Os canais exibidos na lista Todos os canais são listados com base no gênero\*. Por exemplo: Premium, Premium News, Premium Local, Crianças, Esportes etc. O gênero Premium são os principais canais de transmissão posicionados com participação de mercado acima de 3%. Os canais serão mostrados com seu nome e logotipo, se tais informações estiverem disponíveis.

Com uma lista de canais selecionada, pressione as setas  $\bigwedge$  (mover para cima) ou  $\bigvee$  (mover para baixo) para selecionar um canal, e pressione OK para assistir ao canal selecionado. Você sintoniza somente os canais contidos na lista ao usar as teclas  $\equiv$  $+$  ou  $\equiv -$ .

\* Observação: A função listada por gênero se aplica somente à Alemanha.

#### Ícones de canal

Após uma Atualização automática de canais da lista de canais, os canais recentemente encontrados são marcados com um  $\ast$  (asterisco).

Se você bloquear um canal, ele ficará marcado com um  $\bigoplus$  (cadeado).

#### Estações de rádio

Se houver transmissão digital disponível, serão instaladas estações de rádio digitais. Mude de canal de rádio da mesma maneira que muda de canal de TV.

<span id="page-21-3"></span>Esta TV pode receber sinais digitais DVB padrão. Ela pode não funcionar corretamente com algumas operadoras de televisão digital que não estejam em total conformidade com as normas.

# Abrir uma lista de canais

Ao lado da lista com todos os canais, é possível selecionar uma lista filtrada ou uma das listas de favoritos que você criou.

Para abrir a lista de canais atual:

- 1 Pressione **IV** para alternar para TV.
- **2** Pressione OK para abrir a lista de canais atual.
- **3** Como alternativa, mantenha pressionada
- Guia de TV para abrir a lista de canais.

4 - Pressione  $\leftarrow$  Voltar para fechar a lista de canais.

Para selecionar uma das listas de canais:

**1 -** Com uma lista de canais aberta na tela, pressione + OPÇÕES.

**2 -** Selecione Selecionar lista de canais e pressione OK.

**3 -** No menu da lista, selecione uma das listas de canais disponíveis e pressione OK.

Se preferir, você pode selecionar o nome da lista na parte superior da lista de canais e pressionar OK para abrir o menu de lista.

# Procurar canal

Você pode pesquisar um canal para localizá-lo em uma longa lista de canais.

A TV pode pesquisar um canal dentro de uma das principais listas de canais – a lista de canais via satélite, cabo ou antena.

Para procurar um canal:

- 1 Pressione **10**.
- **2** Pressione OK para abrir a lista de canais atual.
- 3 Pressione + OPÇÕES.

**4 -** Selecione Selecionar lista de canais e pressione OK.

**5 -** Selecione Filtro de canais de antena ou Filtro de canais a cabo e pressione OK.

**6 -** Selecione Pesquisar canais e pressione OK para abrir um campo de texto. Você pode usar o teclado do controle remoto (se disponível) ou o teclado da tela para inserir texto.

**7 -** Digite um nome ou a parte de um nome e selecione Aplicar. Em seguida, pressione OK. A TV pesquisará os nomes de canais correspondentes na lista que você selecionou.

Os resultados da pesquisa são listados como uma lista de canais. Veja o nome da lista na parte superior. A pesquisa retornará o nome do canal correspondente com o resultado organizado em ordem alfabética. Eles desaparecem quando você seleciona uma outra lista de canais ou fecha a lista com os resultados da pesquisa.

7.3 Seleção da lista de canais

É possível selecionar uma lista com todos os canais. Defina a lista de canais para mostrar somente canais da TV ou somente estações de Rádio. Para canais via satélite/antena/cabo, você pode definir a lista para mostrar canais embaralhados ou de transmissão livre.

Para definir um filtro em uma lista com todos os canais:

- 1 Pressione **IV**.
- **2** Pressione OK para abrir a lista de canais atual.
- 3 Pressione + OPÇÕES.

**4 -** Selecione Selecionar lista de canais e pressione OK.

**5 -** Selecione Filtro de canais de antena ou Filtro de canais a cabo, de acordo com a lista que você deseja filtrar, e pressione OK.

**6 -** No menu Opções, selecione o filtro que desejar e pressione OK para ativar. O nome do filtro é exibido como parte do nome da lista de canais, na parte superior da lista.

7 - Pressione (esquerda) para retornar uma etapa ou  $\leftarrow$  para fechar o menu.

<span id="page-22-0"></span>7.4

# Como assistir aos canais

#### Sintonizar a um canal

Para assistir aos canais de TV, pressione  $\blacksquare$ . A TV sintoniza o canal que você assistiu por último.

#### Mudar de canais

Para mudar de canal, pressione  $\equiv +\infty$   $\equiv -1$ . Para mudar os canais, digite o número usando as teclas de números. Pressione OK após digitar o número para mudar imediatamente.

Se as informações estiverem disponíveis na Internet, a TV apresenta o nome e os detalhes do programa atual, seguidos pelo nome e os detalhes do próximo programa.

#### Canal anterior

Para voltar ao canal sintonizado anteriormente, pressione  $\leftarrow$  Voltar.

Você também pode sintonizar em canais a partir de uma Lista de canais.

### Bloquear um canal

#### Bloquear e desbloquear um canal

Para evitar que as crianças assistam a determinado canal, você pode bloqueá-lo. Para assistir a um canal bloqueado, você deve primeiro inserir o código PIN de quatro dígitos de Censura para crianças. Não é possível bloquear programas de dispositivos conectados.

Para bloquear um canal:

1 - Pressione **IV**.

**2 -** Pressione OK para abrir a lista de canais. Se necessário, mude a lista de canais.

**3 -** Selecione o canal que deseja bloquear.

4 - Pressione **+ OPÇÕES**, selecione Bloquear canal e pressione OK.

**5 -** Digite seu código PIN de 4 dígitos se ele for solicitado. Um canal bloqueado é marcado com um  $\bigoplus$  (cadeado).

**6 -** Pressione (esquerda) para retornar uma etapa

ou  $\leftarrow$  Voltar para fechar o menu.

Para desbloquear um canal:

1 - Pressione **10**.

**2 -** Pressione OK para abrir a lista de canais. Se necessário, mude a lista de canais.

- **3** Selecione o canal que deseja desbloquear.
- 4 Pressione **+ OPÇÕES**, selecione Desbloquear canal e pressione OK.

**5 -** Digite seu código PIN de 4 dígitos se ele for solicitado.

**6 -** Pressione (esquerda) para retornar uma etapa ou  $\leftarrow$  Voltar para fechar o menu.

Se você bloquear ou desbloquear canais em uma lista de canais, basta inserir o código PIN uma vez até fechar a lista de canais.

Para obter mais informações, em Ajuda, pressione a tecla colorida - Palavras-chave e procure Censura para crianças.

#### Censura dos pais

Você pode definir uma classificação etária para impedir que crianças assistam a programas não recomendados para sua idade.

Os canais digitais podem ter seus programas classificados por faixa etária. Quando a classificação etária de um programa for igual ou superior à idade definida como classificação etária para o seu filho, o programa será bloqueado. Para assistir a um programa bloqueado, você deve primeiro inserir o código de Classificação dos pais (disponível apenas para alguns países).

Para definir uma classificação etária:

1 - Selecione  $\bullet$  **Configuration** > Sistema

> Censura para crianças > Classificação dos pais e pressione OK.

**2 -** Digite o código de Censura dos pais de 4 dígitos. Se ainda não tiver selecionado um código, selecione Definir código em Censura para crianças. Digite um código de Censura para crianças de 4 dígitos e confirme. Agora, você poderá definir uma classificação etária.

**3 -** Em Censura dos pais, selecione a idade e pressione OK.

4 - Pressione < (esquerda) várias vezes, se necessário, para fechar o menu.

Para desligar a classificação etária de pais, selecione Nenhum. No entanto, em alguns países você deve definir uma classificação etária.

Para algumas emissoras/operadoras, a TV bloqueia apenas os programas com uma classificação mais elevada. A classificação etária de pais está definida para todos os canais.

# Opções de canais

#### Abrir opções

Enquanto assiste a um canal, você pode definir algumas opções.

Dependendo do tipo de canal que estiver assistindo (analógico ou digital) ou dependendo das configurações feitas na TV, algumas opções estarão disponíveis. Por exemplo, a opção Tela desativada está disponível apenas para canais de rádio. É recomendável desligar a tela da TV para economizar energia e proteger a tela.

Para abrir o menu de opções:

**1 -** Enquanto assiste a um canal, pressione +OPTIONS. 2 - Pressione + OPÇÕES novamente para fechar.

#### Legendas

#### Ligar

As transmissões digitais podem ter legendas nos seus programas.

Para mostrar as legendas:

Pressione + OPTIONS e selecione Legendas.

Você pode Ativar ou Desativar as legendas. Se preferir, pode selecionar Automático.

#### Automática

Se as informações de idioma forem parte da transmissão digital e o programa transmitido não estiver em seu idioma (definido na TV), a TV poderá exibir as legendas automaticamente em um de seus idiomas preferenciais para legendas, desde que ele também seja parte da transmissão.

Você pode selecionar seus idiomas de legenda preferenciais em Idioma de legenda.

#### Legendas de texto

Ao sintonizar um canal analógico, é necessário disponibilizar manualmente as legendas para cada canal.

**1 -** Troque de canal e pressione TEXT para abrir o Texto.

- **2** Insira o número da página para legendas.
- **3** Pressione TEXT novamente para fechar o Texto.

Se você selecionar Ligada no menu Legenda ao assistir esse canal analógico, as legendas serão mostradas quando estiverem disponíveis.

Para saber se um canal é analógico ou digital, mude para o canal e abra

as Informações em  $+$  OPÇÕES.

#### Idioma de legenda

#### Idiomas de legenda preferenciais

Uma transmissão digital pode oferecer vários idiomas de legenda para um programa. É possível definir a preferência por um idioma de legenda principal e um secundário. Se as legendas de um desses idiomas estiverem disponíveis, a TV exibirá as legendas selecionadas.

Para definir o idioma principal e secundário da legenda:

#### **1 -** Vá para Configurações > Canais e entradas > Canais.

**2 -** Selecione Legendas principais ou Legendas secundárias.

- **3** Selecione o idioma que desejar e pressione OK.
- 4 Pressione (esquerda) para retornar uma etapa
- ou  $\leftarrow$  Voltar para fechar o menu.

#### Selecione um Idioma de legenda

Se nenhum dos idiomas de legenda preferenciais estiver disponível, você poderá selecionar outro idioma de legenda. Se não houver idiomas de legenda disponíveis, não será possível selecionar essa opção.

Para selecionar um idioma de legenda quando nenhum dos idiomas preferidos estiver disponível:

1- Pressione + OPÇÕES.

**2 -** Selecione Idioma de legenda e selecione um dos idiomas para legenda temporariamente.

#### Idioma de áudio

#### Idioma preferencial de áudio

Uma transmissão digital pode oferecer vários idiomas de áudio (dublagem) para um programa. Você pode definir a preferência do idioma de áudio primário ou secundário. Se o áudio em um desses idiomas estiver disponível, a TV mudará para esse áudio.

Para definir o idioma principal e secundário do áudio:

**1 -** Vá para Configurações > Canais e entradas > Canais.

**2 -** Selecione Áudio principal ou Áudio secundário.

**3 -** Selecione o idioma que desejar e pressione OK.

4 - Pressione (esquerda) para retornar uma etapa

ou  $\leftarrow$  Voltar para fechar o menu.

#### Selecione um Idioma de áudio

Se nenhum dos idiomas de áudio preferenciais estiver disponível, você poderá selecionar outro idioma de áudio. Se não houver idiomas de áudio disponíveis, não será possível selecionar essa opção.

Para selecionar um idioma de áudio quando nenhum dos idiomas preferenciais estiver disponível:

1- Pressione + OPÇÕES.

**2 -** Selecione Idioma de áudio e selecione um dos idiomas de áudio temporariamente.

#### Acesso universal

 $\bullet$  Configurações > Canais e entradas > Canais > Acesso universal.

Com a opção Acesso universal ativada, a TV está pronta para uso por surdos, deficientes auditivos, cegos ou pessoas com deficiências visuais parciais.

#### Acesso universal para deficientes auditivos

#### $\bullet$  Configurações > Canais e

entradas > Canais > Acesso universal > Deficientes auditivos.

• Alguns canais de TV digitais transmitem áudio e legendas especiais adaptados para pessoas com deficiência auditiva ou baixa audição.

• Com essa opção ativada, a TV mudará automaticamente para o áudio e as legendas adaptados, caso estejam disponíveis.

Acesso universal para deficientes visuais ou pessoas com pouca visão

 $\bullet$  Configurações > Canais e

entradas > Canais > Acesso universal > Descrição do áudio.

Os canais de TV digital podem transmitir comentários de áudio especial descrevendo o que ocorre na tela.

Configurações > Canais e entradas > Canais > Acesso universal > Descrição do áudio > Volume misturado,Efeitos de áudio, Fala.

• Selecione Volume misturado para combinar o volume do áudio normal com comentários de áudio. • Ative os Efeitos de áudio para obter efeitos de áudio adicionais nos comentários, como sons estéreos ou que desaparecem aos poucos. • Selecione Fala para definir as preferências de fala: Descritivo ou Legendas.

#### Aprimoramento de diálogo

 $\bullet$  Configurações > Canais e entradas > Canais > Acesso universal > Aprimoramento de diálogo.

Aumentar a inteligibilidade do diálogo e comentários, se disponível. Disponível somente quando a configuração de som Diálogo claro está ativada e o padrão de transmissão do áudio é o AC-4.

#### Configurações dos aplicativos HbbTV e Operator

Visualize ou ajuste as configurações dos aplicativos HbbTV e Operator.

#### Ligue ou desligue o HbbTV

 Configurações > Canais e entradas > Canais > Configurações dos aplicativos HbbTV e Operator > HbbTV.

Se deseja evitar o acesso às páginas HbbTV em um canal específico, você pode bloquear as páginas HbbTV apenas desse canal.

#### Desligue o rastreamento de histórico

 $\bullet$  Configurações > Canais e entradas > Canais > Configurações dos aplicativos HbbTV e Operator > Rastreamento.

Se estiver ligado, você não terá preferência pessoal em relação ao rastreamento. Se estiver desligado, você não permitirá o rastreamento pelas páginas HbbTV e aplicativos do operador (se aplicável).

#### Remover cookies

#### $\bullet$  Configurações > Canais e entradas > Canais > Configurações dos aplicativos HbbTV e Operator > Cookies.

Ative ou desative o armazenamento de cookies das páginas dos aplicativos HbbTV e Operator (se aplicável).

Limpar a lista de aplicativos aprovados

 $\bullet$  Configurações > Canais e entradas > Canais > Configurações dos aplicativos HbbTV e Operator > Limpar a lista de aplicativos aprovados.

Para limpar todos os aplicativos do usuário aprovados.

Redefinição de ID do dispositivo HbbTV

 $\bullet$  Configurações > Canais e entradas > Canais > Configurações dos aplicativos HbbTV e Operator > Redefinição de ID do dispositivo HbbTV.

Você pode redefinir o identificador de dispositivo exclusivo da TV. Um novo identificador será criado. Isso substituirá a ID do dispositivo por um novo identificador.

#### Interface comum

Se você instalou um CAM no slot de Interface comum, você pode visualizar o CAM e as informações do operador ou fazer algumas configurações relacionadas ao CAM.

Para exibir as informações do CAM:

#### 1- Pressione **3 SOURCES**.

**2 -** Selecione o tipo de canal para o qual está usando o CAM para Assistir TV.

**3 - Pressione +OPÇÕES e selecione Interface** comum.

**4 -** Selecione a operadora de televisão do CAM e pressione OK. As telas seguintes variam de acordo com a operadora de televisão.

Configurações do CAM

<span id="page-25-0"></span>Defina o nome de perfil do CI+/CAM instalado

 Configurações > Canais e entradas > Canais > Configurações do CAM > Nome de perfil do CAM.

Selecione o tipo de CI+/CAM

 Configurações > Canais e entradas > Canais > Configurações do CAM > Interface CAM.

Selecione USB para ativar o USB CAM e, em seguida, o PCMCIA CAM será desativado. Selecione PCMCIA para ativar o PCMCIA CAM e, em seguida, o USB CAM será desativado.

#### Informações do programa

#### Exibir detalhes do programa

Para exibir os detalhes do programa selecionado:

- **1** Sintonize no canal.
- 2 Pressione **+ OPTIONS**, selecione Informações
- do programa e pressione OK.
- **3** Para fechar essa tela, pressione OK.

Em Informações do programa, pressione a tecla colorida - OVERVIEW para obter as informações de visão geral de canais. A tecla colorida OVERVIEW está disponível apenas na lista completa de canais e não na lista Favoritos.

Visualizar as informações do programa na lista de canais

Para acessar as informações do programa na lista de canais:

1 - Sintonize o canal, pressione OK ou **=** Lista de canais para abrir a lista de canais.

2 - Pressione **+ OPÇÕES**, selecione Informações do programa e pressione OK para visualizar as informações gerais do programa.

3 - Para fechar esta tela, pressione  $\leftarrow$  Voltar para voltar à lista de canais.

#### Mono / Estéreo

Você pode alternar o som de um canal analógico para Mono ou Estéreo.

Para alternar para Mono ou Estéreo:

- **1** Sintonize no canal analógico.
- 2 Pressione + OPTIONS, selecione Mono/estéreo e pressione  $\sum$  (direita).
- **3** Selecione Mono ou Estéreo e pressione OK.
- **4** Pressione (esquerda) para retornar uma etapa
- ou  $\leftarrow$  Voltar para fechar o menu.
- 7.5 Canais favoritos

# Sobre os canais favoritos

Em uma lista de canais favoritos, você pode coletar os canais que desejar.

É possível criar 8 listas diferentes de canais favoritos para fácil troca de canal. É possível nomear cada Lista de favoritos individualmente. É possível reorganizar canais somente em uma Lista de favoritos.

Com uma Lista de favoritos selecionada,

pressione as setas  $\bigwedge$  (para cima) ou  $\bigvee$  (para baixo) para selecionar um canal e pressione OK para assistir ao canal selecionado. Você sintoniza somente os canais contidos na lista ao usar as teclas  $\mathbf{w}$  + ou  $\mathbf{w}$  -.

### Criar uma Lista de favoritos

Para criar uma lista de canais favoritos:

- 1 Pressione **II** para alternar para TV.
- **2** Pressione OK para abrir a lista de canais atual.
- 3 Pressione + OPÇÕES.
- **4** Selecione Criar lista de favoritos e pressione OK.

**5 -** Na lista ao lado esquerdo da tela, selecione um canal que você deseja definir como favorito e pressione OK. Os canais são exibidos na lista à direita e na ordem que foram adicionados. Para desfazer, selecione o canal na lista à esquerda e pressione OK novamente.

**6 -** Se necessário, você pode continuar selecionando e adicionando canais como favoritos.

**7 -** Para concluir a adição de canais,

pressione <Voltar.

A TV solicitará que você renomeie a Lista de favoritos. Você pode usar o teclado na tela.

**1 -** Use o teclado da tela para excluir o nome atual e inserir um novo.

**2 -** Ao concluir, selecione Fechar e pressione OK.

A TV alternará para a Lista de favoritos recém-criada.

Você pode adicionar uma faixa de canais de uma só vez ou iniciar uma Lista de favoritos duplicando a lista de canais com todos os canais e removendo os canais que não deseja.

Os canais na Lista de favoritos são renumerados.

### Editar favoritos

Para adicionar uma faixa consecutiva de canais a uma Lista de favoritos de uma só vez, você pode usar Editar favoritos.

Para adicionar uma faixa de canais:

<span id="page-26-0"></span>**1 -** Abra a Lista de favoritos em que deseja adicionar uma faixa de canais.

2 - Pressione +OPTIONS, selecione Editar favoritos e pressione OK.

**3 -** Na lista ao lado esquerdo, selecione o primeiro canal da faixa que deseja adicionar e pressione OK. 4 - Pressione  $\vee$  (mover para baixo) para selecionar o último canal da faixa que deseja adicionar. Os canais são marcados à direita.

**5 -** Pressione OK para adicionar esta faixa de canais e confirmar.

Você também pode iniciar a criação de uma Lista de favoritos em Editar favoritos.

### Renomear uma Lista de favoritos

Para renomear uma Lista de favoritos:

**1 -** Abra a Lista de favoritos que deseja renomear.

2 - Pressione **+OPÇÕES**, selecione Renomear lista de favoritos e pressione OK.

**3 -** Use o teclado da tela para excluir o nome atual e inserir um novo.

**4 -** Ao concluir, selecione Fechar e pressione OK. **5 -** Pressione Voltar para fechar a lista de canais.

### Remover uma Lista de favoritos

Para remover uma Lista de favoritos:

**1 -** Abra a Lista de favoritos que deseja remover.

2 - Pressione **+OPÇÕES**, selecione Remover lista de favoritos e pressione OK.

**3 -** Confirme para remover a lista.

4 - Pressione  $\leftarrow$  Voltar para fechar a lista de canais.

#### Reorganizar canais

Somente em uma Lista de favoritos você pode mudar a sequência de canais (reorganizar).

Para mudar a sequência de canais:

**1 -** Abra a Lista de favoritos que deseja reorganizar.

2 - Pressione **+ OPÇÕES**, selecione Reorganizar canais e pressione OK.

**3 -** Na Lista de favoritos, selecione o canal que deseja reorganizar e pressione OK.

4 - Com as teclas  $\land$  (para cima) ou  $\lor$  (para baixo) mova o canal para onde você desejar.

- **5** Pressione OK para confirmar o novo local.
- **6** Você pode reorganizar canais com o mesmo

método até fechar a Lista de favoritos com a tecla  $\leftarrow$  Voltar.

# 7.6 Texto/Teletexto

# Páginas de texto

Se o controle remoto tiver a tecla TEXT, você pode pressionar TEXT para abrir Texto/Teletexto enquanto assiste aos canais de TV. Para fechar, pressione TEXT novamente.

Se o controle remoto não tiver a tecla TEXT, pressione OPTIONS enquanto estiver assistindo aos canais de TV e selecione Teletexto para abrir Texto/Teletexto.

#### Selecionar uma página de Teletexto

Para selecionar uma página:

**1 -** Digite o número da página com as teclas de número.

**2 -** Use as teclas de seta para navegar.

**3 -** Pressione uma tecla colorida para selecionar um

assunto codificado por cores na parte inferior da tela. Subpáginas de teletexto

Um número de página de Teletexto pode conter várias subpáginas. Os números de subpáginas são mostrados em uma barra ao lado do número da página principal.

Para selecionar uma subpágina, pressione  $\langle$  ou  $\rangle$ .

#### T.O.P. Páginas de teletexto

Algumas emissoras oferecem Teletexto T.O.P. Texto. Para abrir Texto T.O.P. Para abrir páginas de texto T.O.P. dentro de Texto, pressione + OPTIONS e selecione T.O.P. Visão geral.

#### Teletexto de um dispositivo conectado

<span id="page-27-0"></span>Alguns dispositivos que recebem canais de TV também podem oferecer Teletexto. Para abrir o Teletexto de um dispositivo conectado:

1 - Pressione **EX** SOURCES selecione o dispositivo e pressione OK.

**2 -** Ao assistir a um canal no dispositivo, pressione OPTIONS, selecione Exibir teclas do

dispositivo, selecione a tecla  $\blacksquare$  e pressione OK. **3** - Pressione ← Voltar para ocultar as teclas do aparelho.

**4 -** Para fechar o Texto,

pressione  $\leftarrow$  Voltar novamente.

\* O teletexto só pode ser usado quando os canais são instalados diretamente no sintonizador interno da TV e o aparelho está no modo TV. Se um decodificador de sinal estiver sendo usado, o teletexto não estará disponível na TV. Nesse caso, o teletexto do decodificador de sinal poderá ser usado em seu lugar.

# Opções de texto

Em Texto/Teletexto, pressione + OPTIONS para selecionar o seguinte:

• Congelar página Descongelar página

Para iniciar ou interromper a rotação automática de subpáginas.

- Tela dupla/Tela cheia
- Para mostrar o canal de TV e o Texto lado a lado.
- Visão geral de T.O.P.
- Para abrir T.O.P. Texto.
- Ampliar / Exibição normal

Para ampliar a página de texto e facilitar a leitura. • Revelar

- Para exibir informações ocultas em uma página.
- Idioma

Para mudar o grupo de caracteres usados pelo Teletexto para uma exibição correta.

# Ajuste do texto

#### Idioma do teletexto

Algumas emissoras de TV digital disponibilizam vários idiomas de texto.

Para definir os idiomas principal e secundário do texto:

#### 1 - Selecione  $\bullet$  Configurações > Canais e entradas > Canais.

**2 -** Selecione Teletexto principal ou Teletexto secundário e pressione OK.

- **3** Selecione seu idioma de texto preferido.
- 4 Pressione < (esquerda) várias vezes, se

necessário, para fechar o menu.

# 7.7 TV Interativa

# Sobre a iTV

Com a TV interativa, algumas emissoras digitais combinam seus programas de TV com páginas de informações ou entretenimento. Em algumas páginas, você pode responder a um programa ou votar, fazer compras online ou pagar por um programa de vídeo sob demanda.

#### HbbTV

Os transmissores usam vários sistemas de TV interativos, por exemplo, HbbTV (Hybrid Broadcast Broadband TV). A TV interativa é às vezes citada como Texto Digital ou botão Vermelho. Mas cada sistema é distinto.

Visite o site das emissoras na Internet para obter mais informações.

# O que você precisa

A TV interativa está disponível somente nos canais de TV digitais. Para aproveitar os benefícios completos da TV interativa, você precisa de uma conexão de Internet de alta velocidade (banda larga) com a TV.

#### HbbTV

Se um canal de TV oferece páginas de HbbTV, você deve ativar HbbTV nos ajustes da TV para exibir as páginas.

 Configurações > Canais e entradas > Canais > Configurações dos aplicativos HbbTV e Operator > HbbTV > Ativado.

### Usar iTV

Abrir páginas da iTV

A maioria dos canais que oferece HbbTV ou iTV pede que você pressione a tecla colorida  $\rightarrow$  (vermelho) ou OK para abrir sua programação interativa.

#### Navegar pelas páginas da iTV

Você pode usar as teclas coloridas e de setas, as teclas numéricas e a tecla  $\leftarrow$  Voltar para navegar pelas páginas da iTV.

É possível usar as teclas de reprodução do controle remoto para assistir a vídeos nas páginas da iTV.

#### Fechar páginas da iTV

A maioria das páginas da iTV informam qual tecla usar para fechar.

Para forçar o fechamento de uma página da iTV, passe para o próximo canal de TV e depois pressione  $\leftarrow$  Voltar.

# <span id="page-29-0"></span>Guia de programação

#### <span id="page-29-1"></span>8.1

# Guia de programação, dados

Com o guia de TV, você pode exibir uma lista de programas de TV atuais e programados dos canais. Dependendo de onde as informações (dados) do guia de programação vêm, são exibidos canais analógicos e digitais ou apenas canais digitais. Nem todos os canais oferecem informações do guia de programação. A TV pode coletar informações de programação para os canais que são instalados na TV. A TV não pode coletar as informações do Guia de TV para os canais vistos a partir de um receptor digital ou decodificador.

<span id="page-29-2"></span> $\overline{82}$ 

# Como usar o guia de programação

# Abrir o guia de programação

Para abrir o guia da TV, pressione **: GUIA DE TV**. O Guia de TV mostra os canais do sintonizador selecionado.

Pressione **EE** GUIA DE TV novamente para fechar.

Na primeira vez que você abre o Guia de TV, a TV verifica as informações sobre os programas em todos os canais. Isso pode demorar alguns minutos. Os dados do guia de TV são armazenados na TV.

### Sintonizar em um programa

No TV Guide, é possível sintonizar um programa atual.

Para trocar para um programa (canal), selecione o programa e pressione OK.

#### Exibir detalhes do programa

Para exibir os detalhes do programa selecionado:

1 - Pressione + OPTIONS, selecione Informações do programa e pressione OK.

2 - Pressione  $\leftarrow$  Voltar para fechar.

# Alterar dia

O Guia da TV pode mostrar programas agendados para os próximos dias (máximo de 8 dias).

Pressione a tecla colorida - Dia e selecione o dia desejado.

# Pesquisar por gênero

Se as informações estão disponíveis, você pode pesquisar por programas agendados por gênero, como filmes, esportes etc.

Para pesquisar por programas por gênero:

- 1- Pressione **:= TV GUIDE**.
- 2 Pressione **+ OPÇÕES**.
- **3** Selecione Pesquisar por gênero e pressione OK.
- **4** Selecione um gênero e pressione OK. Uma lista
- com os programas encontrados aparecerá.
- 5 Pressione  $\leftarrow$  Voltar para fechar o menu.

\* Observação: A função Pesquisar por gênero só está disponível para determinados países.

# Conexão de dispositivos

#### <span id="page-30-1"></span>9.1

<span id="page-30-0"></span>ब

# Sobre conexões

# Guia de conectividade

Sempre conecte um dispositivo à TV com a conexão de maior qualidade disponível. Além disso, use cabos de boa qualidade para garantir uma boa transferência de imagem e som.

Ao conectar um dispositivo, a TV reconhece o tipo e atribui a cada dispositivo um nome de tipo correto. Você pode alterar o nome do tipo se desejar. Se for definido um nome de tipo correto para determinado aparelho, a TV mudará automaticamente para as suas configurações ideais quando você alternar para esse dispositivo no menu Fontes.

# Porta de antena

Se você tiver um decodificador (um receptor digital) ou Gravador, conecte os cabos da antena para passar o sinal da antena pelo decodificador e/ou Gravador antes de inserir na TV. Dessa forma, a antena e o decodificador podem enviar canais adicionais possíveis ao Gravador para gravar.

# Portas HDMI

#### Qualidade HDMI

Uma conexão HDMI tem a melhor qualidade de imagem e som. Um cabo HDMI combina os sinais de vídeo e áudio. Use um cabo HDMI para sinais de TV HD (High Definition, alta definição).

Para obter a melhor transferência de qualidade do sinal, use um cabo HDMI com certificação de ultra alta velocidade e não utilize um cabo HDMI com comprimento superior a 5 metros.

Se um dispositivo conectado com HDMI não funcionar corretamente, verifique se uma configuração de HDMI Ultra HD diferente pode resolver o problema. Na Ajuda, pressione a tecla colorida - Palavras-chave e procure HDMI Ultra HD.

#### Proteção contra cópia

As portas HDMI são compatíveis com HDCP (High-

Bandwidth Digital Contents Protection, proteção de conteúdo digital em banda larga). O HDCP é um sinal de proteção contra cópia que impede a cópia de conteúdo de um disco DVD ou Blu-ray. Ele também é chamado de DRM (Digital Rights Management, gerenciamento de direitos digitais).

#### HDMI ARC e eARC

Somente HDMI 2 na TV suporta HDMI ARC (Audio Return Channel, canal de retorno de áudio) e HDMI eARC.

Se o dispositivo, normalmente um Sistema de Home Theater (HTS), barra de som ou receptor de AV, também tiver uma conexão HDMI ARC, conecte-o à entrada HDMI 2 da TV. Com a conexão HDMI ARC, não é necessário conectar o cabo de áudio extra que transmite o som da imagem da TV para o HTS. A conexão HDMI ARC combina ambos os sinais.

Você pode utilizar qualquer conexão HDMI nessa TV para conectar o HTS, mas a conexão ARC está disponível apenas para um aparelho/uma conexão de cada vez.

O HDMI eARC (Enhanced Audio Return Channel, canal de retorno de áudio aprimorado) é um avanço em relação ao ARC anterior. Ele abrange todos os recursos do ARC, mas com maior largura de banda e velocidade. O eARC oferece suporte à transmissão de áudio de alta qualidade de até 192 kHz, 24 bits, áudio 5.1 e 7.1 descompactado e áudio descompactado de 32 canais.

Observação: O HDMI eARC só está disponível no HDMI 2. Use o cabo HDMI de velocidade ultra-alta para eARC. Apenas um aparelho eARC está disponível por vez.

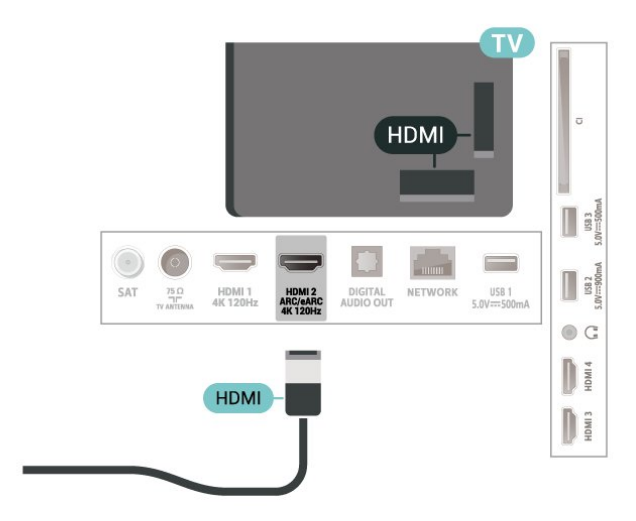

#### HDMI CEC - EasyLink

Conecte dispositivos HDMI compatíveis com CEC em seu televisor. Você pode operá-los com o controle remoto da TV. O EasyLink HDMI CEC deve estar ligado na TV e no dispositivo conectado.

Ligue o EasyLink

 Configurações > Canais e entradas > Entradas > EasyLink > EasyLink > Ativar.

Opere os dispositivos HDMI compatíveis com CEC com o controle remoto da TV

 $\bullet$  Configurações > Canais e entradas > Entradas > EasyLink > Controle remoto EasyLink > Ativar.

Para ativar ou desativar a função de controle remoto EasyLink. Observe que você sempre pode controlar o volume de dispositivos HDMI compatíveis com CEC conectados, independentemente dessa configuração.

Configure os dispositivos HDMI para que eles sejam desligados ao mesmo tempo que a TV

**‡** Configurações > Canais e entradas > Entradas > EasyLink > Definições.

Selecione Ligado para permitir que a TV coloque os dispositivos HDMI no modo de espera. Selecione Desligado para desativar esta função.

Configure a TV para que ela seja ligada ao mesmo tempo que os dispositivos HDMI

 $\bullet$  Configurações > Canais e entradas > Entradas > EasyLink > TV EasyLink ativada automaticamente.

Selecione Ligado para permitir que dispositivos HDMI ativem a TV a partir do status de espera. Selecione Desligado para desativar esta função.

Ligue o sistema de som HDMI à TV

 $\bullet$  Configurações > Canais e entradas > Entradas > EasyLink > ARC EasyLink ativada automaticamente.

Selecione Ligado para permitir que a TV desperte o sistema de som HDMI conectado do status de espera. Selecione Desligado para desativar esta função.

Controle de som EasyLink 2.0

 $\bullet$  Configurações > Canais e entradas > Entradas > EasyLink > Controle de som EasyLink 2.0.

Selecione Ligado para controlar as configurações de som do sistema de som HDMI. Você pode ajustar essas configurações em Configurações frequentes ou  $\bigoplus$  Configurações > Tela e Som > Som. Isso só se aplica aos sistemas de som HDMI compatíveis com o EasyLink 2.0.

#### Observação:

• O EasyLink pode não funcionar com dispositivos de outras marcas.

• A função HDMI CEC apresenta nomes diferentes em outras marcas. Alguns exemplos: Anynet, Aquos Link, Bravia Theatre Sync, Kuro Link, Simplink e Viera Link. Nem todas as marcas são totalmente compatíveis com o E-Link. Os nomes de marcas de HDMI CEC usados como exemplo são de propriedade de seus respectivos proprietários.

#### HDMI Ultra HD

Esta TV pode exibir sinais Ultra HD. Alguns dispositivos - conectados ao HDMI - não reconhecem uma TV com Ultra HD e podem não funcionar corretamente ou apresentar imagens ou sons distorcidos.

Para evitar o mau funcionamento de um dispositivo desse tipo, você pode ajustar a definição HDMI Ultra HD quando a TV estiver na fonte HDMI. A definição recomendada para o dispositivo herdado é Padrão.

Defina a qualidade de sinal dos conectores HDMI

 $\bullet$  Configurações > Canais e entradas > Entradas > INPUT DEVICES > HDMI (porta) > HDMI Ultra HD > Padrão, Ideal ou Ideal (Vídeo game automático xxx Hz Pro).

Para alterar as configurações, mude primeiramente para a fonte HDMI. Selecione Ideal para ativar o sinal HDMI da mais alta qualidade para assistir a programas ou filmes 4K (como o decodificador Ultra HD 4K, leitor de Blu-ray 4K ou caixa de streaming).

• A definição Ideal permite, no máximo, sinais Ultra HD (100Hz# ou 120Hz#) RGB 4:4:4 ou sinais YCbCr 4:4:4/4:2:2/4:2:0.

• A configuração Padrão permite, no máximo, sinais Ultra HD (50 Hz ou 60 Hz) YCbCr 4:2:0.

Formato máximo de temporização de vídeo suportado para opções HDMI Ultra HD:

• Resolução: 3840 x 2160

• Taxa de quadros (Hz): 50Hz, 59.94Hz, 60Hz, 100Hz#, 120Hz#

• Subamostragem de dados de vídeo (profundidade de bits)

 - 8 bits YCbCr 4:2:0, YCbCr 4:2:2\*, YCbCr 4:4:4\*, RGB 4:4:4\*

- 10 bits YCbCr 4:2:0\*, YCbCr 4:2:2\*, RGB 4:4:4\*

#### - 12 bits: YCbCr 4:2:0\*, YCbCr 4:2:2\*

\* Suportado somente quando o HDMI Ultra HD estiver definido como Ideal ou Ideal (jogo automático 120 Hz Pro).

Observação: # 4K2K 100 Hz só é suportado quando o HDMI Ultra HD está definido como Ideal em HDMI 1 e HDMI 2. 4K2K 120 Hz só é suportado quando o HDMI Ultra HD está definido como Ideal ou Ideal (jogo automático 120 Hz Pro) em HDMI 1 e HDMI 2.

Selecione Padrão se a imagem ou o som estiver distorcido.

• Defina Ideal (Vídeo game automático) para permitir que a TV suporte o vídeo Taxa de atualização variável de HDMI\* / FreeSync Premium\* / G-Sync\* (apenas em alguns modelos). Essa opção também permite que a TV defina automaticamente o estilo de Imagem/Som como Vídeo game sempre que for informado pelo dispositivo HDMI conectado à TV. • Selecione Ideal (Vídeo game automáticoxxx Hz Pro) para ativar jogos HDR10+ em todos os recursos suportados em Ideal (Vídeo game automático).

\* Com o suporte à Taxa de atualização variável de HDMI / FreeSync Premium / G-Sync, a TV altera sua taxa de atualização em tempo real de acordo com o sinal de taxa de quadros para sincronizar com todas as imagens. Essa taxa é aplicada para reduzir o atraso, a trepidação e a distorção de quadros e proporcionar uma melhor experiência de jogo.

Observação: Compatível com G-Sync é suportado somente em alguns modelos de TV e placa gráfica Nvidia GTX 30 ou série 40.

#### Observação:

para assistir a conteúdo HDR10+ ou Dolby Vision a partir da fonte HDMI, talvez seja necessário desligar o leitor e ligá-lo novamente quando o leitor estiver conectado à TV, reproduzindo esse conteúdo pela primeira vez. O conteúdo HDR10+ é suportado apenas quando o HDMI Ultra HD está definido como Ideal ou Ideal (jogo automático 120 Hz Pro). O conteúdo Dolby Vision é suportado apenas quando o HDMI Ultra HD está definido como Ideal ou Ideal (jogo automático 120 Hz Pro).

<span id="page-32-1"></span><span id="page-32-0"></span>Somente para modelos de TV suportados, para desfrutar do jogo FreeSync Premium / G-Sync, você precisa conectar seu computador ou console de jogos à TV via cabo HDMI Ultra High Speed e, em seguida, alterar o HDMI Ultra HD para Ideal (jogo automático 120 Hz Pro). Depois disso, pode ser necessário desligar o computador de vídeo game ou o console do vídeo game e ligá-lo novamente para concluir a primeira configuração.

# $\overline{92}$ Sistema de Home Theater - **HTS**

# Conectar com HDMI ARC/eARC

Utilize um cabo HDMI para conectar um HTS à TV. É possível conectar um Soundbar ou um HTS a um leitor de disco integrado.

#### HDMI ARC

Apenas conexões HDMI 2 na TV podem oferecer Canal de retorno de áudio (ARC). Depois de conectar o Sistema de Home Theater, a TV consegue apenas enviar o sinal ARC para essa conexão HDMI. Com o HDMI ARC, você não precisa conectar o cabo de áudio extra. A conexão HDMI ARC combina ambos os sinais.

#### HDMI eARC

O HDMI eARC (Enhanced Audio Return Channel, canal de retorno de áudio aprimorado) é um avanço em relação ao ARC anterior. Ele oferece suporte aos mais recentes formatos de áudio com alta taxa de bits de até 192 kHz, 24 bits, áudio 5.1 e 7.1 descompactado e áudio descompactado de 32 canais. O HDMI eARC só está disponível no HDMI 2.

#### Sincronização de áudio para vídeo (sincronizar)

Se o som não corresponder ao vídeo na tela, será possível definir um atraso na maioria dos Sistemas de Home Theater com DVD para sincronizar o som e o vídeo.

### Problemas com o som do HTS

#### Som com ruído alto

Se você assistir a um vídeo em um computador ou uma unidade flash USB conectada, talvez o som do Sistema de Home Theatre seja distorcido. Esse ruído aparece quando o arquivo de áudio ou vídeo tem som DTS, mas o Sistema de Home Theater não tem processamento de som DTS. É possível corrigir isso configurando o Formato de saída digital da TV como Estéreo.

Selecione  $\clubsuit$  Configurações > Tela e som > Saída de áudio > Formato de saída digital.

#### Não há som

Caso não consiga ouvir o som da TV no Sistema de Home Theater, verifique se você conectou o cabo HDMI a uma conexão HDMI ARC/eARC no Sistema de Home Theatre. O HDMI ARC/eARC só está disponível em HDMI 2.

# $\overline{93}$ Saída de áudio digital - ótica

Saída de áudio - óptica é uma conexão de som de alta qualidade.

Essa conexão ótica pode ter canais de áudio 5.1. Se o seu dispositivo, um típico Sistema de Home Theater (HTS), não tiver uma conexão HDMI ARC, você pode usar essa conexão com a conexão ótica de entrada de áudio no HTS. A conexão ótica de saída de áudio envia o som da TV para o HTS.

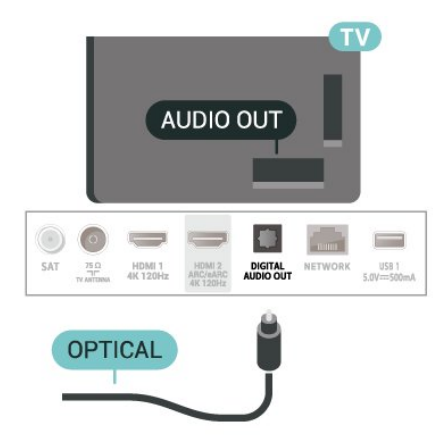

# <span id="page-33-0"></span> $\overline{94}$

# CAM com cartão inteligente -  $\bigcap$

# $Cl<sup>+</sup>$

Esta TV está pronta para o Acesso Condicional CI+.

O CI+ permite que você assista a programas HD premium, como filmes e esportes, oferecidos por operadoras de TV digital na sua região. Esses programas são codificados pelas operadoras de TV e descodificados com um módulo de CI+ pré-pago. As operadoras de TV digital fornecem um módulo CI+ (Módulo de Acesso Condicional- CAM) juntamente com um cartão inteligente ao assinar os programas premium. Esses programas têm um alto nível de proteção contra cópia.

Com o suporte de CI+ 2.0, esta TV pode aceitar o CAM em formato PCMCIA e USB (para todas as portas USB).

Entre em contato com uma operadora de TV digital para obter mais informações sobre os termos e condições.

<span id="page-33-1"></span>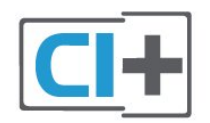

# Cartão inteligente

As operadoras de TV digital fornecem um módulo CI+ (Módulo de Acesso Condicional- CAM) juntamente com um cartão inteligente ao assinar os programas premium.

Insira o cartão inteligente no módulo CAM. Consulte as instruções recebidas da operadora.

Para inserir o CAM na TV:

**1 -** Verifique o método correto de inserção no CAM. A inserção incorreta pode danificar o CAM e a TV.

**2 -** Trabalhando na parte traseira da TV, com a frente do CAM voltada para você, introduza

cuidadosamente o CAM na abertura INTERFACE COMUM.

**3 -** Introduza o CAM o máximo possível. Deixe-o na abertura permanentemente.

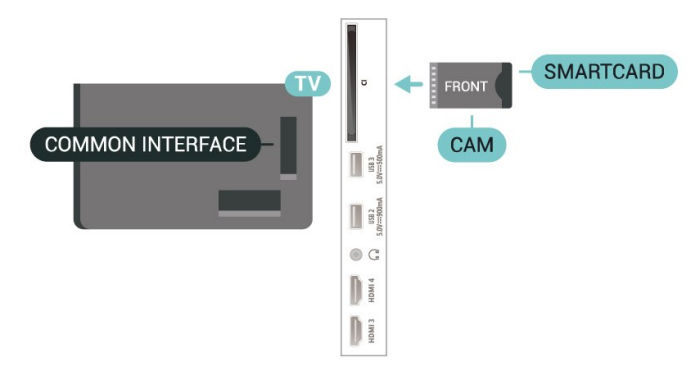

Ao ligar a TV, pode demorar alguns minutos até que o CAM seja ativado. Após inserir o CAM e pagar as taxas de inscrição (os métodos de assinatura podem variar), você pode assistir aos canais codificados suportados pelo cartão inteligente do CAM.

O CAM e o cartão inteligente são exclusivos para o seu televisor. Se remover o CAM, não será mais possível assistir a canais codificados suportados pelo CAM.

# Senhas e códigos PIN

Em alguns CAMs, é necessário inserir um código PIN para poder assistir aos seus canais. Ao definir o código PIN referente ao CAM, recomendamos que utilize o mesmo código em uso para desbloquear o televisor.

Para definir o código PIN referente ao CAM:

1 - Pressione **EX** SOURCES.

**2 -** Selecione o tipo de canal para o qual está usando o CAM para Assistir TV.

**3 - Pressione +OPÇÕES e selecione Interface** comum.

**4 -** Selecione o operador da TV da CAM. As telas seguintes variam de acordo com a operadora de televisão. Siga as instruções na tela para procurar pela definição do código PIN.

# Smartphones e tablets

Para conectar um smartphone ou tablet à TV, você pode usar uma conexão sem fio. Para uma conexão sem fio em seu smartphone ou tablet, baixe o Philips TV Remote App em sua loja de aplicativos preferida.

# <span id="page-34-0"></span>9.6 Blu-ray Disc player

Use um cabo High Speed HDMI (HDMI de alta velocidade) para conectar o Blu-ray Disc player à TV.

Se player de disco Blu-ray tiver um EasyLink HDMI CEC, você pode operar o player com o controle remoto da TV.

Em Ajuda, pressione a tecla

colorida - Palavras-chave e procure EasyLink HDMI CEC para obter mais informações.

# <span id="page-34-1"></span> $\overline{97}$

# Fones de ouvido

<span id="page-34-3"></span>Você pode conectar um par de fones de ouvido à conexão  $\bigcap$  na parte de trás da TV. A conexão é uma minitomada de 3,5 mm. É possível ajustar o volume dos fones separadamente.

Para ajustar o volume:

**1 -** Pressione Volume , selecione o ícone dos fones de ouvido pelas setas  $\langle$  (esquerda) ou  $\rangle$ (direita).

2 - Pressione as setas  $\bigwedge$  (para cima) ou  $\bigvee$  (para baixo) para ajustar o volume.

<span id="page-34-2"></span>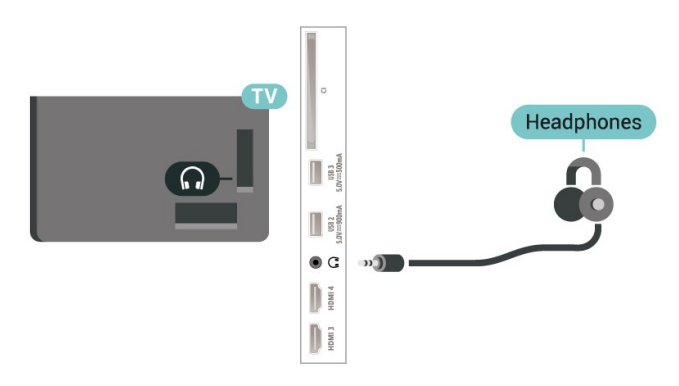

# $\overline{98}$ Console de jogos

# **HDMI**

Para obter a melhor qualidade, use um cabo HDMI de alta velocidade para conectar o console de jogos à TV.

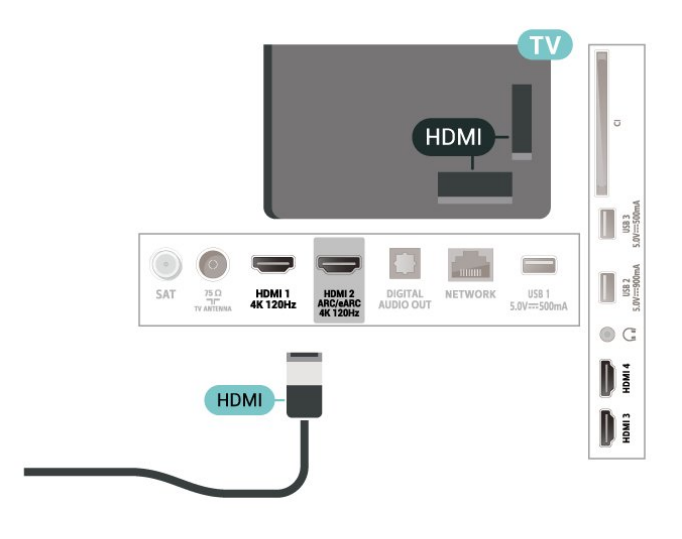

# $\overline{9.9}$ Teclado USB

### Conectar

Conecte um teclado USB (tipo USB-HID) para inserir texto na TV.

Use uma das conexões USB para conectar.

# Configurar

#### Instalar o teclado

Para instalar o teclado USB, ligue a TV e conecte o teclado USB a uma das entradas USB da TV. Quando a TV detectar o teclado pela primeira vez, selecione o layout de seu teclado e teste a opção escolhida. Se você selecionar um layout de teclado cirílico ou grego como principal, poderá selecionar um layout de teclado latino como secundário.

Para alterar o layout do teclado após ele ter sido selecionado:

1 - Selecione  $\bullet$  Configurações > Sistema > Teclado. **2 -** Selecione Configurações do teclado USB e pressione OK para iniciar a instalação do teclado.

# Teclas especiais

#### Teclas para inserir texto

- Tecla Enter = OK
- Backspace = exclui o caractere anterior ao cursor
- Teclas de seta = navegue em um campo de texto

• Para alternar entre layouts do teclado, se houver um layout secundário definido, pressione

simultaneamente as teclas Ctrl + Barra de espaço.

#### Teclas para aplicativos e páginas da Internet

- Tab e Shift + Tab = Próximo e Anterior
- Home = vai para o topo da página
- End = vai para o final da página
- Page Up = vai para a página acima
- Page Down = vai para a página abaixo
- <span id="page-35-1"></span>• \* = ajustar a página da Web à largura da tela

# <span id="page-35-0"></span>9.10

# Dispositivo de armazenamento USB

Você pode visualizar fotos ou reproduzir músicas e vídeos a partir da conexão de uma unidade flash USB ou de um Disco rígido USB.

Insira um dispositivos de armazenamento USB em uma das conexões USB na TV enquanto estiver ligada.

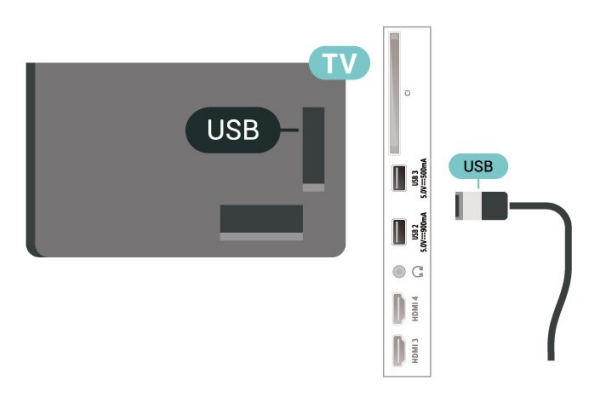

A TV detecta o dispositivos e abre uma lista mostrando seu conteúdo.

Se a lista de conteúdos não for exibida automaticamente, pressione **EX** SOURCES e selecione USB.

Para interromper a reprodução do conteúdo do dispositivos de armazenamento USB, pressione  $\blacksquare$ EXIT ou selecione outra atividade.

Para remover o aparelho de armazenamento USB com segurança:

- **1** Pressione HOME.
- **2** Selecione a unidade USB em Painel > Notificações no canto superior direito e pressione OK.
- **3** Selecione seu dispositivo e pressione OK.
- <span id="page-35-2"></span>**4 -** Selecione Ejetar e pressione OK.

**5 -** Aguarde até que o procedimento de ejeção seja concluído e, em seguida, retire o dispositivos de armazenamento USB.

#### Ultra HD no USB

Você pode visualizar fotos em resolução Ultra HD a partir de um dispositivo de armazenamento USB conectado. A TV diminuirá a resolução para Ultra HD caso a resolução da foto seja maior.

Para obter mais informações sobre como assistir ou reproduzir conteúdo de um dispositivos de armazenamento USB, em Ajuda, pressione a tecla colorida - Palavras-chave e procure Fotos, vídeos e música.

# 9.11 Câmera fotográfica

Para exibir fotos armazenadas em sua câmera de fotos digital você pode conectar a câmera diretamente à TV.

Use uma das conexões USB na TV para conectar. Ligue a câmera depois de efetuar a conexão.

#### Se a lista de conteúdos não for exibida automaticamente, pressione  $\Box$  Fontes e selecione USB.

Pode ser necessário configurar sua câmera para transferir o conteúdo com o modo PTP (Picture Transfer Protocol, Protocolo de transferência de mídia). Leia o manual do usuário da câmera de fotos digital.

#### Ultra HD no USB

Você pode visualizar fotos em resolução Ultra HD a partir da conexão de um dispositivo USB ou unidade flash. A TV diminuirá a resolução para Ultra HD caso a resolução da foto seja maior. Não é possível reproduzir um vídeo com resolução nativa maior que a Ultra HD em nenhuma das conexões USB.

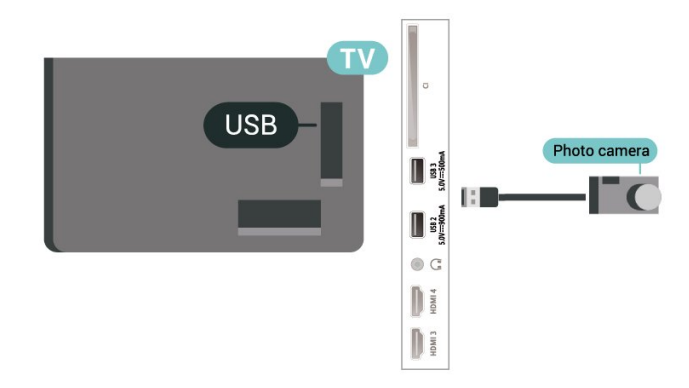

Para obter mais informações sobre como exibir fotos, em Ajuda, pressione a tecla

colorida 
— Palavras-chave e procure Fotos, vídeos e música.
## $\overline{912}$ Filmadora

Para obter a melhor qualidade, use um cabo HDMI para conectar a filmadora à TV.

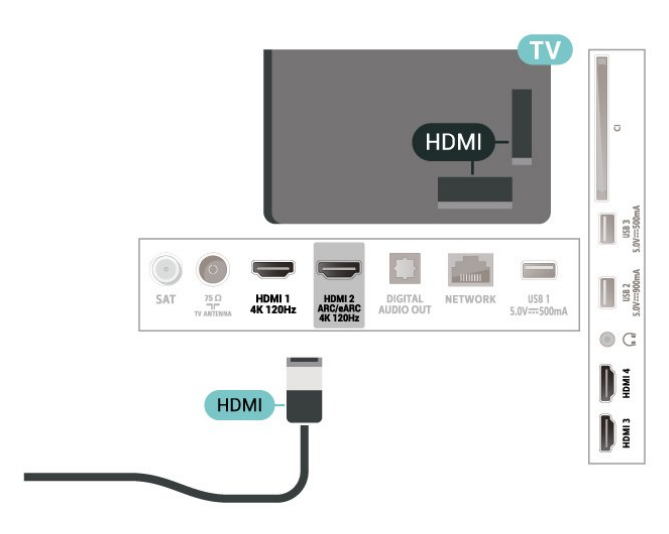

## $\frac{1}{9.13}$ Computador

Você pode conectar seu computador à TV usando um cabo HDMI com certificação de velocidade ultraalta e usar a TV como monitor de PC.

\* Nota para usuários de placas gráficas Nvidia: se você conectar seu computador à TV via HDMI, a placa Nvidia poderá transmitir automaticamente o vídeo VRR (Variable Refresh Rate, Taxa de Atualização Variável) para a TV quando a configuração do HDMI Ultra HD for Ideal (jogo automático 120 Hz Pro). Sempre desative a função VRR na placa de vídeo antes de mudar o HDMI Ultra HD da TV para Ideal ou Padrão. A seleção de IU da TV Ideal ou Padrão desligará o suporte VRR na TV.

\* Nota para usuários de placas gráficas AMD: Se você conectar seu computador à TV via HDMI, assegure que as configurações a seguir na placa de vídeo tenham o desempenho adequado.

 – Se o vídeo de saída da placa gráfica for 4096 x 2160p ou 3840 x 2160p e o formato de pixel RGB for usado, o estúdio de formato de pixel RGB 4:4:4 (RGB limitado) deverá ser definido na placa gráfica do computador.

 – Se o vídeo de saída da placa gráfica for 2560 x 1440p 120Hz e o formato de pixel RGB for usado, o formato de pixel RGB 4:4:4 PC padrão (RGB completo) deverá ser definido na placa gráfica do computador.

# Conectar sua TV

### $\overline{10.1}$

 $\overline{10}$ 

# Rede e internet

### Rede doméstica

Para aproveitar todos os recursos da Philips Google TV, sua TV deve estar conectada à Internet.

Conecte a TV a uma rede doméstica com conexão de Internet de alta velocidade. Você pode conectar a TV com ou sem fios ao roteador da rede.

## Conectar à rede

#### Conexão sem fios

#### O que você precisa

Para conectar a TV à Internet via conexão sem fio, é preciso um roteador Wi-Fi conectado à Internet.

Use um conexão de alta velocidade (banda larga) com a Internet.

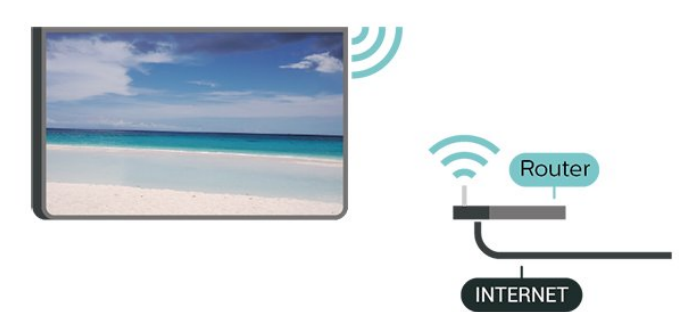

Ligar/desligar Wi-Fi

 Configurações > Rede e internet > Wi-Fi > Ligar/Desligar.

#### Faça a conexão

#### Configurações > Rede e internet > Wi-Fi > Ligar/Desligar

**1 -** Na lista de redes localizadas, selecione a sua rede sem fio. Caso sua rede não esteja na lista porque nome da rede está oculto (você desligou a transmissão do SSID do roteador), selecione Adicionar uma nova rede para inserir o nome da rede por conta própria.

**2 -** Dependendo do tipo de roteador, insira a sua chave de criptografia: WPA2 ou WPA3. Se tiver inserido a chave de criptografia dessa rede antes, você poderá selecionar OK para fazer a conexão

imediatamente.

**3 -** Uma mensagem será exibida quando a conexão for bem-sucedida.

#### Problemas

#### Rede sem fio não encontrada ou distorcida

• Fornos de micro-ondas, telefones DECT ou outros dispositivos Wi-Fi 802.11b/g/n/ac nas proximidades podem interferir na rede sem fio.

• Verifique se os firewalls na sua rede permitem acesso à conexão sem fio da TV.

• Se a rede sem fio não funciona apropriadamente em sua casa, tente uma instalação de rede com fio.

#### A Internet não funciona

• Se o roteador estiver conectado corretamente, verifique sua conexão do roteador com a Internet.

#### A conexão do PC e da Internet é lenta

• Consulte o manual do usuário do roteador sem fio para obter informações sobre a cobertura em ambientes internos, sobre a taxa de transferência e outros fatores relacionados à qualidade do sinal. • Use uma conexão de alta velocidade (banda larga) com a Internet para o roteador.

#### DHCP

• Em caso de falha de conexão, verifique a configuração de DHCP (Dynamic Host Configuration Protocol) do roteador. O DHCP deve estar ligado.

Em Ajuda, pressione a tecla

colorida Palavras-chave e procure Resolução de problemas para obter mais informações.

#### Conexão com fio

#### O que você precisa

Para conectar a TV à Internet, é necessário ter um roteador de rede conectado à Internet. Use um conexão de alta velocidade (banda larga) com a Internet.

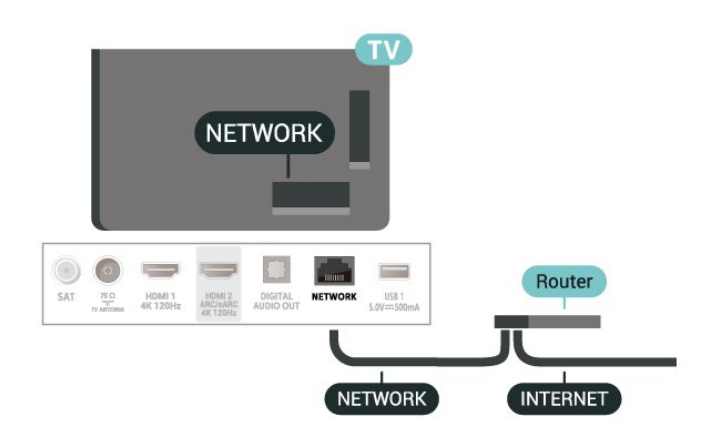

## Configurações de rede e internet

#### Exibir configurações de rede

#### Configurações > Rede e internet > Exibir configurações de rede.

É possível exibir todas as configurações de rede atuais aqui. O endereço IP e MAC, a intensidade do sinal, a velocidade, o método de criptografia, Endereço/Máscara de rede/Gateway/DNS de IPv4 ou IPv6 etc.

#### Ligar com Wi-Fi (WoWLAN)

#### $\bullet$  Configurações > Rede e internet > Ligar com Wi-Fi (WoWLAN).

Você pode ligar esta TV de seu smartphone ou tablet se a TV estiver em espera. A configuração Ligar com Wi-Fi (WoWLAN) deve estar definida como Ligado.

#### Ligar com o Chromecast

#### Configurações > Rede e internet > Ligar com o Chromecast.

Deixe esta opção Ativada para permitir que esta TV seja ligada a partir de um aplicativo do Chromecast no seu aparelho móvel. O consumo de energia da TV em status de espera será maior quando esta opção estiver ligada. A definição de Wi-Fi (WoWLAN) deve ser ligada primeiramente antes de alterar a definição paraLigar com o Chromecast.

#### Digital Media Renderer - DMR

#### Configurações > Rede e internet > Digital Media Renderer - DMR.

Se seus arquivos de mídia não forem reproduzidos em sua TV, certifique-se de que o Renderizador de Mídia Digital esteja ligado. Como configuração de fábrica, o DMR está ligado.

### $\overline{10.2}$

# Conta do Google

### Login

Para aproveitar todos os recursos de sua Philips Google TV, você pode entrar no Google com sua Conta do Google.

Ao fazer login, você poderá se divertir com seus jogos favoritos pelo telefone, tablet e TV. Você também receberá recomendações personalizadas de vídeos e músicas na tela inicial da TV, assim como acesso ao YouTube, Google Play e outros aplicativos.

#### Login

Use a sua Conta do Google existente para fazer login no Google na TV. Uma Conta do Google consiste em um endereço de e-mail e uma senha. Se você ainda não tiver uma Conta do Google, use seu computador ou tablet para criar uma (accounts.google.com). Se você não fez login durante a primeira instalação da TV, pode sempre fazer isso em outra ocasião.

Para conectar após a instalação da TV:

#### 1 - Selecione  $\bullet$  Configurações > Conta e Conectar e pressione OK.

- **2** Selecione Login e pressione OK.
- **3** Selecione Usar seu controle remoto e pressione OK.

**4 -** Com o teclado na tela, insira seu endereço de email e pressione OK .

**5 -** Digite sua senha e pressione OK para se fazer login.

**6 -** Pressione (esquerda) várias vezes, se necessário, para fechar o menu.

# 11 Internet

## $\frac{1}{111}$

# Iniciar a Internet

Você pode navegar pela Internet em sua TV. Você pode visualizar qualquer site da Internet, mas a maioria deles não está preparada para uma tela da TV.

• Alguns plug-ins (por exemplo, para visualizar páginas ou vídeos) não estarão disponíveis em sua TV.

• Não é possível enviar ou baixar arquivos.

• Uma página da Internet é exibida por vez e em tela cheia.

Para iniciar o navegador da Internet:

**1 -** Pressione HOME.

**2 -** Selecione Seus aplicativos > WEB BROWSER (segunda linha de ícones no Modo básico) e pressioneOK.

**3 -** Insira um endereço da Internet e selecione para confirmar.

4 - Para fechar a Internet, pressione  $\leftarrow$  Retornar e confirme se deseja sair da tela de mensagens.

\* Observação: Se o WEB BROWSER não estiver na linha de Aplicativos, você poderá adicionar o aplicativo manualmente.

# $\overline{12}$ Fontes

### $\overline{121}$

# Mudar para um dispositivo

Na lista de Sources, você pode alternar para qualquer um dos dispositivos conectados. Você pode alternar para um sintonizador para assistir à TV ou abrir o conteúdo de um dispositivo de armazenamento USB conectado. É possível alternar para os dispositivos conectados para assistir a seus programas, um receptor digital ou um Disc player Blu-ray.

Para mudar para um dispositivo conectado:

1 - Pressione **II SOURCES** para abrir o menu Fontes.

**2 -** Selecione um dos itens na lista de fontes e pressione OK. A TV mostrará o programa ou o conteúdo do dispositivo.

\* Observação: O dispositivo HDMI presente na lista Fonte como Não registrado não pode ser controlado com o controle remoto da TV, pois o protocolo de comunicação é limitado.

Em Menu rápido e Configurações frequentes, você encontrará uma maneira rápida de acessar as funções ou configurações da TV.

Para abrir o Menu rápido/Configurações frequentes e abrir um item:

1 - Pressione <sup>3</sup> Menu rápido / MENU para abrir o Menu rápido.

2 - Pressione as setas **<** (esquerda) ou **>** (direita) para alternar entre Menu rápido e Configurações frequentes.

**3 -** Selecione um item e pressione OK para abri-lo ou iniciá-lo.

4 - Pressione  $\leftarrow$  Retornar para fechar o Menu rápido ou as Configurações frequentes sem iniciar nada.

\* Observação: Menu rápido e Configurações frequentes não estão disponíveis em aplicativos de TV de terceiros.

# $\overline{14}$ Tela e som

 $\frac{1}{14.1}$ 

# Imagem

## Configurações de imagens

### Sobre o menu Configurações de imagem

O menu de Configurações de imagem fornece um fluxo fácil para acessar as configurações de imagem em vários níveis, de geral a avançado. Para algumas configurações de imagem, os valores podem ser alterados pelo menu de separação para permitir que você visualize todos os valores de configuração e visualize os efeitos que serão aplicados.

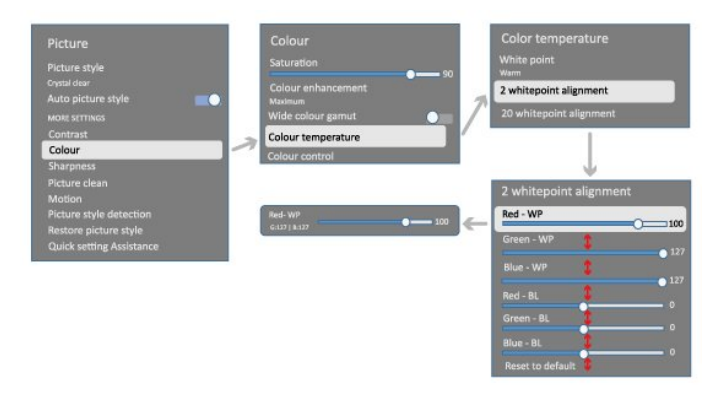

No primeiro nível do menu Configurações de imagem, você pode selecionar um item e pressionar a tecla OK para ir para as opções do próximo nível. Se um menu de separação for exibido, você pode deslizar ou marcar para selecionar os valores de configuração e visualizar o efeito e, em seguida, pressionar OK para confirmar a alteração. Se houver outras opções de configuração no mesmo nível, você pode pressionar as teclas  $\bigwedge$  (para cima) ou  $\bigvee$  (para baixo) para rolar até outras opções de configuração e continuar a configuração sem sair do menu de separação. Quando todas as alterações de configuração estiverem concluídas, você pode continuar pressionando a tecla  $\leftarrow$  Voltar para sair ou fechar os menus de configuração.

Estilo de imagem de IA

#### Selecionar um estilo

 Configurações > Tela e som > Imagem > Estilo de imagem de IA. Como alternativa, selecione em **A** HOME > Painel > Imagem > Estilo de imagem de IA.

Para facilitar o ajuste de imagem, é possível selecionar um estilo de imagem predefinido.

• Pessoal - As preferências de imagem definidas durante a primeira inicialização.

- Crystal Clear Ideal para visualização à luz do dia.
- Cinema em casa Ideal para uma experiência diária
- de entretenimento em casa.

• ECO - A configuração mais econômica em termos de energia

• Filmmaker Mode – Ideal para assistir a filmes com efeitos de estúdio original.

 $\cdot$  Vídeo game<sup>\*</sup> – Ideal para jogos.

• Monitor\*\* - Ideal para exibição de aplicativos de computador. O vídeo original está sendo exibido com processamento mínimo.

• Calman - Para calibração de cor com Calman

\* Estilo de imagem – O vídeo game só está disponível em aplicativos de vídeo HDMI e em transmissão. \*\* O monitor só está disponível quando a fonte de vídeo HDMI for aplicável para aplicativo de PC.

Quando a TV receber o sinal HDR (Hybrid Log Gamma, HDR10 e HDR10+), selecione um estilo de imagem a seguir:

- HDR Pessoal
- HDR Crystal Clear
- Cinema HDR em casa
- Filmmaker Mode HDR
- HDR IMAX aprimorado
- HDR Jogo
- Monitor HDR
- HDR Calman Para calibração de cor com Calman

Quando a TV receber o sinal HDR Dolby Vision, selecione um estilo de imagem a seguir:

- HDR Pessoal
- HDR Crystal Clear
- Dolby Vision claro
- Cineasta Dolby Vision
- Vídeo game Dolby Vision

#### Restaurar estilo de imagem

#### Configurações > Tela e som > Imagem > Restaurar estilo de imagem.

Selecione para restaurar o estilo da imagem.

### Estilo de imagem e filme automático

Estilo de imagem e filme preferido

 Configurações > Tela e som > Imagem > Estilo de imagem e filme automático > Estilo de imagem e filme preferido.

Você pode selecionar qual Estilo de imagem de IA será definido automaticamente quando o conteúdo do filme for detectado. A opção Estilo de imagem e filme preferido depende da disponibilidade de  $\clubsuit$ Configurações > Tela e som > Imagem > Estilo de

#### imagem de IA.

\*Observação: Para detectar automaticamente o conteúdo do filme e definir seu Estilo de imagem de IA, é necessário ligar o Estilo de imagem e filme automático em  $\bigstar$ Configurações > Tela e som > Imagem > Estilo de imagem e filme automático > Estilo de imagem e filme automático.

Ligar/desligar o Estilo de imagem e filme automático

 Configurações > Tela e som > Imagem > Estilo de imagem e filme automático > Estilo de imagem e filme automático.

Ligue ou desligue para detectar automaticamente o conteúdo do filme e defina a sua preferência em  $\spadesuit$ Configurações > Tela e som > Imagem > Estilo de imagem e filme automático > Estilo de imagem e filme preferido.

#### Método de detecção de filme

 Configurações > Tela e método > Imagem > Estilo de imagem e filme automático > Método de detecção de filme.

A TV será definida automaticamente para o Estilo de imagem de IA preferido quando o conteúdo do filme for detectado. Você pode definir o método de detecção de filme Usando a IA ou Usando a sinalização de conteúdo.

### Inteligência de iluminação de ambiente

Otimização do nível de luz

 Configurações > Tela e som > Imagem > Otimização do nível de luz.

Ligue para reduzir automaticamente a tensão ocular em diferentes condições de luz ambiente.

#### Otimização de detalhes escuros

 Configurações > Tela e som > Imagem > Otimização de detalhes escuros.

Selecione ligar para ajustar automaticamente os detalhes escuros às condições de luz ambiente.

#### Otimização da temperatura da cor

 $\bigstar$  Configurações > Tela e som > Imagem > Otimização da temperatura da cor.

Selecione ligar para otimizar automaticamente a

temperatura da cor com base nas condições de luz ambiente.

### Mais configurações de imagem

#### Contraste

#### Brilho

Otimização do nível de luz ambiente

Configurações > Tela e som > Imagem > Contraste > Brilho > Otimização do nível de luz ambiente.

Ligue para ajustar automaticamente as definições de imagem às condições de iluminação da sala.

#### Contraste do OLED

 Configurações > Tela e som > Imagem > Contraste > Brilho > Contraste do OLED.

Ajuste o valor de contraste da imagem. Você pode diminuir o valor de contraste para reduzir o consumo de energia.

#### Aprimoramento da luz

 $\bullet$  Configurações > Tela e som > Imagem > Contraste > Brilho > Aprimoramento da luz.

Selecione Desativado, Mínimo, Médio ou Máximo para configurar a TV para reduzir automaticamente o contraste, para melhor consumo de energia ou melhor experiência de imagem.

#### Nível de vídeo

 $\bigstar$  Configurações > Tela e som > Imagem > Contraste > Brilho > Nível de vídeo.

Ajusta o nível de contraste do vídeo.

#### Detalhes escuros

Otimização de detalhes escuros do ambiente

Configurações > Tela e som > Imagem > Contraste > Detalhes escuros > Otimização de detalhes escuros do ambiente.

Para ajustar automaticamente os detalhes escuros às condições de luz ambiente.

#### Gama

Configurações > Tela e som > Imagem

> Contraste > Detalhes escuros > Gama.

Para ajustar uma configuração não linear para iluminação e contraste de imagem.

Observação: Não disponível em alguns modelos quando a Otimização de detalhes escuros do ambiente ou Otimização de detalhes escuros está definida como Ativada.

#### Nível de preto

 $\bullet$  Configurações > Tela e som > Imagem > Contraste > Detalhes escuros > Nível de preto.

Para ajustar o nível de preto da imagem.

Observação: A configuração do nível de preto muito distante do valor de referência (50) pode resultar em menor contraste (os detalhes escuros desaparecem ou a imagem preta fica cinza).

#### Realce de contraste

Realidade perfeitamente natural

 Configurações > Tela e som > Imagem > Contraste > Realce de contraste > Realidade perfeitamente natural.

A Realidade perfeitamente natural melhora o contraste e o brilho para criar efeito HDR para fontes padrão. Não disponível quando o conteúdo de vídeo é compatível com HDR (High-Dynamic Range) e o Estilo de imagem não está definido como Monitor.

#### Nível de aprimoramento dinâmico

 Configurações > Tela e som > Imagem > Contraste > Realce de contraste > Nível de aprimoramento dinâmico.

Selecione Desativado, Máximo, Médio ou Mínimo para ajustar o nível no qual a TV aprimora automaticamente os detalhes em áreas escuras, médias e claras da imagem.

Observação: não disponível quando o sinal HDR é detectado. Não disponível no modo Monitor.

#### Controle HDR

Mapeamento de tons HDR

 $\bullet$  Configurações > Tela e som > Imagem > Contraste > Controle HDR > Mapeamento de tons HDR.

Defina o método usado no processamento de Mapeamento de tons HDR. Desativado,

Desligado/HGiG é para desabilitar o mapeamento de tom interno da TV ou seguir o padrão HDR de jogos HGiG (HDR Gaming Interest Group) para o dispositivo de jogos correspondente. Padrão é para seguir os metadados padrão HDR.

Observação: Disponível quando o sinal HDR10 ou HDR10+ é detectado.

### Configurações de efeito HDR

 Configurações > Tela e som > Imagem > Contraste > Controle HDR > Efeito HDR10 / Efeito HDR10+ / Efeito HLG.

Quando for detectado um sinal de HDR10 / HDR10+ / HLG e o mapeamento de tons HDR não estiver definido para Desativado ou Desligado/HGiG, você poderá ajustar o nível de efeito HDR para Mínimo, Médio ou Máximo para cada tipo de conteúdo HDR.

#### Cor

Configurações > Tela e som > Imagem > Cor.

#### Saturação

 Configurações > Tela e som > Imagem > Cor > Saturação.

Para ajustar o valor de saturação para as cores.

Observação: não disponível quando o estilo de imagem for Monitor ou Monitor HDR.

#### Ajuste o aprimoramento de cor

 Configurações > Tela e som > Imagem > Cor > Aprimoramento de cor .

Selecione Máximo, Médio, Mínimo ou Desativado para definir o nível de intensidade da cor e os detalhes das cores vívidas.

Observação: não disponível quando o sinal Dolby Vision é detectado e o estilo de imagem for Monitor / HDR Monitor

#### Ajuste a ampla gama de cores

#### Configurações>Tela e som > Imagem > Cor > Ampla gama de cores.

Para ativar/desativar a ampla gama de cores. Aplicável apenas a alguns modelos de TV.

#### Ajuste a temperatura das cores

 Configurações > Tela e som > Imagem > Cor > Temperatura das cores > Otimização da temperatura de cor ambiente.

Configurar para otimizar automaticamente a temperatura das cores com base nas condições de luz ambiente.

 Configurações > Tela e som > Imagem > Cor > Temperatura das cores > Ponto branco.

Selecione Quente, Normal, Frio ou Personalizado para definir a temperatura das cores de sua preferência.

 Configurações > Tela e som > Imagem > Cor > Temperatura das cores > Alinhamento de 2 pontos brancos ou Alinhamento de 20 pontos brancos.

Personalize o alinhamento de ponto branco com base na temperatura da cor selecionada da imagem.

#### Controle de cor

#### Definições

> Imagem > Avançado > Cor > Controle de cor.

A configuração do Controle de cor só está disponível quando o Aprimoramento de cor está definido como Desativado. Para ajustar o redefinir o valor padrão de Matiz, Saturação e Intensidade para as cores Vermelho, Amarelo, Verde, Ciano, Azul e Magenta respectivamente. Se quiser redefinir todos os valores para o padrão, selecione Redefinir tudo para o padrão.

#### Nitidez

#### Aprimoramento

 Configurações > Tela e som > Imagem > Nitidez > Aprimoramento.

Para ajustar o valor de nitidez da imagem.

#### Aprimoramento de textura

 Configurações > Tela e som > Imagem > Nitidez > Aprimoramento de textura.

Ligar para ativar uma nitidez superior em bordas de linha e detalhes. Não disponível quando o Formato da imagem está definido como Preencher tela.

#### Limpeza da imagem

#### Redução de ruído

 Configurações > Tela e som > Imagem > Clareza da imagem > Redução de ruído.

Selecione Desativado, Máximo, Médio ou Mínimo para definir o nível de remoção de ruído do conteúdo de vídeo.

O ruído é visto principalmente como pequenos pontos móveis na imagem da tela.

#### Redução de artefato MPEG

 Configurações > Tela e som > Imagem > Clareza da imagem > Redução de artefato.

Selecione Desativado, Máximo, Médio ou Mínimo para ter níveis diferentes de suavização de artefatos no conteúdo de vídeo digital.

Artefatos são visíveis principalmente como pequenos blocos ou bordas irregulares em imagens na tela.

#### Movimento

Estilos de movimento

#### Configurações > Tela e som > Imagem > Movimento > Estilos de movimento.

Os estilos de movimento oferecem modos otimizados de definições de movimento para os diferentes tipos de conteúdo de vídeo.

Selecione Desativado para desligar ou selecione um dos estilos de movimento para ter uma experiência de visualização diferente em vídeos em movimento. (Desligado, Cinema puro, Filmes, Padrão, Suave ou Pessoal)

Indisponível para os casos a seguir:

• Configurações > Tela e som > Imagem > Estilo de imagem > Monitor

 $\cdot$   $\bigstar$  Configurações > Tela e som > Imagem > Estilo de imagem > Jogo

#### Suavidade

 Configurações > Tela e som > Imagem > Movimento > Suavidade.

Para tornar o movimento da imagem suave, minimizando a trepidação.

Selecione 0 a 10 para ter diferentes níveis de redução da trepidação do movimento, visível em filmes que passam na TV. Selecione 0 quando houver ruídos em imagens em movimento na tela.

Observação: Somente disponível quando o Estilo de movimento for definido como Pessoal.

#### Redução de desfoque

 Configurações > Tela e som > Imagem > Movimento > Redução de desfoque.

Para reduzir o desfoque e tornar o movimento da imagem nítido e claro.

Selecione de 0 a 10 para ter graus diferentes para reduzir o desfoque de movimento. Visível em filmes na TV. Selecione 0 quando houver ruídos em imagens em movimento na tela.

Observação: somente disponível quando o Estilo de movimento for definido como Pessoal.

#### Ajustes rápidos de imagem

Durante a primeira instalação, você fez ajustes de imagem em algumas etapas simples. Você pode refazer essas etapas com a Configuração rápida de imagens.

Para definir a imagem em algumas etapas fáceis:

1 - Selecione  $\bullet$  Configurações > Tela e som > Imagem.

**2 -** Selecione Ajustes rápidos de imagem e pressione OK.

**3 -** Use as teclas de navegação para selecionar as configurações de fonte, nitidez, contraste, cor e movimento de sua preferência.

4 - Selecione Concluir ou pressione < (esquerdo) repetidamente, se necessário, para fechar o menu.

## $14.2$ Tela

### Formato da imagem

Se a foto estiver não estiver preenchendo a tela inteira e se estiverem aparecendo barras pretas na parte superior ou inferior ou em ambos os lados, você pode ajustar a imagem para preencher a tela completamente.

Para selecionar uma das definições básicas para preencher a tela:

1 - Pressione  $\bullet$  Configurações > Tela e som > Tela > Formato da imagem > Preencher tela, Ajustar à tela, Panorâmica e Original e pressione OK.

2 - Pressione < (esquerda) várias vezes, se necessário, para fechar o menu.

• Preencher tela – amplia automaticamente a imagem para preencher a tela. A distorção da imagem é mínima e as legendas permanecem visíveis. Não aplicável à entrada do PC. Alguns conteúdos de imagens extremos ainda podem apresentar barras pretas. A proporção do conteúdo da imagem pode mudar.

• Ajustar à tela – aumenta automaticamente a imagem para preencher a tela sem distorção. Pode haver barras pretas visíveis. Não aplicável à entrada do PC.

• Panorâmica — aumenta automaticamente a imagem para tela cheia de 16:9. A proporção do conteúdo da imagem pode mudar.

 $\cdot$  Original – aumenta automaticamente a imagem para ajustar-se à proporção original da tela. Nenhum conteúdo visível perdido.

Para formatar a imagem manualmente:

1 - Pressione **C**onfigurações > Tela e som > Tela > Formato da imagem> Avançado e pressione OK. **2 -** Use Deslocamento, Zoom e Estender para ajustar a imagem.

**3 -** Ou selecione Desfazer para retornar para a definição que a imagem tinha quando você abriu Formato da imagem.

• Deslocamento – selecione as setas para deslocar a imagem. Só é possível deslocar a imagem após ampliá-la.

• Zoom – selecione as setas para aplicar mais zoom.

• Estender – selecione as setas para estender a imagem verticalmente ou horizontalmente.

• Desfazer – selecione para retornar ao formato de imagem com o qual começou.

Algumas seleções de configuração de formato de imagem podem não estar disponíveis em determinadas condições. Por exemplo, em transmissão de vídeo, no aplicativo para Android, no modo de jogos etc.

### Configurações da tela OLED

#### Proteção de imagem local

 Configurações > Tela e som > Tela > Proteção de imagem local.

Defina o nível de proteção para quando a imagem estática local for exibida.

Exibir uma imagem fixa por um período prolongado pode causar congelamento da imagem. Este fenômeno é normal para painel OLED. Evite exibir uma imagem fixa na tela da TV por um longo período de tempo.

Deslocamento automático de pixels

#### Configurações > Tela e som > Tela > Deslocamento automático de pixels.

Ative para mudar a posição do pixel para reduzir a tensão do pixel. Isso serve para proteger a tela OLED contra a exibição de imagens estáticas.

#### Limpar imagem residual

 Configurações > Tela e som > Tela > Limpar imagem residual.

Ao encontrar imagem residual na TV, você pode limpar a imagem de retenção na tela ativando esta função.

- 1 Selecione  $\bullet$  Configurações > Tela e som > Tela.
- **2** Selecione Limpar imagem residual.
- **3** Selecione Confirmar.

A TV será desligada até que o processo seja concluído.

Se você ligar a TV durante o processo, este será interrompido e reiniciará automaticamente quando a TV entrar em modo de espera em um momento posterior.

Durante o processamento, uma linha branca poderá aparecer na tela. Isso é normal ao limpar a retenção de imagem na tela.

Limpar imagem residual é um processo de atualização profunda, não se destina à prevenção de imagem residual. Ele deve ser operado manualmente somente quando a imagem residual for vista na tela, mesmo depois que a TV estiver no modo de espera por pelo menos 8 horas.

## $\overline{11.3}$ Áudio

### Estilo de som

Selecionar um estilo

Configurações > Tela e som > Som > Estilo de som.

Para facilitar o ajuste de som, é possível selecionar uma configuração predefinida com estilo de som.

• Modo AI - Alterne entre os estilos de som ideais para assistir a filmes, ouvir música ou jogar. Selecione o modo AI para a comutação inteligente da base do estilo de som no conteúdo de áudio.

- Original Configuração do som mais neutro
- Entretenimento Ideal para assistir a filmes
- Música Ideal para ouvir músicas
- Música espacial Ideal para jogos vídeo game
- Diálogo Ideal para fala

• Pessoal - Acesso a configurações de som mais aprofundadas.

#### Personalizar configurações pessoais

**1 -** Defina o estilo de som para o modo Pessoal.

2 - Vá para  $\bullet$  Configurações > Tela e som > Som > Configurações pessoais para alterar as configurações de som pessoais.

Restaurar configurações pessoais

 Configurações > Tela e som > Som > Configurações pessoais > Restaurar o modo pessoal.

Selecione para restaurar as configurações pessoais de som.

## Configurações pessoais

Virtualizador de alto-falantes

 Configurações > Tela e som > Som > Configurações pessoais > Virtualizador de altofalantes.

Selecione Ativar ou Auto (Dolby Atmos) para ativar o Dolby Atmos, que pode adicionar dimensão de altura no som. Com a dimensão de altura, o som pode ser emitido com precisão e movido no espaço tridimensional. Selecione Desativar para desligar a função.

#### Diálogo claro

 Configurações > Tela e som > Som > Configurações pessoais > Clear dialogue.

Selecione Ligar para obter uma qualidade de som otimizada para programas de voz.

#### Equalizador com IA

 Configurações > Tela e som > Som > Configurações pessoais > Equalizador com IA.

Selecione Ligado para ativar o ajuste inteligente do equalizador com base no conteúdo de áudio e nas configurações personalizadas.

#### Equalizador com IA personalizado

 Configurações > Tela e som > Som > Definições pessoais > Equalizador com IA personalizado.

Pressione a Seta / teclas de navegação para ajustar o nível do Equalizador com IA.

Restaurar configurações pessoais

 Configurações > Tela e som > Som > Configurações pessoais > Restaurar o modo pessoal.

Selecione para restaurar as configurações pessoais de som.

### Posicionamento da TV

Posicionamento da TV

 Configurações > Tela e som > Som > Posicionamento da TV.

Selecione Em um suporte de TV ou Na parede para ter a melhor reprodução sonora de acordo com as configurações.

## DTS Play-Fi

### DTS Play-Fi Surround sem fio

### DTS Play-Fi

### Configurações > Tela e som > Som > DTS Play-Fi.

Com o DTS Play-Fi na sua TV Philips, você pode conectar alto-falantes compatíveis para transmitir áudio sem fios para outros ambientes da sua casa.

Observação: as configurações de áudio para TV em vários ambientes não estão disponíveis quando conectado ao aplicativo de fones de ouvido DTS Play-Fi ou ao reproduzir música diretamente do aplicativo DTS Play-Fi.

Para transmitir áudio sem fio para os alto-falantes, você precisará:

- Philips Smart TV compatível com o DTS Play-Fi
- Dispositivo compatível com o DTS Play-Fi
- Aplicativo DTS Play-Fi na sua Philips TV

• Dispositivos móveis, como seu telefone ou tablet

• Aplicativo Philips Sound instalado em seu telefone ou tablet

• Rede Wi-Fi

#### Configuração para conectar um dispositivo compatível com DTS Play-Fi

**1 -** Baixe o aplicativo Philips Sound e instale o aplicativo no seu telefone ou tablet.

**2 -** Use o aplicativo Philips Sound para pesquisar e configurar um dispositivo compatível com o DTS Play-Fi. Verifique se o dispositivo DTS Play-Fi está conectado à mesma rede Wi-Fi que a TV.

**3 -** Na sua Philips TV, abra o aplicativo DTS Play-Fi pré-instalado e selecione Conectar alto-falantes para pesquisar dispositivos compatíveis com DTS Play-Fi. **4 -** Quando os dispositivos DTS Play-Fi forem conectados com êxito à TV, você poderá selecionar os dispositivos na lista de dispositivos e ajustar o volume.

**5 -** Agora você pode começar a transmitir áudio da TV para vários dispositivos DTS Play-Fi.

#### DTS Play-Fi Surround sem fio

Com o aplicativo Play-Fi em sua TV, você pode configurar o som surround com alto-falantes da TV, soundbar e subwoofer.

**1 -** Inicie o aplicativo DTS Play-Fi na TV

**2 -** Vá para a guia DTS Play-Fi Surround sem fio e selecione "Iniciar instalação...".

**3 -** Siga as instruções na tela para definir os altofalantes e os dispositivos compatíveis com DTS Play-Fi como um sistema de som surround.

#### Home Theater DTS Play-Fi

Experimente o áudio de home theater imersivo com subwoofers sem fio Play-Fi, barras de som, altofalantes frontais, alto-falantes surround ou um receptor Play-Fi que alimenta os alto-falantes de home theater.

#### Alto-falantes Play-Fi como alto-falantes frontais da TV

• Você pode transmitir áudio da TV para um par de alto-falantes Play-Fi, como TAW6205, TAW6505 ou TAFW1.

• Os alto-falantes da TV serão silenciados quando conectados aos alto-falantes Play-Fi.

• Use o aplicativo Play-Fi na TV para configurar os alto-falantes Play-Fi.

- **1** Selecione Home Theater sem fio Play-Fi
- **2** Selecione Dois como os alto-falantes frontais

**3 -** Siga o assistente de configuração para concluir a configuração.

#### Configure o sistema de Home Theater com a TV e os alto-falantes Play-Fi

**1 -** No aplicativo Play-Fi, selecione Home Theater DTS Play-Fi > Ajustes > Conectar alto-falantes para conectar todos os seus dispositivos Play-Fi. Se os dispositivos já estiverem ligados, você pode selecionar Meus alto-falantes estão conectados… para ir para a próxima etapa.

**2 -** Configuração para atribuir o alto-falante dianteiro, alto-falantes surround, subwoofer a dispositivos Play-Fi conectados. O gráfico no lado esquerdo mostrará as posições dos alto-falantes. **3 -** Sugerimos usar TV+ Two , pois fornece canal central dedicado para clareza de diálogo.

**4 -** Depois que os dispositivos forem atribuídos, selecione Continuar… para concluir a configuração do sistema de Home Theater.

No menu Configurações do sistema de Home Theater. Você pode selecionar Distância até os altofalantes para escolher a distância adequada ou selecione Desativar Home Theater, Desfazer configuração se necessário.

Observação:

1. O par surround/estéreo sem fio deve continuar em Home Theater Play-Fi.

2. Os recursos dependem do modelo da TV e dos altofalantes Play-Fi em uso.

### Configurações do Mimi Sound Personalization

Configurações do Mimi Sound Personalization

 Configurações>Tela e som > Som > Mimi Sound Personalization.

Mimi Sound Personalization

Mimi Sound Personalization é uma tecnologia que, em tempo real, adapta o sinal de áudio da TV à capacidade de audição do usuário. Ele restaura os detalhes do sinal de áudio que, de outra forma, não seriam ouvidos pelos usuários que não tem audição perfeita, para que eles ouçam mais e desfrutem de um som mais aprimorado, melhorando assim a experiência de visualização da TV.

#### Como testar minha audição e configurar meu perfil auditivo?

Abra Mimi Sound Personalization em  $\bigstar$ Configurações > Tela e som > Som > Mimi Sound Personalization > Configurar. Crie seu ID auditivo com um teste auditivo rápido usando o aplicativo Mimi Hearing Test ou crie um perfil com base no seu ano de nascimento. O ID de audição pode ser adicionado à televisão por meio de um código QR, que sincronizará o aplicativo Hearing Test com a TV.

### EasyLink 2.0

Controle as configurações de som do sistema de som HDMI por meio do EasyLink 2.0

 $\bullet$  Configurações > Tela e som > Som > EasyLink 2.0.

Você pode ajustar as definições de som individualmente do sistema de som HDMI pelas Configurações frequentes ou Tela e som > Som. Isso só se aplica aos sistemas de som HDMI compatíveis com o EasyLink 2.0. Para ligar o controle, certifiquese de que o controle de som EasyLink 2.0 está definido como Ligado em Canais e entradas > Entradas.

#### Selecionar estilo de som

 Configurações > Tela e som > Som > EasyLink 2.0 > Estilo de som.

Alterne entre os estilos de som predefinidos. Alterne entre os estilos de som ideais para assistir a filmes, ouvir música ou outros conteúdos de som.

- Filme: estilo de som ideal para assistir a filmes.
- Música: otimizado para ouvir músicas.
- Voz: diálogos com vozes aprimorados.

• Estádio: dá a sensação de estar em um grande estádio ao ar livre.

• Pessoal: modo de som personalizado. A configuração só está disponível quando o dispositivo conectado é compatível com a TV para o recurso.

#### Ajusta o nível dos graves

Configurar>Tela e som > Som > EasyLink 2.0 >

#### Graves.

Pressione as teclas de seta /navegação para ajustar o nível de graves.

#### Ajusta o nível dos agudos

 Configurações>Tela e som > Som > EasyLink 2.0 > Agudos.

Pressione a Seta / teclas de navegação para ajustar o nível dos agudos.

#### Equalizador personalizado

 Configurações > Tela e som > Som > EasyLink 2.0 > Equalizador personalizado.

Bandas de frequência ajustáveis quando o Estilo de som está definido como Pessoal. Pressione Seta / teclas de navegação para ajustar o nível do Equalizador AI. A configuração só está disponível quando o dispositivo conectado é compatível com a TV para o recurso.

#### Som Surround

 Configurações > Tela e som > Som > EasyLink 2.0 > Som surround.

Selecione um efeito surround a partir dos tipos de predefinição.

• Upmix – Fazer upmixing para aproveitar ao máximo todos os alto-falantes.

• Padrão – A saída dos alto-falantes segue os canais originais.

• Som surround com IA – Efeito de som surround ideal usando análise de IA.

#### DRC

#### Configurações > tela e Som > Som > EasyLink 2.0 > DRC.

Selecione o Controle de gama dinâmica (DRC, pela sigla em inglês) de sua preferência.

- Automático a faixa dinâmica é ajustada automaticamente.
- Ativado otimiza a gama dinâmica
- Desativado desativa o ajuste da gama dinâmica

#### Alto-falantes de altura

#### Configurações>Tela e som > Som > EasyLink 2.0 > Alto-falantes de altura.

Seleciona o movimento preferido dos alto-falantes de altura. A configuração só está disponível quando o dispositivo conectado é compatível com a TV para o

#### recurso.

- Automático o movimento se ajusta ao conteúdo.
- Ativado sempre elevado.
- Desativado posição plana.

#### Selecione o sound stage

#### Configurações > Tela e som > Som > EasyLink 2.0 > Som de palco.

Selecione uma experiência de audição. A configuração só está disponível quando o dispositivo conectado é compatível com a TV para o recurso.

• Automático – a configuração dinâmica se ajusta ao conteúdo.

• Ligado – Sound Stage imersivo, ideal para assistir a filmes.

• Desligado – Crystal Sound Stage, ideal para ouvir música e conversas.

#### Redefinir tudo para o padrão

 $\bullet$  Configurações > Tela e

som > Som > EasyLink 2.0 > Redefinir tudo para o padrão.

Redefina todas as configurações originais de fábrica do EasyLink 2.0.

### Calibração da sala

#### Calibração da sala

 Configurações > Tela e som > Som > Calibração da sala.

Esta calibração permitirá que a TV determine a acústica da sala e forneça uma qualidade de som otimizada nos alto-falantes da TV que combinam melhor com a acústica.

Você precisa emparelhar seu controle remoto com a TV antes de iniciar a instalação e certificar-se de que a configuração da Saída de áudio da TV seja Altofalantes. Para obter resultados mais precisos, mantenha silêncio no ambiente.

Para iniciar a calibração da sala:

**1 -** Segure o controle remoto na posição de escuta e aponte-o em direção à TV durante o processo de sintonia.

**2 -** Selecione Calibrar agora ou Calibrar

novamentepara iniciar a calibração.

**3 -** Um som de teste será reproduzido e medido pelo seu controle remoto. Segure o controle remoto e aponte-o para a TV. Isso poderá levar alguns segundos.

**4 -** Assim que os alto-falantes forem calibrados com êxito, selecione Testar para ouvir o som antes e

depois dos alto-falantes serem calibrados. Selecione Aplicar para aceitar a configuração ou selecione Tentar novamente para refazer a calibração. **5 -** Quando a configuração da calibração da sala for bem-sucedida e aplicada, a TV retornará ao menu Configurações. Agora vá para  $\bullet$  Configurações > Tela e som > Som > Calibração da sala e selecione Aplicar calibração para sintonizar a saída de áudio

### Configurações avançadas de som

Controle de volume

dos alto-falantes da TV.

Volume automático

 $\bullet$  Configurações > Tela e som > Som > Avançado > Volume automático.

Selecione Ligar ou Desligar para ligar ou desligar o ajuste de volume automático.

Selecione o Modo noturno para uma experiência sonora mais silenciosa e confortável.

#### Controlar volume

 Configurações > Tela e som > Som > Avançado > Controlar volume.

A configuração Controlar volume pode ser usada para equilibrar a diferença no nível de som entre o canal de TV e a entrada da fonte HDMI. Pressione a Seta / teclas de navegação para ajustar o valor delta do volume dos alto-falantes da TV.

\* Observação: a função Controlar volume está disponível quando a fonte de entrada estiver definida como HDMI ou Fontes analógicas e a saída de áudio estiver definida como Alto-falantes da TV ou Sistema de som HDMI.

### Notificação do Dolby Atmos

 $\bullet$  Configurações > Tela e som > Som > Notificação do Dolby Atmos.

Ligue ou desligue a notificação do Dolby Atmos quando seu conteúdo começar a ser reproduzido na TV.

## $\frac{1}{144}$ Saída de áudio

## Alto-falantes e eARC

#### Saída de áudio

 $\bullet$  Configurações > Tela e som > Saída de áudio.

Configure a TV para reproduzir o som na TV ou no sistema de áudio conectado.

Você pode selecionar onde deseja ouvir o som da TV e como controlá-lo.

• Se você selecionar Alto-falantes da TV desligados, você desligará permanentemente os alto-falantes da TV.

• Ao selecionar Alto-falantes, os alto-falantes da TV estarão sempre ligados.

Com um dispositivo de áudio conectado com HDMI CEC, selecione o HDMI sound system. A TV desligará os alto-falantes quando o dispositivo estiver reproduzindo o som.

Quando o dispositivo compatível com DTS Play-Fi estiver configurado corretamente e ligado, você poderá selecionar Home Theater sem fio Play-Fi para defini-lo como dispositivo de saída de áudio.

#### eARC

 Configurações > Tela e som > Saída de áudio > eARC.

Defina o modo eARC como Automático ou Desativado.

## Definições de saída digital

As definições de saída digital estão disponíveis para sinais ópticos e de som HDMI ARC.

#### Formato de saída digital

 $\bullet$  Configurações > Tela e som > Saída de áudio > Formato de saída digital.

Defina o sinal da saída de áudio da TV para que ela se ajuste aos recursos de som do seu Sistema de Home Theatre.

• Estéreo (não compactado): selecione para enviar conteúdo de áudio multicanal (sinal de som multicanal compactado) ou conteúdo de áudio estéreo para seus dispositivos de reprodução de áudio.

• Multicanal: selecione para enviar conteúdo de áudio multicanal (sinal de som multicanal compactado) ou conteúdo de áudio estéreo para seus dispositivos de reprodução de áudio.

• Multicanal (ignorar): selecione a opção de saída de

conteúdo Dolby Digital Plus ou DTS nos aparelhos de reprodução de áudio ou no sistema de Home **Theater** 

- Certifique-se de que os dispositivos de reprodução de áudio oferecem suporte ao recurso Dolby Atmos.

- A saída SPDIF (DIGITAL AUDIO OUT) será ativada durante a transmissão de conteúdo Dolby Digital Plus.

#### Nivelador de saída digital

#### Configurações > Tela e som > Saída de áudio > Nivelamento de saída digital.

Ajuste o nível de sonoridade do sistema de som HDMI individualmente.

- Selecione + para ter um volume mais alto.
- Selecione para ter um volume mais suave.

#### Atraso da saída digital

#### Configurações > Tela e som > Saída de áudio > Atraso da saída digital.

Para alguns Sistemas de Home Theatre, pode ser necessário ajustar o atraso da sincronização de áudio para sincronizar o áudio com o vídeo. Selecione Desligado se um atraso de som estiver definido em seu Sistema de Home Theatre.

Compensação da saída digital (somente disponível quando o Atraso da saída digital estiver Ligado)

 Configurações > Tela e som > Saída de áudio > Deslocamento da saída digital.

Se não for possível configurar um atraso no Sistema de Home Theater, você pode configurar a TV para sincronizar o som. Você pode definir um deslocamento que compensa pelo tempo necessário para o Sistema de Home Theater processar o som da imagem de TV. Você pode definir o valor em incrementos de 5 ms. A definição máxima é de 60 ms.

### $14.5$ Ambilight

### Ligar ou desligar o Ambilight

#### Ativar o Ambilight

Pressione AMBILIGHT para ativar, também é possível ativar selecionando  $\bigstar$  Configurações > Tela e som > Ambilight > Estilo do Ambilight > Ativar.

Para desligar o Ambilight:

**1 -** Pressione AMBILIGHT.

- **2** Pressione OK na opção Ativar para ligar ou desligar o Ambilight.
- **3** Pressione (esquerda) para retornar uma etapa
- ou  $\leftarrow$  Voltar para fechar o menu.

### Estilo Ambilight

#### Seguir vídeo

Você pode definir a Projeção Ambilight para seguir a dinâmica do vídeo ou do áudio de um programa de TV. Como alternativa, pode definir a Projeção Ambilight para mostrar um estilo de cor predefinido ou pode desativar o Ambilight.

Se selecionar Seguir vídeo, você poderá selecionar um dos estilos que seguem a dinâmica da imagem na tela da TV.

Para definir o estilo de Ambilight:

- **1** Pressione AMBILIGHT.
- **2** Role até Seguir vídeo.
- **3** Selecione o estilo desejado e pressione OK.
- **4** Pressione (esquerda) para retornar uma etapa ou  $\leftarrow$  Voltar para fechar o menu.

Os estilos disponíveis de Seguir vídeo são:

• Padrão - ideal para assistir à TV no dia a dia

• Natural - segue a imagem ou o som da forma mais verdadeira possível

- Esportes ideal para programas esportivos
- Vívido ideal para condições de luz do dia

• Jogos – ideal para jogos

#### Seguir áudio

Você pode definir a Projeção Ambilight para seguir a dinâmica do vídeo ou do áudio de um programa de TV. Como alternativa, pode definir a Projeção Ambilight para mostrar um estilo de cor predefinido ou pode desativar o Ambilight.

Se selecionar Seguir áudio, você poderá selecionar um dos estilos que seguem a dinâmica do som.

Para definir o estilo de Ambilight:

- **1** Pressione AMBILIGHT.
- **2** Role até Seguir áudio.
- **3** Selecione o estilo desejado e pressione OK.
- 4 Pressione (esquerda) para retornar uma etapa
- ou  $\leftarrow$  Voltar para fechar o menu.

Os estilos disponíveis de Seguir áudio são:

- Lumina Ideal para assistir a vídeos de música
- Disco Ideal para ouvir música retrô em alto volume
- Ritmo Ideal para ouvir música rítmica

#### Seguir cor

Você pode definir a Projeção Ambilight para seguir a dinâmica do vídeo ou do áudio de um programa de TV. Como alternativa, pode definir a Projeção Ambilight para mostrar um estilo de cor predefinido ou pode desativar o Ambilight.

Se selecionar Seguir cor, você poderá selecionar um dos estilos de cor predefinidos.

Para definir o estilo de Ambilight:

- **1** Pressione AMBILIGHT.
- **2** Role para Seguir cor.
- **3** Selecione o estilo desejado e pressione OK.
- 4 Pressione < (esquerda) para retornar uma etapa
- ou  $\leftarrow$  Voltar para fechar o menu.

Os estilos disponíveis de Seguir cor são:

- Lava vermelha cor vermelha estática
- Oceano azul cor azul estática
- Natureza verde cor verde estática
- Branco quente cor branca quente estática
- Branco frio cor branca fria estática
- Cor personalizada cor estática de sua escolha.
- Para definir a cor da luz estática do Ambilight, vá

para  $\bullet$  Configurações > Tela e

som > Ambilight > Cor personalizada e escolha a cor desejada.

#### Apoie sua equipe

Você pode definir o Ambilight para seguir a bandeira da equipe selecionada.

Para definir o estilo de Ambilight:

- **1** Pressione AMBILIGHT.
- **2** Selecione Apoie sua equipe e pressione OK.
- **3** Vá para Configurações > Tela e som
- > Ambilight > Apoie sua equipe, selecione a bandeira desejada e pressione OK.
- **4** Pressione (esquerda) para retornar uma etapa
- ou  $\leftarrow$  Voltar para fechar o menu.

#### Seguir app

A definição Seguir app está disponível ao controlar o Ambilight pelo aplicativo Philips TV Remote.

### Cor personalizada

Cor personalizada

 $\bullet$  Configurações > Tela e som > Ambilight > Cor personalizada.

Para definir a cor da luz estática Ambilight de sua escolha, selecione a cor desejada na paleta de cores. Essa configuração só está disponível quando o estilo Ambilight está definido como Seguir cor e, em seguida, Cor personalizada é selecionado.

### Ambisleep

O Ambisleep simula o pôr do sol para ajudar você a relaxar antes de dormir. No final da simulação, a TV alternará automaticamente para o modo de espera.

#### Iniciar Ambisleep

 $\bullet$  Configurações > Tela e som > Ambilight > Ambisleep > Iniciar Ambisleep.

Selecione para ligar o Ambisleep.

#### Duração

 $\bullet$  Configurações > Tela e som > Ambilight > Ambisleep > Duração.

Configure (em minutos) a duração do Ambisleep.

#### Brilho

 $\bullet$  Configurações > Tela e som > Ambilight > Ambisleep > Brilho.

Configure o brilho inicial do Ambisleep.

#### Cor

 $\bullet$  Configurações > Tela e som > Ambilight > Ambisleep > Cor.

Selecione a cor da luz de sua preferência.

#### Áudio

 $\bullet$  Configurações > Tela e som > Ambilight > Ambisleep > Som.

Selecione qual som da natureza você deseja usar durante o Ambisleep.

Os sons da natureza disponíveis são:

- Fogueira
- Chuva
- Floresta tropical
- Praia tropical
- Cachoeira
- Silenc.

### Modo Lounge light

O modo Lounge light de sua TV permite ligar o Ambilight quando a TV estiver em modo espera. Assim você poderá iluminar o seu quarto com o Ambilight.

#### Ativar o modo Lounge Light

 $\bullet$  Configurações > Tela e som > Ambilight > Lounge light > Ativar no modo de espera.

Ligue para permitir que o modo lounge light seja ativado quando a TV estiver no modo de espera.

Depois de ter mudado a sua TV para o modo de espera e desejar ligar a luz de presença do Ambilight, siga estes passos:

**1 -** Pressione a tecla AMBILIGHT no controle remoto para ativar o Ambilight lounge light.

- 2 Pressione as teclas de navegação (esquerda) ou
- (direita) para alterar diferentes efeitos de luz.
- **3** Pressione as teclas de navegação ∧ (para cima)
- ou  $\vee$  (para baixo) para ajustar o brilho.

**4 -** Para desligar o Ambilight lounge light, pressione a tecla AMBILIGHT novamente.

#### Duração

 $\bullet$  Configurações > Tela e som > Ambilight > Lounge Light > Duração.

Configure a duração (em minutos) do Modo Lounge light.

### Configurações avançadas do Ambilight

#### Brilho

 $\bullet$  Configurações > Tela e som > Ambilight > Avançado > Brilho.

Pressione a Seta / teclas de navegação para definir o nível de brilho do Ambilight.

#### Saturação

 $\bullet$  Configurações > Tela e som > Ambilight > Avançado > Saturação.

Pressione a Seta / teclas de navegação para definir o nível de saturação do Ambilight.

Neutralize a influência de uma parede colorida sobre as cores do Ambilight

#### $\bullet$  Configurações > Tela e som > Ambilight > Avançado > Cor da parede.

Selecione a cor da parede por atrás da TV, e a TV modificará as cores do Ambilight para serem exibidas conforme os ajustes.

Ajuste o Ambilight para desligar imediatamente ou sumir lentamente ao desligar a TV

 $\bullet$  Configurações > Tela e som > Ambilight > Avançado > Desligamento da TV > Esmaecer até desligar/Desligamento imediato.

#### Ajuste branco quente

 Configurações > Tela e som > Ambilight > Avançado > Ajuste branco quente.

O especialista em Ajuste branco quente ajusta e bloqueia sua cor preferida para o Ambilight. Quando o Estilo do Ambilight > Seguir cor > Branco quente é desbloqueado, você pode sintonizar e bloquear variações de cor branca do Ambilight.

#### Tipo de halo

 $\bullet$  Configurações > Tela e

som > Ambilight > Avançado > Tipo de halo.

Selecione o tipo de efeitos de halo.

• Detalhes – Cada LED é acionado individualmente, resultando em uma exibição mais detalhada das cores no halo.

• Brilho clássico – Os LEDs são agrupados para proporcionar uma experiência mais fluida.

### Extensão do Ambilight

#### Philips Wireless Home Speakers

#### Observação: Antes de iniciar a configuração, verifique se a TV e as Caixas acústicas sem fio Philips estão conectadas à mesma rede Wi-Fi.

Com a extensão Ambilight, você pode configurar o Philips Wireless Home Speakers para seguir as cores do Ambilight. Antes de iniciar a configuração, verifique se o Philips Wireless Home Speakers está ligado e conectado à mesma rede Wi-Fi da TV. Se você ligar os alto-falantes um pouco antes de começar a configuração, espere algum tempo para que eles estejam prontos.

Pressione o botão de conexão com o LED e segure-o por três segundos para iniciara conexão. Se você tiver mais de um alto-falante, repita a mesma ação para cada alto-falante e pressione a tecla BACK quando

terminar. O botão de conexão ao LED está localizado nos Philips Wireless Home Speakers.

Ligar/desligar o Philips Wireless Home Speakers que funciona com o Ambilight

 $\bullet$  Configurações > Tela e som > Ambilight > Philips Wireless Home Speakers > Ativar/Desativar.

#### Configurar

 Configurações > Tela e som > Ambilight > Philips Wireless Home Speakers > Configurar.

Configure o Philips Wireless Home Speakers para funcionar com o Ambilight. Siga as instruções na tela para vincular no máximo 10 LEDs de alto-falante à TV. Para cada LED do alto-falante vinculado, você pode selecionar a zona de cor a ser seguida em relação à TV e ajustar o brilho da luz.

#### Exibir configuração

 Configurações > Tela e som > Ambilight > Philips Wireless Home Speakers > Exibir configuração.

Visualize a configuração atual do Philips Wireless Home Speakers com o Ambilight, da rede e dos LEDs do alto-falante.

#### Redefinir configuração

 Configurações > Tela e som > Ambilight > Philips Wireless Home Speakers > Redefinir configuração.

Redefina a configuração atual do Philips Wireless Home Speakers.

### Alarme amanhecer

O Alarme amanhecer usa Ambilight, música e informações sobre o tempo para uma nova experiência de despertar.

• A TV é ativada na hora e no dia selecionados por você.

• Acende o Ambilight com tela colorida e música com efeito fade-in.

• Passa lentamente para previsão do tempo com pano de fundo compatível.

Para acessar o menu de definições do Alarme amanhecer:

1 - Pressione **& Menu rápido / MENU** para abrir o Menu rápido.

**2 -** Selecione Alarme amanhecer e

pressione OK para abri-lo.

- Alarme: defina vários alarmes até 5 configurações para repetir/selecionar dias, Ativar/Desativar.

- Tema de fundo: acompanhe informações sobre o tempo ou selecione as categorias de foto.

- Música: faixa de músicas tocadas durante o despertar.

- Interruptor no volume: definição do volume das músicas tocadas durante o despertar.

- Previsão do tempo: configurações para previsão do tempo.

- Visualização: você pode visualizar o efeito para o despertar.

Se a TV estiver no modo de espera e a hora do alarme for atingida, a TV sairá do modo de espera, A tela e a música serão ativadas gradualmente, o Ambilight será ativado e, em seguida, as informações do clima serão exibidas com o tema de fundo.

Para sair do Alarme amanhecer, pressione **O** Standby/Ativado,  $\leftarrow$  Voltar ou  $\bigcirc$  tecla HOME no controle remoto.

 $-$  **O** Standby/Ativado: sai do aplicativo Sunrise e muda a TV para o modo standby.

-  $\leftarrow$  Voltar : sai do aplicativo Sunrise e muda para a última fonte de TV visualizada.

 $\triangle$  HOME : sai do aplicativo Sunrise e muda para o iniciador.

- Se o Alarme amanhecer não for encerrado para outra aplicativo após 30 minutos desde a ativação do Sunrise, a TV desligará automaticamente e entrará no modo standby.

#### Observação:

Mantenha a conexão de rede ativa para que o Alarme amanhecer funcione corretamente. Nascer do sol não pode funcionar enquanto o modo de relógio da TV estiver definido como manual. Acesse o menu de definições e altere o modo do relógio para automático. O alarme não funcionará se o Local estiver definido para Loja.

### Aurora

O aplicativo Aurora é um aplicativo que aprimora o ambiente da sala de estar da TV com showrooms e Ambilight colorido. A Aurora utiliza imagens, animações, áudio e a assinatura Ambilight da Philips para ampliar a área de estar e se adaptar ao seu novo estilo de vida.

Para iniciar o aplicativo Aurora:

1 - Pressione **& Menu rápido / MENU** para abrir o Menu rápido, selecione Aurora e pressione OK para abrir.

2 - Como alternativa, pressione **△ HOME** para acessar a tela Inicial. Selecione o aplicativo Aurora em Seus aplic. e pressione OKpara abrir.

#### Categorias

Existem quatro categorias de temas: Ambiente, Cenas, Galeria e Relógios. Você pode baixar mais temas quando sua TV estiver conectada à Internet. Use as teclas de navegação para navegar horizontalmente/verticalmente no menu. Pressione OK em um tema para iniciar a reprodução. Pressione OK em Reproduzir tudo para reproduzir todos os itens desta lista de categorias, começando com o primeiro item. Pressione  $\leftarrow$  Voltar para sair do aplicativo Aurora.

#### Colocar a TV no modo de espera

Você pode definir a duração da reprodução do tema Aurora, a TV entrará em modo de espera quando o limite de tempo for atingido.

Para colocar a TV no modo de espera:

**1 -** Quando o aplicativo Aurora estiver ativado, pressione +OPÇÕES.

**2 -** Selecione 1 hora, 2 horas ou 4 horas para colocar a TV em espera.

**3 -** Dois minutos antes da expiração do temporizador, a TV mostrará uma caixa de diálogo para fornecer as opções para entrar em modo de espera imediatamente ou adiá-lo para 1 ou 2 horas depois. O temporizador definido para contagem regressiva ou adiamento não pode exceder o máximo permitido de 4 horas.

# $\overline{15}$ Aplicativos

### $15.1$

# Sobre Aplicativos

Você pode encontrar os seus Aplicativos favoritos na linha Seus aplic. no menu inicial.

Da mesma forma que os aplicativos do seu smartphone ou tablet, os aplicativos da sua TV oferecem funções específicas para uma experiência de TV aprimorada. Você pode usar o aplicativo WEB BROWSER para navegar na Internet.

Os aplicativos podem ser provenientes da Google Play™ Store. Para começar, alguns aplicativos práticos são pré-instalados na sua TV.

Para instalar aplicativos da Google Play™ Store, a TV deve estar conectada à Internet. Você deve entrar com uma Conta do Google para usar os aplicativos do Google Play e da Google Play™ Store. Selecione o aplicativo que deseja instalar e selecione o botão Instalar para iniciar a instalação. Quando a instalação do aplicativo estiver concluída, você poderá selecionar o botão Abrir para abrir o aplicativo ou Desinstalar para desinstalar o aplicativo.

## 15.2 Google Play

## Filmes e TV

Com o aplicativo Google TV, você pode alugar ou comprar filmes e programas de TV para ver na TV.

#### O que você precisa

• é necessário que a TV esteja conectada à Internet

• é necessário entrar em sua Conta do Google na TV • adicionar um cartão de crédito a sua Conta do Google para comprar filmes e programas de TV Para alugar ou comprar um filme ou programa de TV:

- 1 Pressione **A** HOME e selecione a guia Aplicativos.
- **2** Selecione o aplicativo Google TV e abra-o.

**3 -** Selecione um filme ou programa de TV e pressione OK.

**4 -** Selecione a compra desejada e pressione OK. Você será levado ao procedimento de compra.

Para assistir a um filme ou programa de TV alugado ou comprado:

- 1 Pressione **A** HOME e selecione a guia Aplicativos.
- **2** Selecione o aplicativo Google TV e abra-o.

**3 -** Selecione o filme ou o programa de TV da sua biblioteca no aplicativo, selecione o título e pressione OK.

**4 -** Você pode usar as

teclas Parar, Pausar, Retroceder ou Avançar rapidamente no controle remoto.

**5 -** Para interromper o aplicativo Filmes e

TV, pressione Voltar várias vezes ou pressione  $\blacksquare$ EXIT.

\* Observação: Se o Google TV não estiver em Seus aplic., você poderá buscá-lo no campo de pesquisa para Abrir ou Instalar o aplicativo.

Veja mais informações em www.support.google.com/googletv

### Música

Com o YouTube Music, você pode reproduzir sua música favorita na TV.

Você pode comprar música nova no computador ou dispositivo móvel. Ou então, em sua TV, você pode assinar Todos os acessos, a assinatura do Google Play Music. Como alternativa, você pode reproduzir a música que já possui, armazenada no computador.

#### O que você precisa

- é necessário que a TV esteja conectada à Internet
- é necessário entrar em sua Conta do Google na TV • adicionar um cartão de crédito a sua Conta do Google para obter uma assinatura de música

Para iniciar o YouTube Music:

- 1 Pressione **A** HOME e selecione a guia Aplicativos.
- **2** Selecione o aplicativo YouTube Music e abra-o.
- **3** Selecione a música desejada e pressione OK.
- **4** Para interromper o aplicativo Música, pressione Voltar várias vezes ou pressione **EXIT**.

\* Observação: Se o YouTube Music não estiver em Seus aplic., você poderá buscá-lo no campo de pesquisa para Abrir ou Instalar o aplicativo.

Encontre mais informações em www.support.google.com/googletv ou em support.google.com/youtubemusic

### Jogos

Com o Google Play Games, você pode se divertir com jogos na TV. Online ou offline.

Você pode ver o que seus amigos estão jogando no momento ou pode se juntar ao jogo e competir. Você pode acompanhar o seu desempenho ou iniciar de onde parou.

#### O que você precisa

• é necessário que a TV esteja conectada à Internet

• é necessário entrar em sua Conta do Google na TV • adicionar um cartão de crédito a sua Conta do Google para comprar jogos novos

Inicie o aplicativo Google Play Games para selecionar e instalar novos aplicativos de jogos em sua TV. Alguns jogos são gratuitos. É exibida uma mensagem se um jogo específico precisa de um gamepad para jogar.

Para iniciar ou interromper um Google Play Game:

1 - Pressione **A** HOME e selecione a guia Aplicativos. **2 -** Selecione o aplicativo Google Play Games e abrao.

**3 -** Selecione um jogo para se divertir ou selecione um novo jogo para instalar e pressione OK. **4 -** Quando terminar, pressione Voltar várias vezes ou pressione  $\blacksquare$  EXIT ou interrompa o aplicativo com o botão de sair/interromper dedicado.

\* Observação: Se o Google Play Games não estiver em Seus aplic., você poderá buscá-lo no campo de pesquisa para Abrir ou Instalar o aplicativo.

Veja mais informações em www.support.google.com/googletv

## Google Play Store

Do Google Play Store, é possível baixar e instalar novos aplicativos. Alguns aplicativos são gratuitos.

#### O que você precisa

- é necessário que a TV esteja conectada à Internet
- é necessário entrar em sua Conta do Google na TV
- adicionar um cartão de crédito a sua Conta do
- Google para comprar aplicativos

#### Para instalar um novo aplicativo:

**1 -** Pressione HOME e selecione a guia Aplicativos.

**2 -** Selecione o aplicativo Google Play Store e abrao.

**3 -** Selecione o aplicativo que deseja instalar e pressione OK.

**4 -** Para fechar o Google Play Store,

pressione Voltar várias vezes ou pressione **EXIT**.

### Controle dos pais

No Google Play Store, você pode ocultar aplicativos de acordo com a maturidade de

usuários/compradores. É necessário inserir um código PIN para selecionar ou alterar o nível de maturidade.

Para definir o controle dos pais:

- 1 Pressione **A** HOME e selecione a guia Aplicativos.
- **2** Selecione o aplicativo Google Play Store e abrao.
- 
- **3** Selecione Configurações > Controles dos pais.
- **4** Selecione o nível de maturidade que você deseja.
- **5** Mediante pedido, insira o código PIN.
- **6** Para fechar o Google Play Store,

pressione Voltar várias vezes ou pressione **EXIT**.

\* Observação: Se o Google Play Store não estiver em Seus aplic., você poderá buscá-lo no campo de pesquisa para Abrir ou Instalar o aplicativo.

Veja mais informações em www.support.google.com/googletv

## Pagamentos

Para fazer um pagamento no Google Play na TV, adicione uma forma de pagamento - um cartão de crédito (fora dos Estados Unidos) - a sua Conta do Google. Ao comprar um filme ou programa de TV, você será cobrado nesse cartão de crédito.

Para adicionar um cartão de crédito:

**1 -** No computador, vá para accounts.google.com e conecte-se com a Conta do Google que você usará com o Google Play na TV.

**2 -** Vá para wallet.google.com para adicionar um cartão a sua Conta do Google.

**3 -** Insira os dados do seu cartão de crédito e aceite os termos e as condições.

#### 15.3

# Iniciar ou interromper um aplicativo

Você pode iniciar um aplicativo na tela Inicial.

Para iniciar um aplicativo:

**1 -** Pressione HOME.

**2 -** Vá até Seus aplicativos, selecione o aplicativo desejado e pressione OK.

**3 -** Você também pode buscar o aplicativo no campo de pesquisa para Abrir ou Instalar.

**4 -** Como alternativa, você pode ir para Configurações > Aplicativos > Ver todos os aplicativos ou Mostrar aplicativos do sistema para selecionar um aplicativo a ser aberto.

**5 -** Para interromper um aplicativo, pressione Voltar, pressione  $\blacksquare$  EXIT ou interrompa o aplicativo com o botão de sair/interromper dedicado.

### 15.4 Gerenciar aplicativos

#### Configurações > Aplicativos.

Se você interromper um aplicativo e voltar ao Menu Inicial, o aplicativo não será realmente interrompido. O aplicativo ainda está sendo executado em segundo plano para estar prontamente disponível quando você iniciá-lo novamente. Para executar com fluência, a maioria dos aplicativos precisa que alguns dados sejam salvos na memória cache da TV. Pode ser uma boa ideia interromper um aplicativo completamente ou limpar os dados do cache de um determinado aplicativo para otimizar o desempenho geral de aplicativos e usar pouca memória na sua TV. Além disso, é melhor desinstalar os aplicativos que você não está usando mais. Você pode selecionar Aplicativos > Ver todos os aplicativos ou Aplicativos não utilizados para listar seus aplicativos instalados ou usados.

Para cada aplicativo instalado, você também pode definir as permissões para Gerenciar atualizações, Permissões do aplicativo, Acesso a aplicativos especiais e Segurança.

Veja mais informações em www.support.google.com/googletv

# $\overline{16}$ Sistema

### $16.1$

# Acessibilidade

#### Configurações > Sistema > Acessibilidade.

Com a opção Acessibilidade ativada, a TV está pronta para uso por surdos, deficientes auditivos, cegos ou pessoas com deficiências visuais.

Texto de alto contraste

 Configurações > Sistema > Acessibilidade > Texto de alto contraste.

Ative para fazer com que os textos sejam exibidos com contraste mais alto para facilitar a leitura.

#### Texto para fala

 Configurações > Sistema > Acessibilidade > Texto para fala.

Defina para converter o texto em fala para pessoas cegas ou com visão parcial.

#### Atalho de acessibilidade

**‡** Configurações > Sistema > Acessibilidade > Atalho de acessibilidade.

Acesso rápido às configurações de acessibilidade.

Há mais serviços fornecidos pelo Google, por exemplo, Legendas, TalkBack, Alterar acesso para ajudar sua TV a ficar mais acessível. Para obter mais informações sobre os serviços, visite www.support.go ogle.com/googletv/answer/10070337

## $16.2$ Sobre

### Atualização de software do sistema

#### Atualizar pela Internet

Se a TV estiver conectada à Internet, você poderá receber uma mensagem para atualizar o software da TV. Você precisará de uma conexão com a Internet de alta velocidade (banda larga). Se receber essa mensagem, recomendamos que execute a atualização.

Com a mensagem na tela, selecione Atualizar e siga

as instruções na tela.

Você mesmo também pode procurar uma atualização de software.

Durante a atualização de software, não há imagem e a TV desliga e liga novamente. Isso pode acontecer várias vezes. A atualização pode levar alguns minutos. Aguarde até que a imagem da TV volte. Não pressione o botão Liga/Desliga  $\Phi$  na TV ou no controle remoto durante a atualização de software.

Para procurar uma atualização de software você mesmo:

1 - Selecione  $\bigstar$  Configurações > Sistema > Sobre > Atualização do sistema > Internet (Recomendado) e pressione OK.

**2 -** A TV procurará uma atualização na Internet. **3 -** Se houver uma atualização disponível, você poderá atualizar o software imediatamente.

**4 -** Uma atualização de software pode levar vários minutos. Não pressione a tecla  $\bullet$  na TV nem no controle remoto.

**5 -** Quando a atualização estiver concluída, a TV retornará para o canal que você estava assistindo.

#### Atualização de software do USB

Talvez seja necessário atualizar o software da TV.

Você precisa de um computador com conexão de alta velocidade com a Internet e de uma unidade USB para fazer upload do software na TV. A unidade USB deve ter ao menos 2 GB de espaço livre. Verifique se a proteção contra gravação está desativada.

Para atualizar o software da TV:

1 - Selecione  $\bullet$  Configurações > Sistema > Sobre > Atualização do sistema.

**2 -** Selecione USB e pressione OK.

#### Identificar a TV

**1 -** Insira uma unidade flash USB em uma das conexões USB da TV.

**2 -** Selecione Gravar no USB e pressione OK. Um arquivo de identificação é gravado na unidade flash USB.

#### Baixar o software

**1 -** Insira a unidade flash USB no computador.

- **2** Na unidade USB, localize o
- arquivo update.htm e clique duas vezes nele.
- **3** Clique em Enviar ID.

**4 -** Se houver um novo software disponível, baixe o arquivo .zip.

**5 -** Depois do download, descompacte o arquivo e copie o arquivo autorun.upg na unidade flash

USB. Não coloque o arquivo extraído em uma pasta.

#### Atualizar o software da TV

**1 -** Insira a unidade flash USB na TV novamente. A atualização é iniciada automaticamente.

**2 -** Uma atualização de software pode levar vários

minutos. Não pressione a tecla  $\bullet$  na TV nem no controle remoto. Não remova a unidade flash USB. **3 -** Quando a atualização estiver concluída, a TV retornará para o canal que você estava assistindo.

Se faltar energia durante a atualização, nunca remova a unidade flash USB da TV. A atualização continuará quando a energia voltar.

Para evitar uma atualização acidental do software da TV, exclua o arquivo autorun.upg da unidade flash USB.

#### Atualização automática de software

Ligue a Atualização Automática de Software para atualizar o software da TV automaticamente. Deixe a TV em modo de espera.

1 - Selecione  $\bullet$  Configurações > Sistema > Sobre > Atualização do sistema > Atualização automática de software.

**2 -** Siga a instrução na tela.

**3 -** Pressione (esquerda) várias vezes, se necessário, para fechar o menu.

Quando a definição está ativada, a atualização é baixada o momento em que a TV é ligada e instalada 15 minutos depois que a TV entra em modo de espera (contanto que não haja outros alarmes programados). Quando a definição está desativada, o OSD "Atualizar agora"/"Depois" é exibido.

#### Exibir histórico da atualização de software

Exibe a lista de versões de software que foram atualizadas com êxito na TV.

Para exibir o histórico da atualização de software:

1 - Selecione  $\bullet$  Configurações > Sistema > Sobre > Atualização do sistema >Exibir histórico da atualização de software.

**2 -** O histórico da atualização de software nesta TV será exibido.

#### Redefinir

#### Reinstalar a TV

 Configurações > Sistema > Sobre > Redefinir > Redefinição padrões de fábrica.

Redefina e refaça toda a instalação da TV.

Redefina o valor de todas as configurações para as definições originais da TV

 Configurações > Sistema > Sobre > Redefinir > Configs. de fábrica.

Redefina todas as configurações para as Configs. de fábrica.

#### **Status**

Exibe informações de status da TV

#### Configurações > Sistema > Sobre > Status.

Para exibir o status da TV sobre endereço IP, dispositivo, endereço MAC, endereço Bluetooth®, número de série etc.

#### Informações legais

#### Software de fonte aberta

Esta televisão contém software de fonte aberta. A TP Vision Europe B.V. dispõe-se a entregar, mediante solicitação, uma cópia completa do código-fonte correspondente aos pacotes de software de fonte aberta protegidos por direitos autorais usados neste produto, desde que conste tal oferta em suas licenças.

Esta oferta é válida por até três anos após a compra do produto para qualquer pessoa que receber esta informação.

Para obter o código fonte, envie sua solicitação em inglês para...

open.source@tpv-tech.com

#### Licença de fonte aberta

Sobre a Licença de fonte aberta

README para o código-fonte das peças da TP Vision Europe B.V. Software de TV que está sob licenças de fonte aberta.

Este documento descreve a distribuição do códigofonte usado na TV TP Vision Europe B.V., sob Licença Pública Geral GNU (GPL), Licença Pública Geral Menor GNU (LGPL) ou qualquer outra licença de fonte aberta. Instruções para a obtenção das cópias deste software encontram-se no manual do usuário.

A TP Vision Europe B.V. NÃO OFERECE QUALQUER ESPÉCIE DE GARANTIA, EXPRESSA OU IMPLÍCITA, INCLUSIVE GARANTIAS DE COMERCIALIZAÇÃO OU ADEQUAÇÃO A UMA FINALIDADE ESPECÍFICA, EM RELAÇÃO A ESTE SOFTWARE. A TP Vision Europe B.V. não oferece suporte a este software. A declaração precedente não afeta suas garantias e direitos estatutários relativos a qualquer produto TP Vision Europe B.V. adquirido por você. Ela aplica-se somente a este código-fonte disponibilizado para você.

#### Informações do sistema

Para visualizar a versão atual do software da TV:

1 - Selecione  $\bullet$  Configurações > Sistema > Sobre > Modelo, Versão do SO da Android TV , nível de patch de segurança do Android, Versão do kernel , Versão do SO da Android TV, Versão do SW, Netflix ESN, ID do dispositivo Nagra.

**2 -** A versão, as notas de versão e a data de criação são mostradas. Também, o número do ESN Netflix e outras informações são exibidas se disponíveis. **3 -** Pressione (esquerda) várias vezes, se

necessário, para fechar o menu.

## 16.3 Data e hora

 $\bullet$  Configurações > Sistema > Data e hora.

#### Data e hora automáticas

 Configurações > Sistema > Data e hora > Data e hora automáticas.

Defina para usar o horário fornecido pela rede ou Desative para usar o horário do sistema.

#### Definir data

 Configurações > Sistema > Data e hora > Definir data.

Definir data atual.

#### Definir horário

 Configurações > Sistema > Data e hora > Definir hora.

Definir hora atual.

#### Definir fuso horário

 Configurações > Sistema > Data e hora > Definir fuso horário.

Definir fuso horário atual.

#### Usar formato 24 horas

 Configurações > Sistema > Data e hora > Usar formato 24 horas.

Defina para usar o formato de 24 horas de exibição da hora.

## $\frac{1}{164}$ Idioma

Altere o idioma do menu da TV e das mensagens

 $\bigstar$  Configurações > Sistema > Idioma.

Selecione o idioma do menu da TV e das mensagens.

## 16.5 Configurações do teclado USB

Defina o layout do teclado USB instalado

 Configurações > Sistema > Teclado > Configurações do teclado USB.

Conecte o teclado USB a uma das conexões USB da TV. Quando a TV detectar o teclado pela primeira vez, selecione o layout de seu teclado e teste a opção escolhida.

## 16.6

## Armazenamento

#### Armazenamento compartilhado interno

Você pode ver a quantidade de espaço de armazenamento - a memória interna da TV - que está usando para seus aplicativos, vídeos, músicas etc. Pode ver quanto ainda há de espaço livre disponível para a instalação de novos aplicativos. Verifique o armazenamento se os aplicativos começarem a executar lentamente ou no caso de problemas com um aplicativo.

Selecione  $\clubsuit$  Configurações > Sistema > Armazenamento para ver o quanto de armazenamento você usa.

### $16.7$ Modo ambiente

#### Configurações para o modo Ambiente

Configurações > Sistema > Modo Ambiente.

O modo ambiente é o protetor de tela para evitar a exibição de imagens estáticas por um período mais longo. Você pode definir a origem da foto, exibir informações sobre o tempo ou a hora e ajustar a velocidade da apresentação de slides.

## $16.8$ Alimentação e energia

Definir o comportamento de ativação

 Configurações > Sistema > Alimentação e energia > Comportamento de ativação.

Configure a TV como permanecer na tela inicial ou na Última entrada quando ligar a TV.

#### Definir economia de energia

 Configurações > Sistema > Alimentação e energia > Economia de energia.

Defina a hora para que a TV desligue automaticamente para economizar energia. Você pode definir a hora para 15 minutos, 30 minutos, 1 hora, 4 horas, 8 horas , 12 horas, 24 horas ou Nunca.

Deixe a tela desativada para diminuir o consumo de energia

■ Menu rápido / MENU > Configurações frequentes > Tela desativada. Ou então, vá para  $\bullet$  Configurações > Sistema > Alimentação e energia > Tela desativada. Você também pode pressionar a tecla OPTIONS para acessar Tela desativada em fontes de TV e HDMI.

Selecione Tela desativada. A tela será desligada. Para ligar novamente a tela da TV, pressione qualquer tecla (exceto AMBILIGHT<sup>\*</sup>,  $\triangleleft$ ) Volume + ou - , e as teclas de navegação) no controle remoto.

Configure a TV para alternar para modo de espera automaticamente após um período predefinido

■ Menu rápido / MENU > Configurações frequentes > Sleep timer. Ou então, vá para  $\bullet$  Configurações > Sistema > Alimentação e energia > Sleep timer.

A TV alterna automaticamente para o modo de espera após um tempo predefinido. Você pode interromper o timer quando a notificação for exibida nos dois últimos minutos.

#### Defina o timer de desligamento automático

 Configurações > Sistema > Alimentação e energia > Timer de desligamento automático.

Pressione a Seta / teclas de navegação para ajustar o valor. O valor 0 (Desligado) desativa o desligamento automático.

Selecione o timer de desligamento automático e a TV

será desligada automaticamente para economizar energia.

• A TV será desligada se estiver recebendo um sinal de TV, mas você não pressionar um botão do controle remoto durante um período de 4 horas. • A TV será desligada se não receber um sinal de TV nem um comando do controle remoto por 10 minutos.

• Se você usa a TV como um monitor ou usa um receptor digital para assistir à TV (um decodificador, STB), mas não o controle remoto da TV, desative o desligamento automático definindo o valor como 0.

 $169$ 

## Transmissão

### O que você precisa

Se um aplicativo no dispositivo móvel tiver Google Cast, você pode transmitir seu aplicativo nesta TV. No aplicativo móvel, procure o ícone Google Cast. Você pode usar o seu dispositivo móvel para controlar o que está passando na TV. O Google Cast funciona em Android e iOS.

O seu dispositivo móvel deve estar conectado à mesma rede doméstica Wi-Fi que a TV.

#### Aplicativos com o Google Cast

Novos aplicativos Google Cast ficam disponíveis todos os dias. Você já pode testá-lo com YouTube, Chrome, Netflix, Photowall … ou Big Web Quiz for Chromecast. Consulte também google.com/cast

Alguns produtos e recursos do Google Play não estão disponíveis em todos os países.

Veja mais informações em www.support.google.com/googletv

### Transmitir para sua TV

Para transmitir um aplicativo para a tela da TV:

**1 -** No smartphone ou tablet, abra um aplicativo que suporta o Google Cast.

- **2** Tabule para o ícone Google Cast.
- **3** Selecione a TV para a qual deseja transmitir.

**4 -** Pressione para reproduzir no seu smartphone ou tablet. O que você selecionou deve iniciar a reprodução na TV.

## $16.10$ Sons do sistema

Configurações do som do sistema

Configurações > Sistema > Sons do sistema.

Ativa ou desativa os sons do sistema.

### 16.11 Censura para crianças

### Definir código e alterar código

Definir um novo código ou redefinir o código de alteração

 Configurações > Sistema > Censura para crianças > Definir código / Alterar código.

O código de censura para crianças é utilizado para bloquear ou desbloquear canais ou programas.

#### Observação:

Se você tiver esquecido seu código PIN, poderá substituir o código atual usando o código 8888 e inserindo um novo.

### Bloqueio de programas

Defina uma idade mínima para assistir a programas com classificação (disponível apenas para determinados países)

 $\bullet$  Configurações > Sistema > Censura para crianças > Classificação dos pais.

#### $16.12$

# Configurações do modo de varejo

### Início ou loja

Selecione o local de sua TV

 Configurações > Sistema > Configurações do modo de varejo > Local.

Selecione Loja, as configurações do estilo de imagem serão restauradas para padrão e podem ajustar as definições de loja.

O modo Loja serve para promoções na loja.

### Instalação em Loja

Ajuste as definições de loja

 Configurações > Sistema > Configurações do modo de varejo > Configuração da loja .

Se a TV estiver definida em Loja, é possível definir a disponibilidade de uma demonstração específica para uso em loja.

#### Ajustar imagem e áudio

 Configurações > Sistema > Configurações do modo de varejo > Configuração da loja > Imagem e áudio.

Selecione Otimizado para loja ou Pessoal para definições de imagem e áudio.

#### Demo Me Autostart

 Configurações > Sistema > Configurações do modo de varejo > Configuração da loja > Demo Me autostart.

Ativar/desativar o Demo Me Autostart.

#### Processo de atualização do OLED

 $\bullet$  Configurações > Sistema > Configurações do modo de varejo > Configuração da loja > Processo de atualização do OLED.

Permite atualizar a tela da TV OLED a cada quatro horas. Desativar esse processo pode resultar na retenção de imagens, o que pode anular sua garantia.

Inicialização automática da demonstração de imagem de IA

 Configurações > Sistema > Configurações do modo de varejo > Configuração da loja > Inicialização automática da demonstração de imagem de IA.

Ativar/desativar a inicialização automática da demonstração de imagem de IA.

No modo de demonstração de imagem de IA, você pode ver como o processamento de imagem de IA está melhorando a qualidade de imagem em tempo real. O modo de demonstração inclui três etapas, que serão mostradas em ciclo de repetição.

Primeira etapa: Vídeo de efeito aprimorado P5 AI mostrado no centro da tela com medições e análises de IA ao vivo.

Demonstração de medição do lado esquerdo:

• A visualização da janela de tamanho pequeno

mostra a subamostragem do vídeo ao vivo. • Medidores de forma de meia-lua para mostrar o status de Nitidez, Ruído, Movimento, Cor do vídeo e visualização da condição de luz ambiente. • Medidor de contraste: histograma de contribuição do nível de vídeo.

Resultados de análise de IA do lado direito:

Categoria de classificação: Categoria de classificação de cena do Live AI de saída (a cor do círculo preenchida indica proporcionalmente o nível de confiança para cada categoria).

Segunda etapa: Tela dividida para mostrar o efeito visual ao vivo.

Na metade esquerda da tela está o conteúdo de vídeo original com o aprimoramento de imagem IA desativado; a metade direita da tela terá as configurações completas de imagem AI aplicadas. Ele informa as diferenças após o processamento de imagens IA.

Terceira etapa: Tela cheia P5 AI melhoramento do vídeo de efeito mostrado na tela.

### 16.13 Reiniciar

Configurações > Sistema > Reiniciar

#### Observação:

• Desconecte o disco rígido USB externo antes de reinicializar.

• Aguarde alguns segundos e a TV reiniciará automaticamente.

Isso removerá dados e informações desnecessários da memória.

Se sua TV tiver baixo desempenho ao usar aplicativos, como vídeo e áudio que não sincronizam ou aplicativo lento, reinicie a TV para obter melhor desempenho.

### 17

# Controle remoto e acessórios

#### 17.1

# Ligar ou desligar Bluetooth®

### Emparelhar acessório

Posicione o dispositivo Bluetooth® dentro de uma distância de 5 metros da TV. Leia o manual do usuário do dispositivo para obter informações específicas sobre o emparelhamento e sobre o alcance da rede sem fio. Verifique se a configuração do Bluetooth® na TV está ligada.

Após emparelhar o dispositivo Bluetooth®, você poderá usá-las para reproduzir o som da TV. Quando um dispositivo está emparelhado, não é necessário emparelhá-lo novamente, exceto se você remover o dispositivo.

Para emparelhar um dispositivo Bluetooth® com a TV:

**1 -** Ligue o dispositivo Bluetooth® e coloque-o dentro da faixa de alcance da TV.

2 - Selecione  $\clubsuit$  Configurações > Controle remoto e acessórios > Emparelhar acessório. **3 -** Selecione Pesquisar e pressione OK. Siga as instruções na tela. Você irá emparelhar o dispositivo com a TV, e a TV irá armazenar a conexão. Poderá ser necessário desfazer o emparelhamento de um dispositivo se o número máximo de dispositivos emparelhados tiver sido atingido.

4 - Pressione **<** (esquerda) várias vezes, se necessário, para fechar o menu.

## Operação do dispositivo

Para conectar ou desconectar um dispositivo Bluetooth®:

1 - Selecione  $\clubsuit$  Configurações > Controle remoto e acessórios.

- **2** Na lista, selecione o dispositivo Bluetooth®.
- **3** Selecione Ligar ou Desligar para ligar ou desligar um dispositivo Bluetooth®.
- 4 Pressione < (esquerda) várias vezes, se necessário, para fechar o menu.

Para renomear um dispositivo Bluetooth®:

1 - Selecione  $\clubsuit$  Configurações > Controle remoto e acessórios.

**2 -** Na lista, selecione o dispositivo Bluetooth®.

**3 -** Selecione Renomear para renomear um dispositivo Bluetooth®.

4 - Pressione < (esquerda) várias vezes, se necessário, para fechar o menu.

É possível conectar ou desconectar um dispositivo sem fio Bluetooth®. Você também pode remover um dispositivo Bluetooth® depois. Se um dispositivo Bluetooth® for removido, ele será desemparelhado.

Para remover um dispositivo Bluetooth®:

1 - Selecione  $\clubsuit$  Configurações > Controle remoto e acessórios.

**2 -** Na lista, selecione o dispositivo Bluetooth®.

**3 -** Selecione Esquecer para remover o dispositivo Bluetooth®.

4 - Pressione **<** (esquerda) várias vezes, se necessário, para fechar o menu.

Para visualizar informações do dispositivo Bluetooth®:

1 - Selecione  $\bullet$  Configurações > Controle remoto e acessórios.

**2 -** Na lista, selecione o dispositivo Bluetooth®.

**3 -** As informações do dispositivo Bluetooth® estão listadas na parte inferior.

4 - Pressione **<** (esquerda) várias vezes, se necessário, para fechar o menu.

### $\overline{172}$ Controle remoto

### Emparelhe o controle remoto

#### Emparelhamento ou emparelhar novamente

Ao começar a instalação inicial da TV, a TV convida você a pressionar as teclas Início e Voltar para emparelhar o controle remoto. Se o emparelhamento com o controle remoto for perdido, você pode pressionar as teclas Início e Voltar novamente.

Como alternativa, vá para  $\bullet$  Configurações > Controle remoto e acessórios > Configurações do Controle remoto > Emparelhe o controle remoto e siga as instruções na tela.

Uma mensagem será exibida quando o emparelhamento for bem-sucedido.

### Informações do controle remoto

Confira as informações do controle remoto

 Configurações > Controle remoto e acessórios > Configurações do controle remoto > Informações do controle remoto.

Você pode selecionar Versão para verificar a versão do software integrado do controle remoto ou selecionar Nível da bateria para ver a porcentagem da bateria atual.

### Atualizar software do controle remoto

Atualizar software do controle remoto

 $\bullet$  Configurações > Controle remoto e acessórios > Configurações do controle remoto > Atualizar software do controle remoto.

Verifique se há atualizações para o software do controle remoto. Se uma nova atualização de software estiver disponível para seu controle remoto, você poderá iniciar a atualização de software. Instale pilhas novas ou carregue totalmente a pilha e, em seguida, posicione o controle remoto a um metro da TV para atualizar o software.

### $\overline{18}$

# Vídeos, fotografias e música

### 18.1

# De um computador ou NAS

Você pode visualizar fotografias ou reproduzir música e vídeos de um computador ou um NAS (Network Attached Storage, armazenamento conectado à rede) na sua rede doméstica.

A TV e o computador ou o NAS devem estar na mesma rede doméstica. No computador ou no NAS, é preciso instalar um software de servidor de mídia. O servidor de mídia deve ser configurado para compartilhar arquivos com a TV. A TV mostra os arquivos e pastas da forma como são organizados pelo servidor de mídia ou conforme estruturados no computador ou NAS.

A TV não suporta legendas em transmissões de vídeo de um computador ou NAS.

Caso o servidor de mídia ofereça suporte à pesquisa de arquivos, um campo de pesquisa estará disponível.

Para procurar e reproduzir os arquivos no computador:

- 1 Pressione **EX** SOURCES, selecione Rede e pressione OK.
- **2** Selecione Dispositivos de rede e pressione  $\sum$  (direita) para selecionar o dispositivo necessário.

**3 -** Quando um dispositivo de rede for conectado, o item Dispositivos de rede será substituído pelo nome do dispositivo conectado.

**4 -** Você pode procurar e reproduzir arquivos.

**5 -** Para interromper a reprodução de vídeos, fotos e músicas, pressione **EXIT**.

## $\overline{18.2}$ Menu Favoritos

Adicione uma pasta ou um arquivo ao menu Favoritos

1 - Pressione **ED** SOURCES, selecione USB e pressione OK.

**2 -** Selecione Dispositivos USB e selecione uma pasta ou um arquivo.

**3 -** Pressione Marcar como fav. (verde) para adicionar a pasta ou o arquivo selecionado ao menu Favoritos.

Exibir arquivos favoritos

1 - Pressione **EX** SOURCES, selecione USB e

pressione OK.

2 - Selecione **C** Favoritos.

**3 -** Você pode exibir todos os arquivos favoritos na lista.

#### 18.3

# Menu Mais populares e menu Última reprodução

Exibir arquivos mais populares ou limpar a lista 1- Pressione **II** SOURCES, selecione USB e

pressione OK.

2 - Selecione Dispositivos USB e selecione **★** Mais populares.

**3 -** Selecione um dos arquivos e pressione OK para exibir arquivos ou pressione – Limpar tudo para limpar a lista.

Exibir últimos arquivos reproduzidos

1- Pressione **3 SOURCES**, selecione **II USB** e pressione OK.

**2 -** Selecione Dispositivos USB e

selecione  $\triangleright$  Última reprodução.

**3 -** Selecione um arquivo e pressione OK para exibir  $a$ rquivos ou pressione  $\longrightarrow$  Limpar tudo para limpar a lista.

## 18.4 Via conexão USB

Você pode visualizar suas fotos ou reproduzir músicas e vídeos em uma unidade flash USB ou um Disco rígido USB conectado.

Com a TV ligada, conecte um pen drive USB ou disco rígido USB em uma das conexões USB. A TV detecta o dispositivo e listará seus arquivos de mídia.

Se a lista de arquivos não aparecer automaticamente:

1 - Pressione **EX** SOURCES, selecione USB e pressione OK.

**2 -** Selecione Dispositivos USB e

pressione  $\sum$  (direita) para selecionar o dispositivo USB necessário.

**3 -** É possível procurar os arquivos na estrutura de pastas que você organizou na unidade.

4 - Pressione **- Reproduzir tudo** para reproduzir todos os arquivos na pasta USB ou pressione  $\bullet$ 

Marcar como fav. para adicionar a pasta selecionada ao menu Favoritos -  $\bullet$  Favoritos.

**5 -** Para interromper a reprodução de vídeos, fotos e músicas, pressione **EXIT.** 

## $18.5$ Reproduzir vídeos

## Reproduzir vídeos

#### Abra a pasta de vídeos

1 - Pressione **EX** SOURCES, selecione USB e pressione OK.

**2 -** Selecione Dispositivos USB e

pressione  $\sum$  (direita) para selecionar o dispositivo USB necessário.

**3 -** Selecione Vídeos, você pode

pressionar Marcar como fav. para adicionar a pasta de vídeos ao menu Favoritos -  $\bullet$  Favoritos.

#### Reproduzir um vídeo

1 - Pressione **EX** SOURCES, selecione USB e pressione OK.

**2 -** Selecione Dispositivos USB e

pressione  $\sum$  (direita) para selecionar o dispositivo USB necessário.

**3 -** Selecione Vídeos e selecione um vídeo, você pode pressionar - Reproduzir tudo para reproduzir todos os arquivos na pasta ou pressione  $\longrightarrow$  Marcar como fav. para adicionar o vídeo selecionado ao menu Favoritos - ● Favoritos.

#### Barra de controle

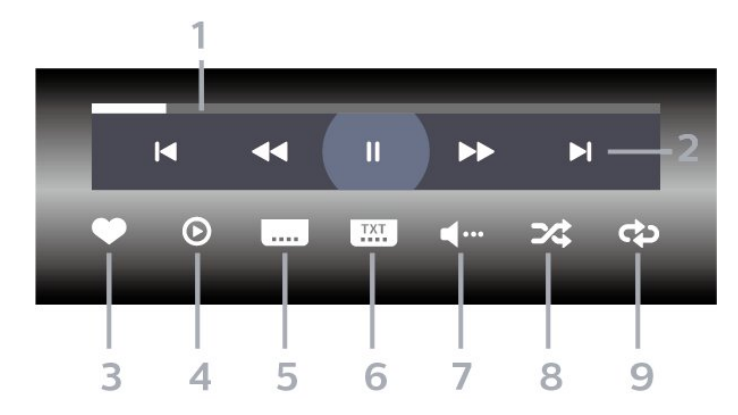

- **1** Barra de andamento
- **2** Barra de controle de reprodução
- $\blacksquare$ : Pular para o vídeo anterior em uma pasta
- $\blacktriangleright$  : Pular para o próximo vídeo em uma pasta - : Retroceder
	- : Avançar rapidamente
	- $\blacksquare$ : Pausar a reprodução
- **3** Marcar como favoritos
- **4** Reproduzir todos os vídeos

**5 -** Legenda: ativar, desativar ou ativar em mudo as legendas.

**6 -** Idioma de legenda: selecione um idioma de legenda

**7 -** Idioma de áudio: selecione um idioma de áudio

**8 -** Aleatório: reproduz os arquivos em ordem aleatória

**9 -** Repetir: reproduz todos os vídeos nessa pasta uma vez ou continuamente

## Opções de vídeo

Procurar arquivos de vídeo:

- Lista/Miniaturas vista de miniaturas ou lista
- Aleatório reproduz os arquivos em ordem aleatória

• Repetir – reproduz todos os vídeos nesta pasta uma vez ou continuamente

Reprodução de arquivos de vídeo:

• Marcar como favorito - marca a música como favorita

• Configuração das legendas – Define o tamanho da fonte, a cor e a posição das legendas, etc.

## $186$ Exibir suas fotos

## Exibir fotos

#### Abra a pasta de fotos

1 - Pressione **EX** SOURCES, selecione USB e pressione OK.

**2 -** Selecione Dispositivos USB e

pressione  $\sum$  (direita) para selecionar o dispositivo USB necessário.

**3 -** Selecione Fotos, você pode

pressionar Marcar como fav. para adicionar a pasta de fotos ao menu Favoritos.

#### Exibir uma foto

1 - Pressione **Ex** SOURCES, selecione **Ca** USB e pressione OK.

**2 -** Selecione Dispositivos USB e

pressione  $\sum$  (direita) para selecionar o dispositivo USB necessário.

**3 -** Selecione Fotos e selecione uma foto, você pode pressionar - Apresent.de slides para reproduzir todos os arquivos na pasta ou pressione Marcar como fav. para adicionar a foto selecionada ao menu Favoritos -  $\bullet$  Favoritos.

Barra de controle

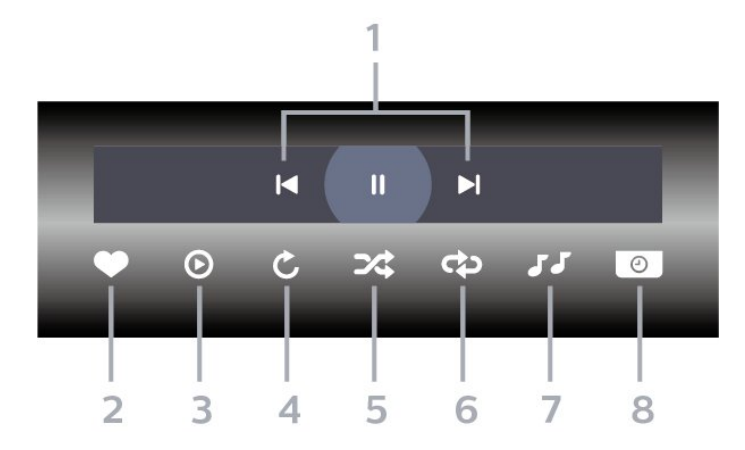

- **1** Barra de controle de reprodução
- $\blacksquare$ : Pular para a foto anterior em uma pasta
- $\blacktriangleright$  : Pular para a próxima foto em uma pasta
- $\blacksquare$ : Pausar a reprodução da apresentação de slides
- **2** Marcar como favoritos
- **3** Inicie uma apresentação de slides
- **4** Girar a foto
- **5** Aleatório: reproduz os arquivos em ordem aleatória
- **6** Repetir: reproduz todas as fotos nessa pasta uma vez ou continuamente
- **7** Interrompe a reprodução da música em segundo plano
- **8** Define a velocidade da apresentação de slides

### Opções de foto

Procurar arquivos de foto:

- Aleatório reproduz os arquivos em ordem aleatória
- Repetir reproduz a apresentação de slides uma vez ou continuamente

• Parar música – interrompe a reprodução da música de fundo

• Velocidade da apres. de slides – define a velocidade da apresentação de slides

• Informação - mostra informações sobre a foto

Reprodução de arquivos de foto:

- Marcar como favorito marca a foto como favorita
- Informação mostra informações sobre a foto

## Exibir 360 fotos

Abra a pasta 360 fotos

1 - Pressione **EX** SOURCES, selecione USB e pressione OK.

**2 -** Selecione Dispositivos USB e

pressione  $\sum$  (direita) para selecionar o dispositivo USB necessário.

**3 -** Selecione 360 Fotos, você pode pressionar - Marcar como fav. para adicionar a pasta 360 fotos ao menu Favoritos.

#### Exibir uma foto 360

1- Pressione **EX** SOURCES, selecione USB e pressione OK.

**2 -** Selecione Dispositivos USB e

pressione  $\sum$  (direita) para selecionar o dispositivo USB necessário.

**3 -** Selecione 360 Fotos e selecione uma foto; você pode pressionar - Reproduzir tudo para reproduzir todos os arquivos na pasta ou pressionar  $-Marcar$ como fav. para adicionar a foto selecionada ao menu

 $\bullet$  Favoritos.

#### Barra de controle

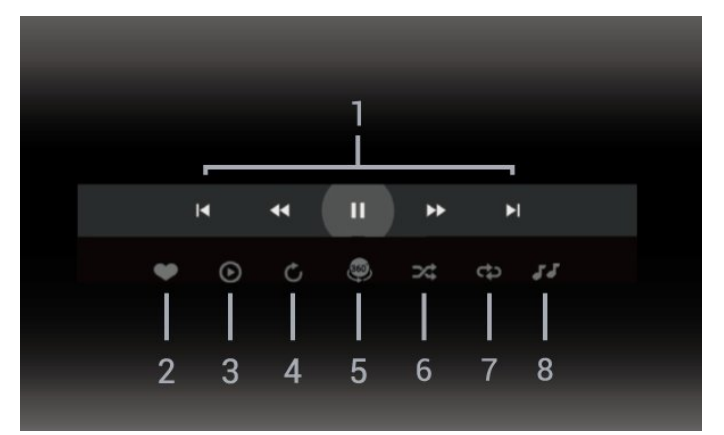

- **1** Barra de controle de reprodução
- $\blacksquare$ : Pular para a foto anterior em uma pasta
- $\blacktriangleright$  : Pular para a próxima foto em uma pasta

- : retroceder a reprodução em velocidade 2x, 4x, 32x

#### $\blacktriangleright$  : Avançar rapidamente rapidamente rapidamente rapidamente rapidamente rapidamente rapidamente rapidamente rapidamente rapidamente rapidamente rapidamente rapidamente rapidamente rapidamente rapidamente rapidamente

 $II$ : Pausar a reprodução

**2 -** Marcar como favoritos

**3 -** Reproduzir um / Reproduzir tudo: reproduz uma foto ou todas as fotos desta pasta.

**4 -** Modo manual/modo autom.: ao iniciar o 360 player, ele fará o panorama automático da foto 360 selecionada da esquerda para a direita (0 a 360 graus) na exibição 360. Quando o modo manual é acessado, o 360 player interrompe a rotação/panorâmica automática para permitir a

movimentação panorâmica/rotação manual com as teclas do controle remoto.

**5 -** Visualização Little Planet: Little Planet é uma visão alternativa e divertida da foto 360. Quando a visualização do Little Planet for iniciada, a foto 360 será renderizada em uma visão envolvente como um planeta.

**6 -** Aleatório: reproduz os arquivos em ordem aleatória.

**7 -** Repetir: reproduz todas as fotos nessa pasta uma vez ou continuamente.

**8 -** Para a música de fundo.

\* Observação: Quando um arquivo de foto 360 é navegado ou visualizado no visualizador de fotos regular, ele é tratado como uma imagem regular e exibido como equidistante (ou "nivelado") quando aberto.

## Opções de 360 fotos

Procurar arquivos de foto 360:

- Lista/Miniaturas vista de miniaturas ou lista
- Aleatório reproduz os arquivos em ordem aleatória
- Repetir reproduz seus arquivos uma vez ou continuamente
- Parar música interrompe a reprodução da música de fundo

Reprodução de arquivos de foto 360:

• Redefinir exibição – redefine o ângulo de visão

18.7 Reproduzir sua música

### Reproduzir músicas

Abra a pasta de músicas

1 - Pressione **EX** SOURCES, selecione USB e pressione OK.

**2 -** Selecione Dispositivos USB e

pressione  $\sum$  (direita) para selecionar o dispositivo USB necessário.

**3 -** Selecione Música, você pode

pressionar Marcar como fav. para adicionar a pasta de música ao menu Favoritos - Favoritos. **4 -** Você pode localizar uma música rapidamente usando a classificação - Gêneros, Artistas, Álbuns, Faixas.

Reproduzir músicas 1 - Pressione **II SOURCES**, selecione USB e pressione OK. **2 -** Selecione Dispositivos USB e pressione  $\sum$  (direita) para selecionar o dispositivo USB necessário.

**3 -** Selecione Músicae selecione uma das

classificações para exibir arquivos de música.

**4 -** Selecione uma música e você pode pressionar

**-** Reproduzir tudo para reproduzir todos os  $a$ rquivos na pasta ou pressione  $\longrightarrow$  Marcar como fav. para adicionar a música selecionada ao menu Favoritos - Favoritos.

#### Barra de controle

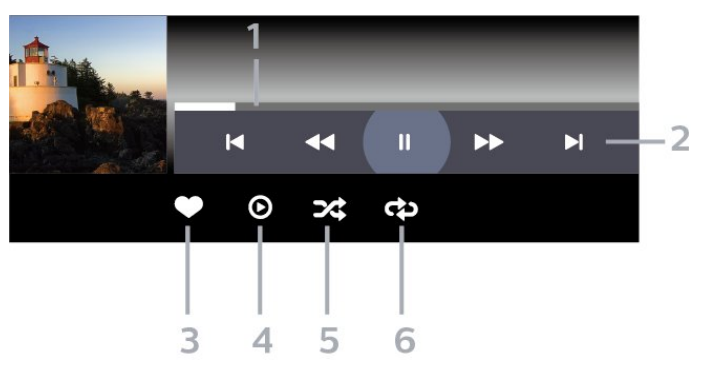

- **1** Barra de andamento
- **2** Barra de controle de reprodução
- $\blacksquare$ : Pular para a música anterior em uma pasta
- $\blacktriangleright$  : Pular para próxima música em uma pasta
	- : Retroceder
	- : Avançar rapidamente
	- II : Pausar a reprodução
- **3** Marcar como favoritos
- **4** Reproduzir todas as músicas
- **5** Aleatório: reproduz os arquivos em ordem aleatória

**6 -** Repetir: reproduz todas as músicas nessa pasta uma vez ou continuamente

### Opções de música

Procurar arquivos de música:

- Lista/Miniaturas vista de miniaturas ou lista • Aleatório – reproduz os arquivos em ordem aleatória.
- Repetir reproduz todas as músicas nesta pasta uma vez ou continuamente.

Reprodução de arquivos de música:

• Marcar como favorito - marca a música como favorita

# 19 Smartphones e tablets

## 19.1 Aplicativo Philips TV Remote

O Philips TV Remote App em seu novo smartphone ou tablet é o seu novo companheiro de TV. O aplicativo permite alternar canais e ajustar o volume, como um controle remoto.

Baixe hoje mesmo o aplicativo Philips TV Remote na sua loja de aplicativos favoritos.

O Philips TV Remote App está disponível para iOS e Android e é gratuito.

Como alternativa, você pode acessar  $\clubsuit$ Configurações > Rede e Internet > Código QR do Remote App e pressionar OK; um código QR será exibido na tela da TV. Digitalize o código QR com seu dispositivo móvel e siga as instruções para baixar e instalar o Philips TV Remote App. Ao usar o aplicativo, seu dispositivo móvel e a TV Philips precisam se conectar à mesma rede Wi-Fi.
## <span id="page-72-0"></span> $\overline{20}$ Jogos

#### $\overline{201}$

## O que você precisa

Nesta TV, você pode se divertir com jogos:

- da Google Play Store no Menu Inicial
- de um Console de jogos conectado

Os jogos da Google Play Store devem ser baixados e instalados na TV para que você possa jogá-los. Alguns jogos precisam de um gamepad para jogar.

Para instalar aplicativos de jogos da Google Play Store, a TV deve estar conectada à Internet e você precisa concordar com os Termos de uso para usar os aplicativos. Você deve entrar com uma Conta do Google para usar os aplicativos do Google Play e da Google Play Store.

### $\overline{202}$ Gamepads

Para se divertir com jogos da Internet nesta TV, você pode conectar uma variedade selecionada de Gamepads sem fio. A TV pode suportar até dois Gamepads conectados simultaneamente. Depois de conectar o Gamepad, é possível usá-lo imediatamente.

#### $\overline{20.3}$

## Jogue um jogo em um Console de jogos ou Computador

Para iniciar um jogo em um console de jogos ou computador pela primeira vez:

**1 -** Conecte o console de jogos ou o computador à TV via cabo HDMI de velocidade ultra-alta antes de ligar o console ou o computador.

2 - Pressione **EX** SOURCES e selecione um console de jogos ou o nome da conexão.

**3 -** Defina HDMI Ultra HD para Ideal para jogos padrão, para Ideal (Vídeo game automático) para Taxa de atualização variável de HDMI (apenas em alguns modelos).

**4 -** Ligue o console de jogos ou o computador.

**5 -** Inicie o jogo.

Para obter mais informações sobre como conectar um Console de jogos, em Ajuda, pressione a tecla colorida Palavras-chave e procure Console de jogos, conectar.

## $\overline{20.4}$ Barra de controle de vídeo game

A barra de controle de vídeo game é um centro integrado para exibição de informações e controle de configurações durante o jogo. Ele é aplicável para a fonte HDMI, desde que o estilo de imagem esteja definido como vídeo game/HDR vídeo game/Dolby Vision vídeo game/Monitor/Monitor HDR.

Quando a TV alterna automaticamente para o modo vídeo game (por meio da detecção de jogos), a TV mostra uma mensagem para informar ao usuário que o modo jogo está ativado e a barra de controle de vídeo game pode ser ativada pressionando-se a tecla MENU por um longo período.

#### Ativação e desativação

Mantenha pressionada a tecla MENU para iniciar a barra de controle de vídeo game no modo Vídeo game ou no modo Monitor. Para desativar a barra de controle de vídeo game, você pode pressionar <Voltar ou ela será fechada automaticamente após 20 segundos sem interação.

A barra de controle de vídeo game contém a barra de informações ou a barra de configuração e um botão alternar para alternar entre a barra de informações e a barra de configurações.

#### Barra de informações

A barra de informações mostrará as principais informações para os jogos:

Atraso de entrada: status atual do atraso de entrada Taxa de quadros: FPS atual (quadros por segundo) Resolução: resolução da fonte de vídeo Tipo de conteúdo: o conteúdo do vídeo é Geral ou Filme ou VRR/Freesync/G-Sync formato SDR/HDR: o tipo de HDR ou SDR de origem suportado

Espaço de cor: tipo de espaço de cor de origem suportado

#### Barra de configuração

A barra de configurações contém configurações relacionadas que podem melhorar sua experiência com jogos. Selecione e pressione OK nos ícones de configuração para alterar as seguintes configurações:

Retículo: selecione Ativado/Desativado para mostrar ou ocultar o ponto de discagem.

Controle de sombras: selecione Desativado para usar o nível de preto atual em Configurações de imagens; selecione Ativado para alterar a configuração para um nível de preto mais alto.

Ponto branco: selecione a temperatura das cores de acordo com a sua preferência.

Alto-falantes: selecione o dispositivo para emitir o som.

Estilo Ambilight\*: selecione Ligado para ligar o Ambilight com estilo vídeo game; selecione Desligado para desativar o Ambilight.

\* A configuração do Ambilight é apenas para modelos que oferecem suporte a essa função.

## $\overline{21}$ Netflix

Se você tiver uma assinatura da Netflix, pode aproveitar a Netflix nessa TV. É necessário que a TV esteja conectada à Internet. Em sua região, o Netflix pode estar disponível apenas com atualizações futuras de software.

Para abrir o Netflix, pressione **NETFLIX** para abrir o Aplicativo Netflix. É possível abrir o Netflix imediatamente com a TV em modo de espera.

www.netflix.com

#### Observação para o Netflix Spatial Audio

Alguns conteúdos da Netflix fornecem efeito sonoro de áudio espacial. Para suportar o recurso em sua TV, siga as etapas:

1 - Vá para  $\clubsuit$  Configurações > Tela e som>Saída de áudio > Formato de saída digital e defina a opção para Estéreo (não compactado).

2 - Vá para  $\bullet$  Configurações > Tela e som > Som > Estilo de som e defina o estilo para Pessoal.

**3 -** Vá para Configurações > Tela e som > Som > Definições pessoais > Virtualizador de alto-falantes e selecione Desativado para desligar o virtualizador de alto-falantes.

## <span id="page-75-0"></span> $\overline{22}$ Alexa

 $\overline{221}$ 

## Sobre o Alexa

Sua TV é compatível com as operações de controle por voz da Amazon Alexa\*.

#### Sobre o Alexa

O Alexa é um serviço de voz baseado em dispositivos Alexa Echo da Amazon e outros fabricantes de dispositivos. Com o Alexa funcionando em sua TV, você pode ligar/desligar a TV, mudar canais, mudar o volume e muito mais.

Para controlar sua TV com o Alexa, você vai precisar:

• Uma Smart TV Philips que seja compatível com o Alexa

- Dispositivo Amazon Echo
- Conta do Google
- Dispositivos móveis, como seu telefone ou tablet
- Rede Wi-Fi

#### Sobre as Habilidades do Alexa

A Alexa usa os Alexa Skills para ampliar as operações de controle por voz. Skills adicionam novas capacidades que criam uma experiência mais personalizada na sua TV com Alexa. O Skill "Philips Smart TV Voice Control" pode ser encontrado na loja de Skills da Alexa e oferece vários comandos de controle por voz que funcionam com sua Philips Smart TV.

\* A Alexa não está disponível em todos os idiomas e países. Amazon, Alexa e todos os logotipos relacionados são marcas comerciais da Amazon.com, Inc. ou de suas afiliadas.

Observação: os estilos Ambilight compatíveis podem depender de modelos de TV específicos. Consulte o manual do usuário da TV para saber quais são os estilos Ambilight compatíveis.

## $\overline{222}$ Usando o Alexa

Para usar a Alexa, é necessário primeiramente configurar o serviço de cliente Alexa em sua Philips Smart TV. Siga as instruções e conclua as seguintes etapas:

- Selecione um nome para a sua Smart TV para que a Alexa a reconheça.

- Selecione uma conta do Google e conecte-se a ela.

- Volte a este skill no aplicativo Alexa em seu telefone para ativá-lo, vincule as contas e encontre seus dispositivos.

- Retorne à TV para concluir a configuração.

#### Configurar o Alexa na TV

1 - Vá para  $\bullet$  Configurações > Rede e Internet > Avançado > Controle da TV com a Amazon Alexa para iniciar o processo de configuração.

**2 -** Você precisa que o dispositivo Amazon Echo e o aplicativo parceiro Alexa (em dispositivos móveis ou na versão para web) estejam prontos para começar a configuração.

**3 -** Siga as instruções na tela para aceitar os Termos de Privacidade, dê um nome para sua TV e entre na sua conta do Google. A conta do Google é necessária para emparelhar com o dispositivo Alexa.

**4 -** No seu dispositivo móvel, faça o login com a mesma conta do Google no aplicativo parceiro Amazon Alexa.

**5 -** Complete as etapas a seguir no aplicativo parceiro Amazon Alexa. A primeira etapa é ativar o Skill "Philips Smart TV Voice Control". A segunda é vincular sua conta do Google e, em seguida, encontrar os dispositivos.

**6 -** Selecione Ativar ou Desativar para a configuração de ligar a TV. Você pode usar o Alexa para ligar/desligar a TV por comando de voz. **7 -** No fim da tela de configuração, você pode selecionar Concluído para começar a usar a Alexa. Selecione Gerenciar TVs para gerenciar as TVs emparelhadas com o Alexa ou desfaça o emparelhamento das TVs com o Alexa.

Vá para alexa.amazon.com, clique em "Skills" e pesquise por "Philips Smart TV Voice Control". O skill será listado nos resultados.

## <span id="page-76-0"></span> $\overline{23}$ Especificações

 $23.1$ 

## Meio ambiente

## Selo de energia europeu

O Selo de Energia Europeu informa a classe de eficiência de energia deste produto. Quanto mais verde for a classe de eficiência de energia do produto, menos energia ele consumirá. No selo, você pode encontrar a categoria de eficiência energética, o consumo médio de energia deste produto em utilização. Você também pode encontrar valores do consumo de energia do produto no site da Philips do seu país,

em [www.philips.com/TVsupport](http://www.philips.com/TVsupport).

## Número de Registro do EPREL (rótulo energético da UE)

Número de registro do EPREL

42OLED818: 1530165 48OLED818: 1524716 55OLED818: 1522361 65OLED818: 1525524 77OLED818: 1535276

48OLED848: 1524725 55OLED848: 1522364 65OLED848: 1525525 77OLED848: 1535279

55OLED888: 1522367 65OLED888: 1525533

## Fim do uso

#### Descarte do produto e de pilhas/baterias antigas

Este produto foi projetado e fabricado com materiais e componentes de alta qualidade, que podem ser reciclados e reutilizados.

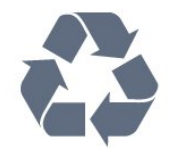

Quando este símbolo de lata de lixo riscada estiver afixado a um produto, significa que ele se enquadra na Diretiva europeia 2012/19/EU.

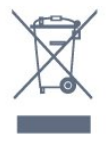

Informe-se sobre o sistema de coleta seletiva local de produtos elétricos e eletrônicos.

Proceda de acordo com as normas locais e não descarte produtos antigos no lixo doméstico convencional. O descarte correto de produtos antigos ajuda a prevenir a poluição do meio ambiente e danos à saúde.

Este produto contém pilhas/baterias cobertas pela Diretiva Europeia 2006/66/EC, não podendo ser descartadas com o lixo doméstico.

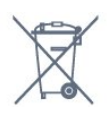

Informe-se sobre as normas locais de coleta seletiva de pilhas/baterias, pois o descarte correto ajudará a impedir consequências negativas para o meio ambiente e a saúde humana.

## Declaração de conformidade do Reino Unido

Por meio deste documento, a TP Vision Europe B.V. declara que esta televisão está em conformidade com os requisitos essenciais e outras disposições relevantes das Diretivas de Equipamentos de rádio, Regulamento de 2017; do Ecodesign para Produtos relacionados à energia e informações sobre energia (Emenda) (saída da UE), Regulamento de 2019; e da Restrição de uso de certas substâncias perigosas em equipamentos elétricos e eletrônicos, Regulamento de 2012.

## $232$ Ligar

As especificações do produto estão sujeitas a alterações sem aviso prévio. Para obter mais detalhes sobre as especificações deste produto, consulte [www.philips.com/TVsupport](http://www.philips.com/TVsupport)

#### Ligar

- Fonte de alimentação: CA 220 a 240 V +/-10%
- Temperatura ambiente: 5 °C a 35 °C
- Recursos de economia de energia: Modo

econômico, Picture mute (para rádio), Timer de desligamento automático, menu Configur. ecológicas.

## 23.3 Sistema operacional

Android OS:

Android 12

## $\frac{1}{234}$ Recepção

- Entrada da antena: 75 ohm coaxial (IEC75)
- Faixas do sintonizador: Hiperbanda, UHF, VHF
- DVB: DVB-T2, DVB-C (cabo) QAM
- Analógico: SECAM, PAL
- Suporte de sinal terrestre do sintonizador
- Reprodução de vídeo digital: MPEG2 SD/HD (ISO/IEC 13818-2), MPEG4 SD/HD (ISO/IEC 14496-10), HEVC
- Reprodução de áudio digital (ISO/IEC 13818-3)
- Entrada da antena satélite: 75 ohm tipo F
- Faixa de frequência de entrada: 950 a 2.150 MHz
- Faixa de nível de entrada: 25 a 65 dBm
- DVB-S/S2 QPSK, taxa de símbolo de 2 a 45 M, SCPC e MCPC

• LNB : DiSEqC 1.0, 1 a 4 LNBs suportados, seleção de polaridade de 13/18V, seleção de banda de 22 kHz, modo de intermitência de tom, corrente LNB de 300 mA máximo

## $73.5$ Tipo de tela

#### Medida diagonal da tela

- 105 cm/42 polegadas
- 108 cm/43 polegadas
- 121 cm/48 polegadas
- 126 cm/50 polegadas
- 139 cm/55 polegadas
- 164 cm/65 polegadas
- 189 cm/75 polegadas
- 194 cm/77 polegadas

#### • 215 cm/85 polegadas Resolução de tela

• 3840 x 2160

## 23.6 Resolução de entrada da tela

Resolução compatível com computador/vídeo

Resolução — taxa de atualização

- $\cdot$  640 x 480 60Hz
- $\cdot$  576p 50Hz
- $\cdot$  720p 50 Hz, 60Hz
- 1920 x 1080p 24Hz, 25Hz, 30Hz, 50Hz, 60Hz,

100Hz, 120Hz

- $\cdot$  2560 x 1440 60Hz, 120Hz
- 3840 x 2160p 24Hz, 25Hz, 30Hz, 50Hz, 60Hz,
- 100Hz, 120Hz

\* Observação: 100 Hz só é suportado quando o HDMI Ultra HD está definido como Ideal em HDMI 1 e HDMI 2; 120 Hz só é suportado quando o HDMI Ultra HD está definido como Ideal ou Ideal (jogo automático 120 Hz Pro) em HDMI 1 e HDMI 2.

#### Resolução compatível somente com vídeo

Resolução — taxa de atualização

• 480i - 60Hz (quando HDMI Ultra HD for definido como Padrão)

• 576i - 50Hz (quando HDMI Ultra HD for definido como Padrão)

• 1080i - 50Hz, 60Hz

• Vídeo com taxa de atualização variável de 1080p, 1440p, 2160p com taxa de quadros de até 40-120 Hz quando o HDMI Ultra HD for definido como Ideal (Vídeo game automático)

\* Observação: Algumas resoluções podem não ser compatíveis com todas as fontes de entrada.

## 23.7 Conectividade

#### Lateral da TV

- Slot de interface comum: CI+/CAM
- USB 3 USB 2.0
- $\cdot$  USB 2 USB 3.0
- Fones de ouvido miniconector estéreo de 3,5 mm
- Entrada HDMI 4 Ultra HD HDR
- Entrada HDMI 3 Ultra HD HDR

#### Parte inferior da TV

- Sintonizador de satélite
- Antena (75 ohm)
- Entrada HDMI 1 Taxa de quadros Ultra HD alta -
- **HDR**
- Entrada HDMI 2 ARC/eARC Taxa de quadros alta Ultra HD - HDR
- Saída de áudio digital Toslink óptica
- Rede local RJ45
- $\cdot$  USB 1 USB 2.0

## 23.8 Áudio

- Potência de saída (RMS): 70 W
- Dolby MS12 V2.6.1
- Dolby Atmos
- DTS Play-Fi
- DTS:X
- Virtualizador Surround e virtualizador de altura
- Aprimoramento Dolby Bass
- Aprimoramento de diálogos Dolby
- Volume Dolby (Modo AVL/noturno)
- Áudio com IA
- EQ com IA
- Mimi Health Hearing

## $\overline{239}$ Multimídia

#### Conexões

- USB 2.0 USB 3.0
- Ethernet LAN RJ-45
- Wi-Fi 802.11a/b/g/n/ac, Dual Band
- Bluetooth® 5.0

Sistemas de arquivos USB suportados

• FAT 16, FAT 32, NTFS, exFAT

#### Formatos de reprodução

• Recipientes: PS, TS, M2TS, TTS, AVCHD, MP4, M4V, MKV, ASF, AVI, 3GP, Quicktime

• Codecs de vídeo: AVI, MKV, H.264/MPEG-4 AVC,

MPEG1, MPEG2, MPEG4, VP9, HEVC (H.265), AV1

• Codecs de áudio: MP3, WAV, AAC, WMA (v2 até

v9.2), WMA-PRO (v9 e v10), FLAC

• Legendas:

– Formatos: SRT, SMI, SSA, SUB, ASS, TXT

– Codificações de caracteres: UTF-8, Europa Central

e Leste Europeu (Windows-1250), Cirílico

(Windows-1251), Grego (Windows-1253), Turco

(Windows-1254), Europa Ocidental (Windows-1252), Hebraico (CP-1255), Árabe (CP-1256), Países

Bálticos(CP-1257), Coreano (Windows-949)

• Taxa de dados máxima suportada: – MPEG-4 AVC (H.264) suportado até Perfil Alto @

L5.2 80Mbps

– H.265 (HEVC) suportado até o principal 10 perfil alto L5.1 com 100Mbps

– AV1 suportado até o principal perfil L5.1 com 80Mbps

• Codecs de imagem : JPEG, GIF, PNG, BMP, HEIF, 360 Photo

#### Wi-Fi Certified

Esta TV é um dispositivo com certificação Wi-Fi.

## <span id="page-79-0"></span> $\overline{24}$ Ajuda e suporte

#### $\frac{1}{241}$

## Registrar sua TV

Registre sua TV e aproveite inúmeras vantagens, como suporte total (incluindo downloads), acesso privilegiado a informações sobre novos produtos, ofertas e descontos exclusivos, oportunidades de faturar prêmios e ainda participar de pesquisas sobre lançamentos.

Acesse [www.philips.com/TVsupport](http://www.philips.com/TVsupport)

#### 24.2

## Como usar a Ajuda

#### Abra Ajuda

Pressione a tecla  $\qquad \qquad$  (azul) para abrir a Ajuda imediatamente. Para procurar tópicos em ordem alfabética, pressione a tecla colorida Palavras-chave .

Para ler a Ajuda como um livro, selecione Livro.

Você também pode abrir a Ajuda no Menu rápido.

Antes de executar as instruções de Ajuda, feche a Ajuda.

Para isso, pressione a tecla colorida – Fechar.

Para algumas atividades, como Texto (Teletexto), as teclas coloridas têm funções específicas e não podem abrir a Ajuda.

#### Ajuda da TV no seu tablet, smartphone ou computador

Para executar sequências estendidas de instruções de maneira mais fácil, baixe a Ajuda da TV em formato PDF para ler no smartphone, tablet ou computador. Ou então imprima a página de Ajuda necessária.

Para baixar o (manual do usuário) de ajuda, acesse [www.philips.com/TVsupport](http://www.philips.com/TVsupport)

#### $\mathbb{B}^n$  >  $\bigcirc$  Ajuda

Você pode usar mais funções de Ajuda para diagnosticar e obter outras informações sobre a sua TV.

• Informações da TV - Confira o nome do modelo, o número de série e a versão do software da sua TV.

• Como fazer - Veja as instruções sobre como instalar e classificar canais, atualizar o software da TV, conectar dispositivos externos e usar funções smart

em sua TV.

• Diagnóstico da TV - Execute o diagnóstico da TV para verificar a condição da TV.

- Autodiagnóstico Você pode verificar se a imagem, o som, a rede e outras configurações estão funcionando bem.
- Atualizar software Verifique as atualizações de software disponíveis.
- Manual do usuário Leia o manual do usuário para obter informações da TV.
- Cópia da lista de configurações Copie as
- configurações da TV em uma unidade flash USB.
- Solução de problemas Encontre uma solução para perguntas frequentes.
- Configs. de fábrica Redefina todas as
- configurações para as de fábrica.
- Reinstalar TV Reinstale e refaça toda a instalação da TV.

• Informações de contato - Exibe o número de telefone ou endereço da web no seu país ou região.

#### $\frac{1}{24.3}$

## Diagnóstico da TV e Autodiagnóstico

#### Diagnóstico da TV

Você pode executar o teste de diagnóstico da TV para verificar a condição da TV. Ao final do diagnóstico, a TV limpará a memória cache e fechará todos os aplicativos não utilizados para manter o bom funcionamento da TV.

Para executar o teste de diagnóstico da TV:

#### 1 - Selecione **B<sup>P</sup>** Menu rápido /

MENU > **@** Ajuda > Diagnóstico da TV e pressione OK.

**2 -** Selecione Iniciar para executar uma série de testes de diagnóstico.

**3 -** Quando o teste for concluído, você poderá visualizar o status dos seguintes itens.

- Controle remoto
- Alimentação
- Imagem
- Som
- Dispositivos externos
- Rede
- Sintonizador
- Armazenamento
- Limpar memória cache
- Aplicativos
- **4** Selecione Fechar para fechar a página de

resultados e voltar ao assistente de diagnóstico da TV.

**5 -** Selecione Concluído para sair do diagnóstico da TV, selecione Autodiagnóstico para fazer outra verificação de diagnóstico, selecione Exibir resultados para visualizar a página de resultados

#### <span id="page-80-0"></span>Autodiagnóstico

O Autodiagnóstico pode ajudá-lo a solucionar problemas da TV verificando as configurações da TV.

Para executar o Autodiagnóstico:

#### **1 -** Selecione Menu rápido / MENU > **A**juda > Autodiagnóstico e pressione OK.

**2 -** Selecione os itens a seguir para verificar as configurações.

• Verifique a TV - Você pode verificar se a imagem, o som e o Ambilight\* estão funcionando corretamente.

- Verificar a rede Verifique a conexão de rede.
- Verificar o controle remoto Faça este teste para verificar a funcionalidade do controle remoto da TV.
- Exibir histórico de sinal fraco Exibir a lista de números de canais que foram salvos automaticamente quando a intensidade do sinal

estava fraca.

• Otimizar o armazenamento interno - Libere espaço no armazenamento interno da TV para obter o desempenho ideal.

## $\overline{244}$ Solução de problemas

## Ligar e o controle remoto

#### A TV não liga

• Desconecte o cabo de alimentação da saída de energia. Aguarde um minuto e reconecte-o novamente.

• Confirme se o cabo de alimentação está firme.

#### Som ao ligar ou desligar

Ao ligar/desligar a TV ou colocá-la no modo de espera, você ouve estalos do aparelho. O som de estalos vem da expansão e contração normais da TV à medida que ela esfria ou aquece. Isso não afeta seu desempenho.

#### A TV não responde ao controle remoto

A TV demora alguns instantes para iniciar. Durante esse período, a TV não responderá ao controle remoto nem aos controles na TV. Isso é normal. Se a TV continuar sem responder ao controle remoto, verifique se o controle está funcionando usando a câmera de um celular. Coloque o celular no modo de câmera e aponte o controle remoto para a lente da câmera. Se você pressionar qualquer tecla do controle remoto e perceber que o LED infravermelho pisca pela câmera, o controle remoto está funcionando. É necessário verificar o problema na TV. Se você não perceber a luz piscar, o controle remoto pode estar danificado ou com a pilha fraca.

Esse método de verificação não é possível com controles remotos emparelhados com a TV por conexão sem fio.

#### A luz de espera fica piscando

Desconecte o cabo de alimentação da saída de energia. Aguarde 5 minutos antes de reconectá-lo. Se continuar piscando, entre em contato com o Atendimento ao Cliente AOC TV.

#### Canais

#### Não foi localizado um canal digital durante a instalação

Consulte as especificações técnicas para certificar-se de que a TV suporte DVB-T ou DVB-C no seu país. Verifique se todos os cabos estão conectados corretamente e se foi selecionada a rede correta.

#### Os canais previamente instalados não aparecem na lista de canais

Verifique se a lista de canais correta está selecionada.

### Imagem

#### Nenhuma imagem/Imagem distorcida

• Verifique se a antena está conectada corretamente à TV.

• Verifique se o dispositivo correto está selecionado como fonte da TV.

• Verifique se o dispositivo externo ou a fonte está devidamente conectada.

Há som, mas não há imagem

• Mude para outras fontes de vídeo e, em seguida, mude de volta para a fonte atual; após isso, recupere o estilo de imagem em Definições de imagem ou redefina para os padrões de fábrica na opção Definições gerais.

#### Má recepção da antena

• Verifique se a antena está conectada corretamente à TV.

• Caixas acústicas com volume alto, dispositivos de áudio não aterrados, luzes de néon, prédios altos e outros objetos grandes podem prejudicar a qualidade da recepção. Se possível, tente melhorar a qualidade da recepção mudando a posição da antena ou afastando os dispositivos da TV.

• Se a recepção está ruim apenas em um canal, ajuste a sintonia fina do canal seguindo a Instalação manual.

#### Imagem ruim de um dispositivo

• Verifique se o dispositivo está conectado corretamente. Certifique-se de que a definição de saída de vídeo do aparelho esteja na maior resolução possível, caso aplicável.

<span id="page-81-0"></span>• Recupere ou mude o estilo de imagem.

As configurações de imagem mudam depois de um tempo

Certifique-se de que Local está definido como Início . Você pode alterar e salvar as configurações neste modo.

Aparece um banner de anúncio

Veja se Modo de uso está definido como Casa.

#### A imagem não cabe na tela

• Altere o formato da imagem.

• Mude o Formato da imagem para Original.

#### A posição da imagem está incorreta

• Os sinais de imagem de alguns dispositivos podem não se enquadrar na tela corretamente. Verifique a saída de sinal do dispositivo.

• Mude o Formato da imagem para Original.

A imagem do computador não permanece estável

Verifique se o PC usa a resolução e a taxa de atualização compatíveis.

### Áudio

Sem som ou qualidade do som deficiente

Se você não detectar sinal de áudio, a TV desligará a saída de áudio automaticamente — isso não indica um defeito.

• Verifique se as configurações de som estão corretas.

• Verifique se todos os cabos estão conectados corretamente.

• Verifique se o volume não está silenciado nem em zero.

• Verifique se a saída de áudio da TV está conectada à entrada de áudio do dispositivo de Home Theater. O som deve ser ouvido nos alto-falantes do Sistema de Home Theater.

• Alguns dispositivos podem exigir que você ative manualmente a saída de áudio HDMI. Caso o áudio HDMI já esteja ativado, mas ainda não haja áudio, tente mudar o formato de áudio digital do dispositivo para PCM (Pulse Code Modulation, modulação por código de pulso). Consulte as instruções na documentação de seu dispositivo.

## HDMI e USB

#### HDMI

• Observe que o suporte a HDCP (High-bandwidth Digital Content Protection, Proteção de conteúdo digital em banda larga) pode aumentar o tempo necessário para uma TV exibir conteúdo de um dispositivo HDMI.

• Se a TV não reconhecer o dispositivo HDMI e

nenhuma imagem for exibida, tente alternar a fonte de um dispositivo para outro e de volta ao primeiro. • Se a imagem e o som de um dispositivo conectado ao HDMI estiverem distorcidos, conecte o dispositivo a outra porta HDMI na TV e reinicie seu dispositivo fonte.

• Se a imagem e o som de um dispositivo conectado com HDMI estiverem distorcidos, verifique se uma configuração HDMI Ultra HD diferente pode resolver o problema. Na Ajuda, pressione a tecla colorida Palavras-chave e procure HDMI Ultra HD.

• Se houver falhas intermitentes no som, verifique se as configurações de saída do dispositivo HDMI estão corretas.

• Se você usar um adaptador ou cabo HDMI para DVI, verifique se há outro cabo de áudio conectado a AUDIO IN (somente minitomada).

#### O recurso EasyLink HDMI não funciona

• Verifique se os dispositivos HDMI são compatíveis com HDMI-CEC. Os recursos de EasyLink só funcionam com dispositivos compatíveis com HDMI-CEC.

#### O HDMI eARC não está funcionando bem

• Verifique se o cabo HDMI está conectado ao HDMI 2.

• Verifique se o cabo HDMI de velocidade ultra-alta é usado para conexão eARC.

• Apenas um aparelho eARC está disponível por vez.

#### Não aparece um ícone de volume

• Quando um dispositivo de áudio HDMI-CEC é conectado e você usa o controle remoto da TV para ajustar o nível de volume do dispositivo, esse comportamento é normal.

#### Fotos, vídeos e músicas a partir de um dispositivo USB não aparecem

• Verifique se o dispositivo de armazenamento USB está configurado como compatível com Classe de armazenamento em massa, conforme descrito na documentação do dispositivo de armazenamento.

• Verifique se o dispositivo de armazenamento USB é compatível com a TV.

• Verifique se os formatos de arquivo de áudio e imagem são suportados pela TV.

#### Reprodução cortada de arquivos USB

• O desempenho de transferência do dispositivo de armazenamento USB pode limitar a taxa de transferência de dados para a TV, causando uma reprodução de má qualidade.

## <span id="page-82-0"></span>Rede

#### Redes Wi-Fi não encontrada ou distorcida

• Fornos de micro-ondas, telefones DECT ou outros dispositivos Wi-Fi 802.11b/g/n/ac nas proximidades podem interferir na rede sem fio.

• Verifique se os firewalls na sua rede permitem acesso à conexão sem fio da TV.

• Se a rede sem fio não funciona apropriadamente em sua casa, tente uma instalação de rede com fio.

#### A Internet não funciona

• Se o roteador estiver conectado corretamente, verifique sua conexão do roteador com a Internet.

A conexão do PC e da Internet é lenta

• Consulte o manual do usuário do roteador sem fio para obter informações sobre a cobertura em ambientes internos, sobre a taxa de transferência e outros fatores relacionados à qualidade do sinal. • Use uma conexão de alta velocidade (banda larga)

com a Internet para o roteador.

#### **DHCP**

• Em caso de falha de conexão, verifique a configuração de DHCP (Dynamic Host Configuration Protocol) do roteador. O DHCP deve estar ligado.

#### Baixa qualidade ao assistir a transmissão de vídeo

• A qualidade da imagem/som da transmissão de vídeo depende do conteúdo de vídeo original fornecido pelos aplicativos de transmissão de vídeo.

• Para garantir a melhor experiência de assistir a vídeos em transmissão, uma conexão de rede rápida e estável é essencial. A velocidade de conexão de rede recomendada para a transmissão de vídeos é a seguinte:

- Qualidade de imagem padrão (SD): 5 Mbps
- alta qualidade de imagem (HD): 10 Mbps
- 4K/Ultra HD (UHD): 25 Mbps

## Bluetooth®

#### Não foi possível emparelhar

• Certifique-se de que o dispositivo está no modo de emparelhamento. Leia o manual do usuário do dispositivo.

• Mantenha as caixas acústicas sem fio o mais próximo possível da TV.

• Tentar emparelhar vários dispositivos com a TV ao mesmo tempo pode não funcionar.

#### Conexão perdida do Bluetooth®

• Sempre posicione as caixas acústicas sem fio a 5 metros de distância da TV.

#### Sincronização de áudio e vídeo de Bluetooth®

• Antes de adquirir um alto-falante Bluetooth® sem fio, informe-se a respeito de sua qualidade de sincronização de áudio e vídeo, geralmente denominada 'sincronização labial'. Nem todos os dispositivos Bluetooth® executam corretamente. Peça

### Idioma incorreto do menu

#### Idioma do menu incorreto

Altere o idioma de volta para seu idioma no modo Google TV.

1 - Pressione a tecla  $\bullet$  **DASHBOARD** no controle remoto para abrir o menu Painel.

2 - Selecione o ícone  $\bullet$  e pressione OK para abrir o menu Configurações.

**3 -** Pressione seis vezes (para baixo) e pressione OK para entrar no menu Sistema.

4 - Pressione três vezes v (para baixo) e pressione OK para entrar no menu Idioma

- **5** Selecione um idioma e pressione OK.
- 6 Pressione  $\leftarrow$  Voltar para fechar o menu.

Altere o idioma de volta para seu idioma no modo Básico.

**1 -** Pressione a tecla DASHBOARD no controle remoto para abrir o menu Painel.

2 - Selecione o ícone  $\bullet$  e pressione OK para abrir o menu Configurações.

3 - Pressione sete vezes v (para baixo) e pressione OK para entrar no menu Sistema.

**4 -** Pressione três vezes (para baixo) e pressione OK para entrar no menu Idioma

- **5** Selecione um idioma e pressione OK.
- **6** Pressione Voltar para fechar o menu.

## 24.5 Ajuda online

Para solucionar qualquer problema relacionado à TV Philips, você pode consultar nosso suporte online. Selecione seu idioma e digite o número do modelo do seu produto.

#### Acesse [www.philips.com/TVsupport](http://www.philips.com/TVsupport)

No site de suporte, encontra-se o número de telefone do seu país para entrar em contato conosco, bem como respostas a perguntas frequentes. Em alguns países, é possível conversar com um de nossos colaboradores e fazer perguntas diretamente ou enviar uma pergunta por e-mail.

Você pode baixar o novo software da TV ou o manual para ler no seu computador.

## <span id="page-83-0"></span>24.6 Suporte e reparo

Para obter suporte e reparo, ligue para a Central de Atendimento ao Cliente no seu país. Nossos engenheiros de manutenção farão um reparo, se necessário.

Encontre o número do telefone na documentação impressa fornecida com a TV ou consulte nosso site [www.philips.com/TVsupport](http://www.philips.com/TVsupport) e selecione seu país, se necessário.

#### Números do modelo e de série da TV

Você pode ser solicitado a fornecer os números do modelo e de série da TV. Esses números estão na identificação da embalagem ou na identificação de tipo existente na parte traseira ou inferior da TV.

#### A Aviso

Não tente reparar a TV por conta própria. Isso poderá provocar ferimentos graves, danos irreparáveis à TV ou anular sua garantia.

# <span id="page-84-0"></span>Segurança e cuidados

### 25.1

## Segurança

### Importante

Antes de usar a TV, leia todas as instruções de segurança. Se você causar danos à TV por não ter seguido as instruções corretamente, a garantia não será aplicável.

## Risco de choque elétrico ou incêndio

• Nunca exponha a TV à chuva ou à água. Nunca coloque objetos contendo líquido, como vasos, próximos à TV.

Se cair líquido na TV, desconecte a TV da tomada de energia imediatamente.

Entre em contato com o Atendimento ao Cliente Philips TV para que a TV seja verificada antes de ser utilizada novamente.

• Nunca exponha a TV, o controle remoto ou as baterias ao calor excessivo. Nunca coloque-os próximo à velas acesas, ao fogo exposto ou a outras fontes de calor, incluindo luz solar direta.

• Nunca insira objetos nas aberturas de ventilação ou em outras aberturas da TV.

• Nunca coloque objetos pesados sobre o cabo de alimentação.

• Não force os plugues de alimentação. Tomadas frouxas podem provocar faíscas ou incêndio. Evite torcer o cabo de alimentação ao girar a TV.

• Para desconectar a TV da tomada, o plugue de alimentação da TV deve ser desconectado da rede elétrica. Ao desconectar o cabo de alimentação, sempre o puxe pelo plugue, nunca pelo fio. Você deve ter acesso ao plugue de alimentação, ao cabo de alimentação e à tomada de saída em todos os momentos.

## Risco de ferimentos ou danos à TV

• Duas pessoas são necessárias para levantar e transportar a TV, que pesa mais de 25 kg ou 55 lb.

• Se você montar a TV em um suporte, use somente o suporte fornecido. Fixe bem firme o suporte na TV. Coloque a TV em uma superfície plana e nivelada que suporte o peso da TV.

• Ao montar a TV na parede, certifique-se de que a instalação na parede possa suportar o peso da TV. A TP Vision não se responsabiliza por uma instalação inadequada na parede que provoque acidentes, ferimentos ou danos.

• Partes deste produto são feitas de vidro. Manuseie com cuidado para evitar ferimentos e danos.

#### Risco de danos à TV!

Antes de conectar a TV à tomada elétrica, certifiquese de que a tensão corresponda ao valor impresso na parte traseira da TV. Nunca conecte a TV à tomada elétrica se a tensão for diferente.

### Riscos relacionados à estabilidade

Um aparelho de televisão pode cair, causando ferimentos graves ou morte. Muitas lesões, especialmente em crianças, podem ser evitadas tomando-se precauções simples, como:

• SEMPRE certifique-se de que o aparelho de televisão NÃO se projeta para fora da borda do móvel de apoio.

• SEMPRE use gabinetes, suportes ou métodos de montagem, recomendados pelo fabricante do aparelho de televisão.

• SEMPRE use móveis que possam suportar o aparelho de televisão com segurança.

• SEMPRE explique às crianças os riscos de subir nos móveis para alcançar o aparelho de televisão ou os controles.

• SEMPRE ajuste os cabos e fios conectados à televisão para que ninguém tropece neles, puxe ou retire-os.

• NUNCA coloque um aparelho de televisão em um local instável.

• NUNCA coloque o aparelho de televisão sobre móveis altos (por exemplo, armários de cozinha ou estantes) sem prender a mobília e o aparelho de televisão a um suporte adequado.

• NUNCA coloque o aparelho de televisão sobre tecidos ou outros materiais localizados entre o aparelho de televisão e o móvel de apoio.

• NUNCA coloque itens que atraiam as crianças a subir, como brinquedos e controles remotos, na parte superior da televisão ou de móveis nos quais a televisão está colocada.

Ao guardar ou mudar de lugar o aparelho de televisão, aplique as mesmas considerações mencionadas.

### <span id="page-85-0"></span>Risco de baterias

• Não ingira a bateria. Perigo de queimadura química.

• O controle remoto poderá conter uma bateria de célula do tipo moeda/botão. Se ingerida, a bateria poderá causar graves queimaduras internas em apenas 2 horas e, até mesmo, causar a morte. • Mantenha as baterias novas e usadas fora do

alcance das crianças.

• Se o compartimento da bateria não fechar completamente, interrompa o uso do produto e mantenha-o longe do alcance das crianças.

• Em caso de suspeita de ingestão ou inserção da bateria em qualquer parte do corpo, procure assistência médica imediatamente.

• Há risco de incêndio ou explosão se a bateria for substituída por um tipo incorreto.

• A substituição da bateria por um tipo incorreto pode anular a proteção (por exemplo, no caso de alguns tipos de baterias de lítio).

• O descarte da bateria no fogo ou em um forno quente, ou o esmagamento ou corte mecânico de uma bateria, pode resultar em explosão.

• Deixar a bateria em um ambiente com temperatura extremamente alta pode resultar em explosão ou no vazamento de líquidos ou gases inflamáveis.

• A exposição da bateria à pressão do ar

extremamente baixa pode resultar em explosão ou no vazamento de líquidos ou gases inflamáveis.

### Risco de superaquecimento

Nunca instale a TV em um ambiente com restrições de espaço. Sempre deixe um espaço de pelo menos 20 cm ou 8 pol. em volta da TV para ventilação. Certifique-se de que as aberturas de ventilação da TV não fiquem encobertas por cortinas ou outros objetos.

### Tempestades com raios

Desconecte a TV do cabo de alimentação e a antena, quando houver tempestades com raios. Durante tempestades com raios não toque em nenhuma parte da TV, do cabo de alimentação ou do cabo da antena.

### Risco de danos auditivos

Evite usar fones de ouvido com volume alto ou durante longos períodos.

### Baixas temperaturas

Se a TV for transportada em temperaturas abaixo de 5°C, desembale-a e aguarde até que atinja a temperatura ambiente antes de ligá-la na tomada elétrica.

### Umidade

Em raras ocasiões, dependendo da temperatura e umidade, um pouco de condensação pode se formar no interior da parte frontal da tela da TV (em alguns modelos). Para evitar que isso aconteça, não exponha a TV à luz solar direta, calor ou a níveis extremos de umidade. Caso ocorra condensação, ela desaparecerá naturalmente durante o funcionamento da TV por algumas horas.

A condensação por umidade não irá afetar ou causar o mau funcionamento da TV.

### $25.2$ Manutenção da tela

• Nunca toque, empurre, esfregue ou bata na tela com nenhum objeto.

- Desligue a tomada da TV antes de limpar.
- Limpe a TV e a moldura com um pano úmido macio, esfregando suavemente. Evite tocar nos LEDs Ambilight\* na parte traseira da TV. Nunca use substâncias como álcool, produtos químicos ou produtos de limpeza domésticos na TV.
- Para evitar deformações ou desbotamento das cores, seque as gotas de água assim que possível.
- Evite imagens estáticas, sempre que possível. Imagens estáticas são as que permanecem paradas por muito tempo na tela. Alguns exemplos são: menus na tela, barras pretas, relógios, etc. Se for necessário usar imagens estáticas, reduza o contraste e o brilho para evitar danos à tela.

\* O LED do Ambilight é apenas para modelos que oferecem suporte a essa função.

# Termos de uso

#### $\overline{26.1}$

<span id="page-86-0"></span> $\overline{26}$ 

## Termos de uso - TV

2023 © TP Vision Europe B.V. Todos os direitos reservados.

Esse produto é comercializado pela TP Vision Europe B.V. ou uma de suas empresas afiliadas, referida neste documento como Envision, que é fabricante do produto. A Envision oferece garantia em relação à TV com a qual esse folheto foi embalado. Philips e o emblema com o escudo da Philips são marcas comerciais registradas da Koninklijke Philips N.V.

As especificações estão sujeitas a alterações sem aviso prévio. As marcas comerciais são propriedade da Koninklijke Philips N.V ou de seus respectivos proprietários. A Envision se reserva o direito de alterar produtos a qualquer momento sem a obrigação de ajustar estoques anteriores.

O material escrito embalado com a TV e o manual armazenado na memória da TV ou baixado do site da Philips [www.philips.com/TVsupport](http://www.philips.com/tvsupport) são considerados adequados ao uso pretendido do sistema.

O material que se encontra neste manual é considerado adequado para o uso a que se destina o sistema. Se o produto, os seus módulos individuais ou procedimentos forem utilizados para outros fins diversos dos aqui especificados, deve-se confirmarse sua validade e conformidade. A TP Vision Europe B.V. garante que o material não infringe patentes dos Estados Unidos da América. Não está expressa ou implícita qualquer outra garantia. A TP Vision Europe B.V. não será responsável por erros no conteúdo deste documento nem por quaisquer problemas resultantes do conteúdo deste documento. Os erros informados à Philips serão adaptados e publicados no site de suporte da Philips logo que possível.

Termos da garantia - Risco de ferimentos, danos no televisor ou anulação da garantia!

Nunca tente consertar a TV por conta própria. Só use a TV e acessórios conforme previsto pelo fabricante. O sinal de cuidado impresso na traseira da TV indica risco de choque elétrico. Nunca remova a tampa da TV. Sempre entre em contato com o Atendimento ao Cliente Philips TV para serviços ou consertos. Encontre o número do telefone na documentação impressa fornecida com a TV. Ou consulte o nosso site [www.philips.com/TVsupport](http://www.philips.com/tvsupport) e selecione seu país, se necessário. Qualquer operação expressamente proibida neste manual ou ajustes e procedimentos de montagem não recomendados ou não autorizados neste manual também anulam a garantia.

#### Características de pixel

Esta TV possui um elevado número de pixels de cor. Embora possua um nível de pixels efetivos de 99,999% ou mais, podem aparecer pontos pretos ou pontos brilhantes de luz constantes (de cor vermelha, verde ou azul) na tela. Trata-se de uma característica estrutural do visor (em conformidade com as normas comuns da indústria) e não de uma avaria. Portanto, saiba que isso não sujeita sua TV a conserto, troca ou reembolso dentro e/ou fora do período de garantia.

#### Características da luz de fundo

Todas as TVs da Philips passaram por rigorosos testes e verificações antes de serem enviadas para você. Esteja certo de que consideramos a qualidade das nossos produtos de extrema importância para que não tenha nenhum problema de visualização quando assiste TV. No entanto, note que a sangria da luz de fundo, também conhecida como ("efeito Mura") e irregularidade da luz de fundo, que só pode ser observada em imagens escuras ou em uma sala muito escura, é esperada e é mencionada nas especificações da TV. Tais ocorrências não representam uma deterioração nem devem ser consideradas como um defeito da TV. Por isso, lamentamos que as reclamações desta natureza relativas à garantia, ao serviço gratuito, à substituição ou ao reembolso não possam ser aceites dentro e/ou fora do período de garantia.

#### Conformidade com CE

Por meio deste documento, a TP Vision Europe B.V, declara que esta televisão está em conformidade com os requisitos essenciais e outras provisões relevantes das Diretivas 2014/53/EU (RED), 2009/125/EC (Regulamento (EU) 2019/2021) (Design ecológico) e 2011/65/EC (RoHS).

#### Conformidade com as normas EMF

A TP Vision fabrica e vende muitos produtos destinados a consumidores que, como qualquer aparelho eletrônico, em geral têm a capacidade de emitir e receber sinais eletromagnéticos. Um dos mais importantes princípios empresariais da TP Vision é a implementação de todas as medidas de saúde e segurança necessárias para os nossos produtos, de forma a cumprir todos os requisitos legais aplicáveis e a permanecer dentro das normas de campo eletromagnético (EMF) aplicáveis no momento da fabricação dos produtos.

A TP Vision está empenhada em desenvolver, produzir e comercializar produtos que não causem efeitos adversos à saúde. A TP Vision confirma que, desde que seus produtos forem manipulados corretamente para o uso a que foram planejados, os aparelhos podem ser usados seguramente de acordo com evidências científicas atualmente disponíveis. A TP Vision tem um papel ativo no desenvolvimento de padrões internacionais de segurança, possibilitando a antecipação de desenvolvimentos adicionais em termos de padronização para integração precoce em

## 26.2 Termos de uso - Smart TV

Você pode ver os termos de uso, a política de privacidade e também as configurações de privacidade de sua Smart TV.

Para abrir os termos de uso da página da Smart TV:

- 1 Pressione **A** HOME para abrir o Menu Inicial.
- **2** Selecione Aplic. para abrir os aplicativos.

## $\overline{27}$ Direitos autorais

 $\overline{271}$ 

## Google TV

Google TV é o nome da experiência de software deste dispositivo e uma marca comercial da Google LLC.

Google, YouTube e outras marcas são marcas comerciais da Google LLC.

## 27.2 HDMI

Os termos HDMI e Interface Multimídia HDMI de Alta definição, a identidade visual HDMI e o Logotipo HDMI são marcas comerciais ou marcas comerciais registradas da HDMI Licensing Administrator, Inc.

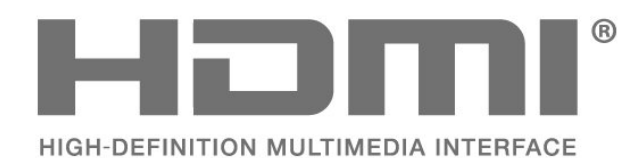

## 27.3 HEVC avançado

Coberto por um ou mais pedidos de patente do HEVC listados em patentlist.accessadvance.com. À prova de futuro com decodificação HEVC avançada.

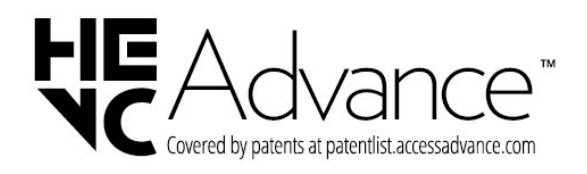

## $\frac{1}{27.4}$ NVIDIA G-SYNC

NVIDIA® G-SYNC®, ideal para gamers

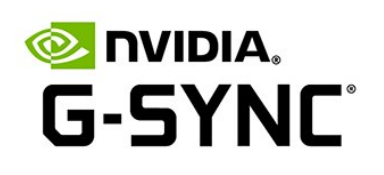

## $27.5$ AMD FreeSync Premium

Sem gaguejar. Sem chorar. Jogo fluido.

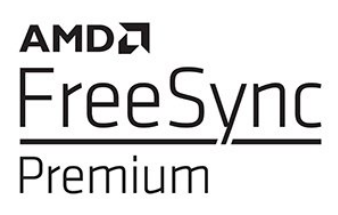

### 27.6

## Dolby Vision e Dolby Atmos

Dolby, Dolby Vision, Dolby Atmos e o símbolo de duplo D são marcas registradas da Dolby Laboratories Licensing Corporation. Fabricado sob licença da Dolby Laboratories. Trabalhos confidenciais

não publicados. Copyright © 2012–2022 Dolby Laboratories.

Todos os direitos reservados.

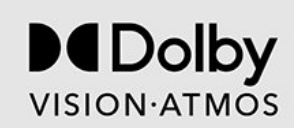

## $\overline{277}$ IMAX aprimorado

Fabricado sob licença da IMAX Corporation. IMAX® é uma marca comercial registrada da IMAX Corporation nos Estados Unidos e/ou em outros países. Para patentes da DTS, consulte http://patents.dts.com. Fabricado sob licença da DTS Licensing Limited. DTS e o logotipo DTS são marcas registradas ou comerciais da DTS, Inc. nos Estados Unidos e em outros países. © 2022 DTS, Inc. TODOS OS DIREITOS RESERVADOS.

# **IMAX dts**

## 27.8 DTS:X

Para patentes da DTS, consulte

http://patents.dts.com. Fabricado sob licença da DTS Licensing Limited.

DTS, DTS:X e o logotipo DTS:X são marcas registradas ou comerciais da DTS, Inc. nos Estados Unidos e em outros países. © 2021 DTS, Inc. TODOS OS DIREITOS RESERVADOS.

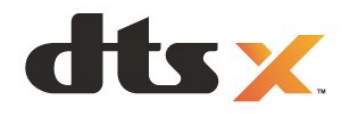

## $\overline{279}$ DTS Play-Fi

reservados.

Para patentes da DTS, consulte http://patents.dts.com. Fabricado sob licença da DTS

Licensing Limited. DTS, o símbolo, DTS e o símbolo juntos, Play-Fi e o logotipo DTS Play-Fi são marcas registradas e/ou marcas comerciais da DTS, Inc. nos Estados Unidos e/ou em outros países. © DTS, Inc. Todos os direitos

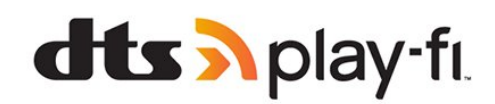

## 27.10 Wi-Fi Alliance

O logotipo Wi-Fi CERTIFIED™ é uma marca registrada da Wi-Fi Alliance®.

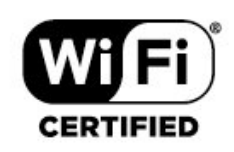

## 27.11 Kensington

(Se aplicável)

Kensington e Micro Saver são marcas registradas norte-americanas da ACCO World Corporation com registros publicados e requerimentos pendentes em outros países do mundo.

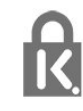

### 27.12

## Outras marcas comerciais

Todas as outras marcas comerciais registradas e não registradas são de propriedade dos respectivos proprietários.

# Isenção de responsabilidade sobre serviços e/ou softwares oferecidos por terceiros

Serviços e/ou softwares oferecidos por terceiros poderão ser alterados, suspensos, ou encerrados sem aviso prévio. A TP Vision não se responsabiliza por esse tipo de situação.

## Índice

## A

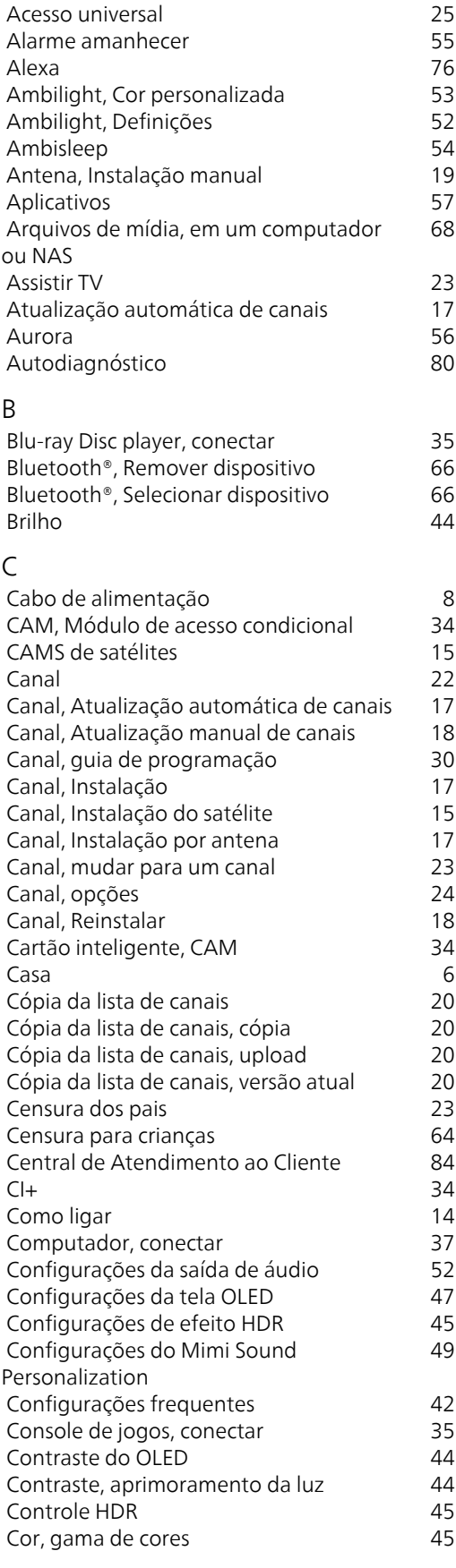

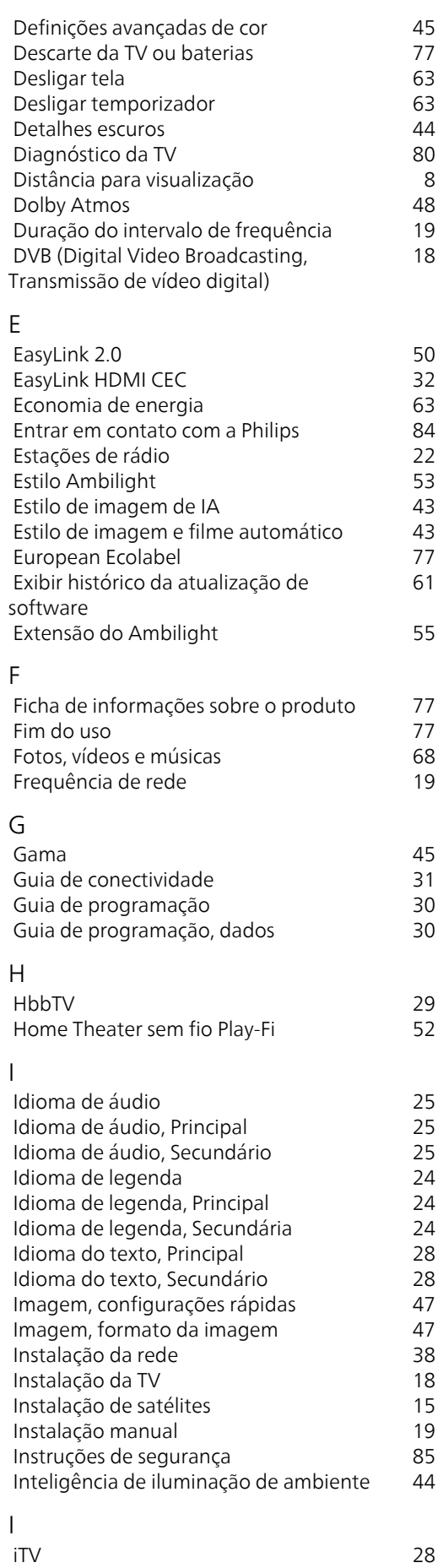

 [iTV](#page-27-0) 28

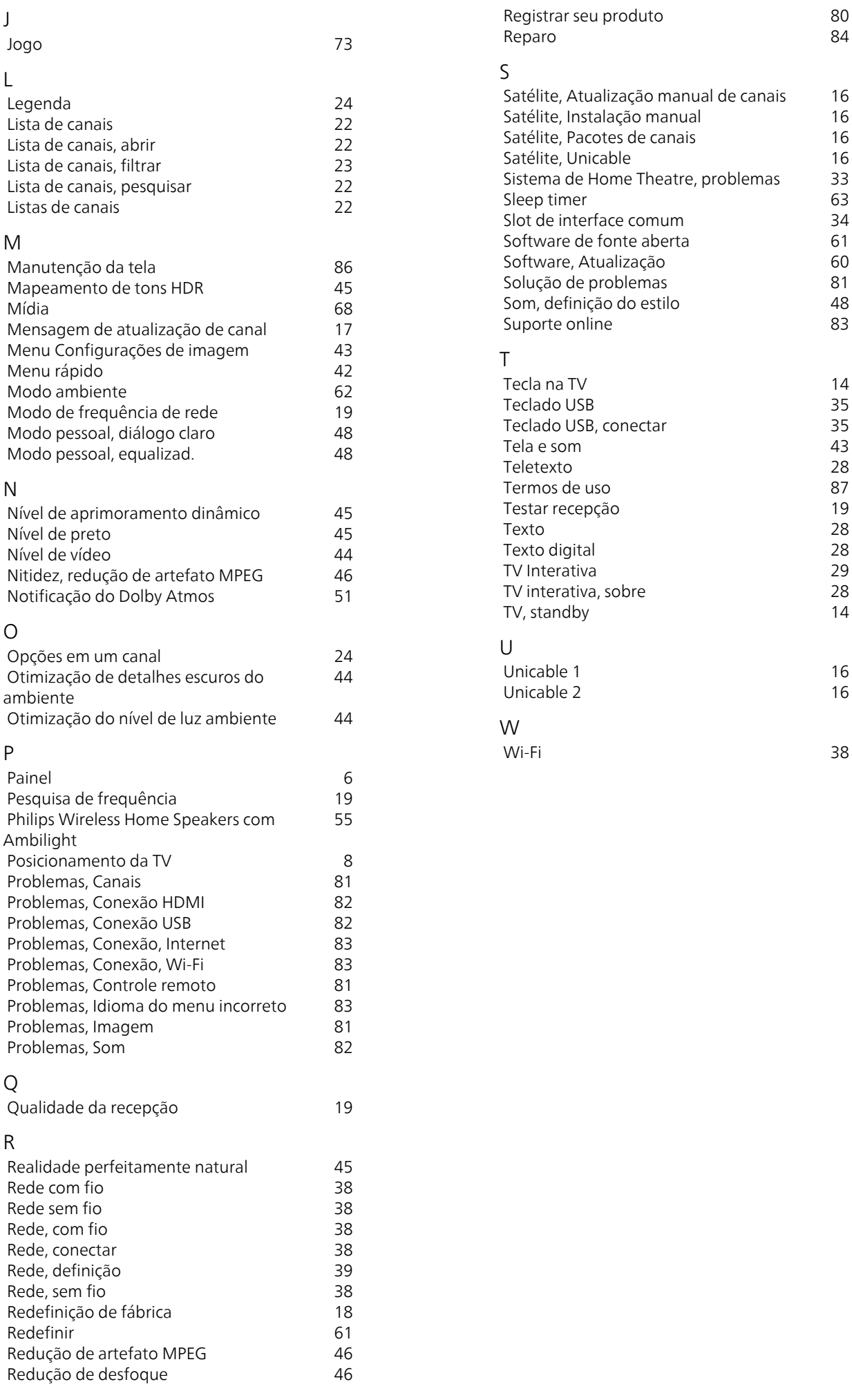

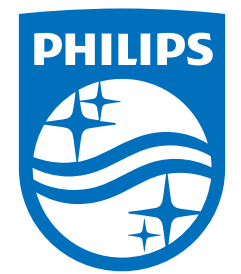

All registered and unregistered trademarks are property of their respective owners.<br>Specifications are subject to change without notice.<br>Philips and the Philips' shield emblem are trademarks of Koninklijke Philips N.V. and This product has been manufactured by and is sold under the responsibility of TP Vision Europe B.V., and TP Vision Europe B.V. is the warrantor in relation to this product. 2023©TP Vision Europe B.V. All rights reserved.

www.philips.com/welcome